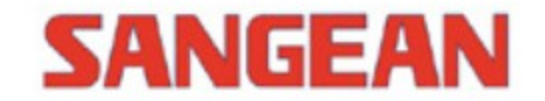

# **WFR-28D / WFR-28**

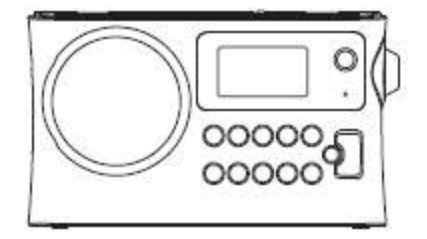

# **Innhold**

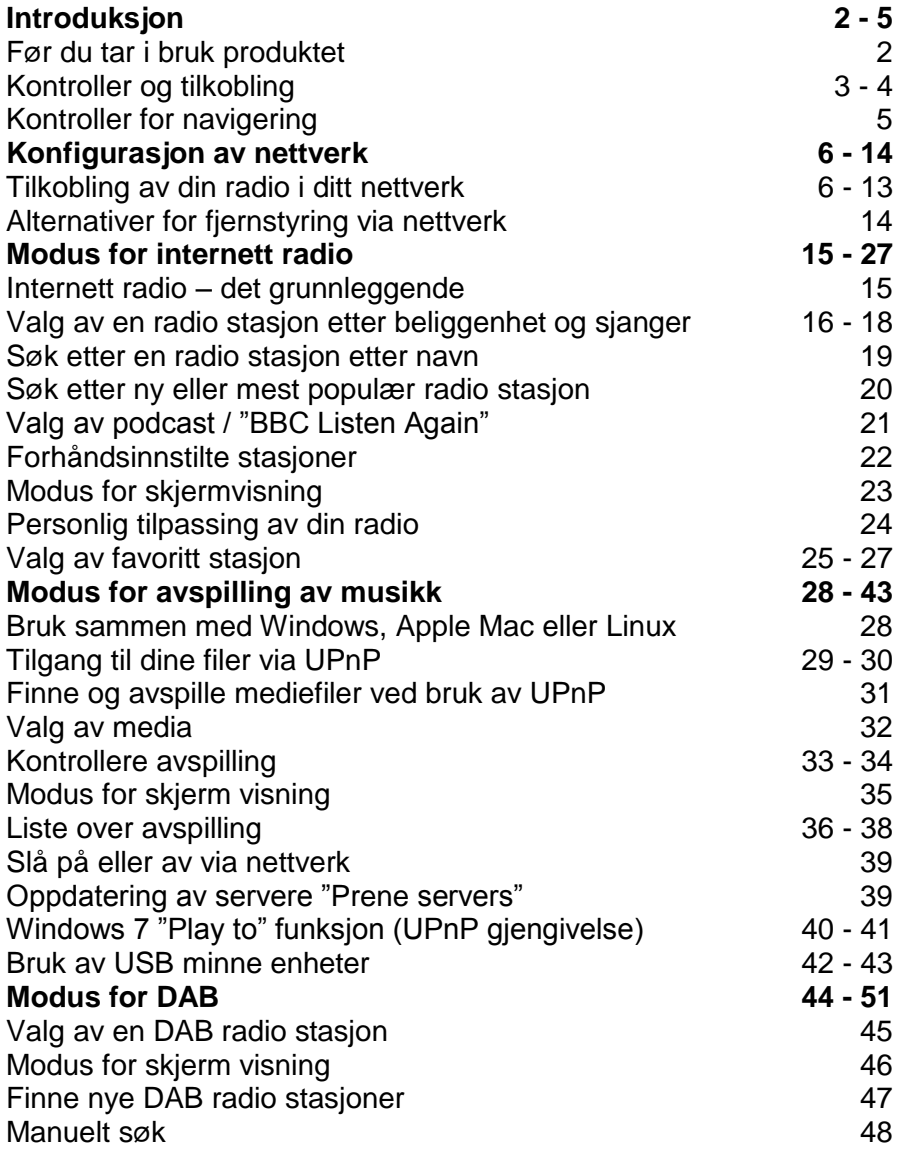

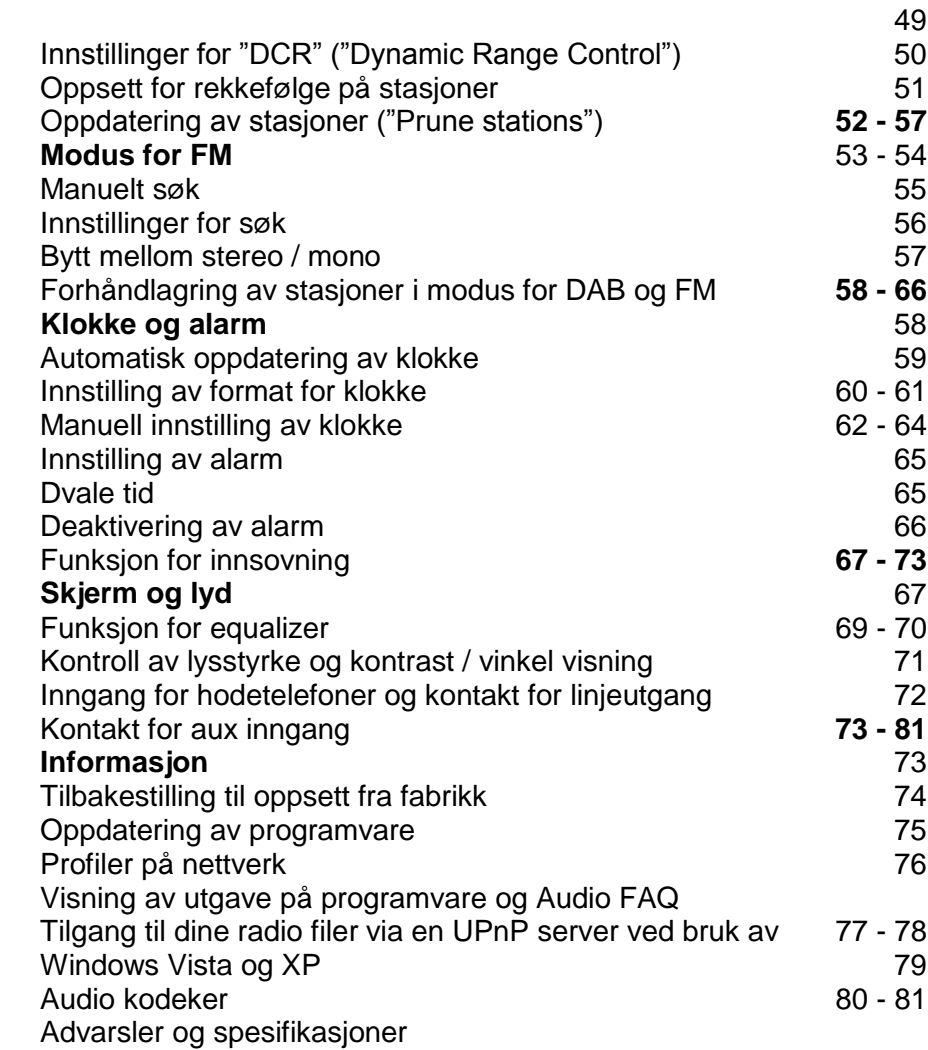

2

#### **Introduksjon Før du tar i bruk produktet**

Før du kan ta i bruk din internett radio, trenger du følgende:

- En bredbånd internett tilkobling (ikke nødvendig for DAB, FM eller ved funksjoner for avspilling av musikk).
- Et trådløst aksess punkt (WiFi) som er tilkoblet til din bredbånds internett leverandør, fortrinnsvis via en ruter. I mange tilfeller kan bredbånd modemet, ruteren og det trådløse aksess punktet være en og samme enhet fra din internett leverandør eller kjøpt i din butikk for datautstyr.
- Dersom nettverket ditt er satt opp med WEP kryptering (Wired Equivalent Privacy) eller WPA/WPA2 kryptering (WiFi Protected Access), trenger du å vite enten WEP, WPA eller WPA2 nøkkelen som brukes for krypteringen, slik at du kan få din internett radio til å kommunisere på nettverket, hvis ikke må din ruter tilby WPS (WiFi Protected Setup).

Dersom du er tilkoblet via trådløst nett, vil din radio teoretisk kunne koble seg til innenfor et område på ca 10 - 20 meter fra ditt aksess punkt. Den virkelige dekningen er avhengig av bygningen du befinner deg i, andre nærliggende trådløse nettverk og andre mulige kilder for forstyrrelser. DAB og FM radio funksjoner virker uavhengig om internett radio kan motta et trådløst signal eller ikke.

#### **VIKTIG:**

Før du fortsetter, sørg for at ditt trådløse aksess punkt eller ruter er slått på og har kontakt med din internett leverandør (bruk en pc for å sjekke dette). For å få denne delen av systemet til å virke, bør du lese manualen du fikk med ditt trådløse aksess punkt eller ruter.

**Bruk av batterier**

1. Ta av dekslet over batteriluken ved å trykke på haken.

#### **Merk:**

Sørg for at bryteren for NiMh / Alkaline som er plassert inni batteriluken, står i posisjon for Alkaline før du setter inn batteriene. Dette gjelder dersom du bruker ikke oppladbare batterier. Dersom du bruker oppladbare batterier, sørg for at bryteren står i posisjon for NiMh.

- 2. Sett inn fire stk UM-1 (D-størrelse) batterier i rommet for batterier i batteriluken.
- 3. Vær nøye på at batteriene er riktig plassert i forhold til merket polaritet som visst i batteriluken. Sett på dekselet.
- 4. Redusert strøm, forstyrrelser og "stammende" lyd er alle tegn på at batteriene bør byttes.
- 5. Dersom du ikke skal bruke din radio over en lengre periode, er det høyst anbefalt å ta ut batteriene fra batteriluken.

#### **Bruk av AC strøm adapter**

AC strøm adapter som er anbefalt for denne enheten bør være 7.5 volt DC med 1.6 A med negativ senter pinne.

Sett inn kontakten til adapteret i DC inngangen på venstre side av enheten.

Koble adapteret til en standard strømkontakt.

Når adapteret er i bruk, vil batteriene automatisk bli koblet fra. AC adapteret bør kobles fra enheten når denne ikke er i bruk.

# **Kontroller og tilkobling**

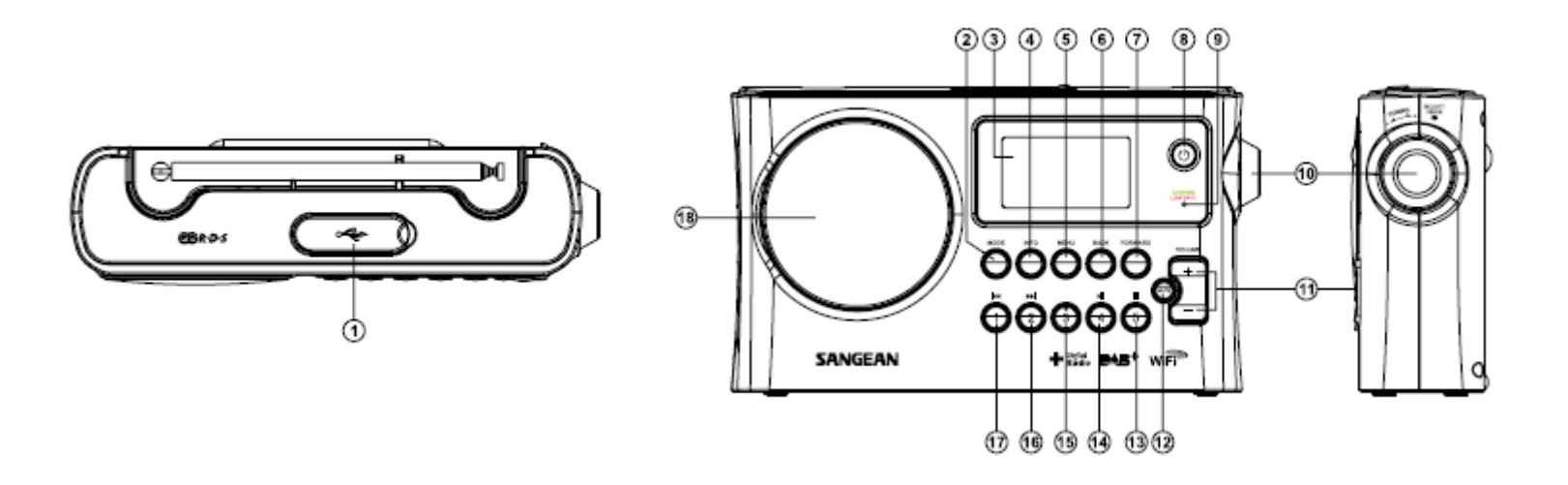

- 
- 
- 
- 
- 
- 
- 
- 
- 9. Indikator for ladning av batteri / lavt nivå på batteri
- 1. Leser for USB minnekort 1. Leser for USB minnekort 10. Knapp for søk og bekreft valg<br>11. Knapp for valg av modus 11. Knapp for kontroll av volum
- 2. Knapp for valg av modus<br>
3. LCD skierm<br>
12. Knapp for full neddemping a
- 3. LCD skjerm 3. LCD skjerm 12. Knapp for full neddemping av volum 4. Knapp for full neddemping av volum 4. Knapp for forhåndsinnstilling 5 / Stop
	- 13. Knapp for forhåndsinnstilling 5 / Stopp
- 5. Knapp for visning av meny 14. Knapp for forhåndsinnstilling 4 / Pause<br>6. Knapp for å gå tilbake 15. Knapp for forhåndsinnstilling 3
- 6. Knapp for å gå tilbake 15. Knapp for forhåndsinnstilling 3<br>15. Knapp for forhåndsinnstilling 3<br>16. Knapp for forhåndsinnstilling 2
- 7. Knapp for å gå fremover and the state of the 16. Knapp for forhåndsinnstilling 2 / spole bakover 3. Knapp for forhåndsinnstilling 2 / spole bakover 8. Knapp for forhåndsinnstilling 1 / spole raskt fore
	- 17. Knapp for forhåndsinnstilling 1 / spole raskt forover<br>18. Høyttaler
	-

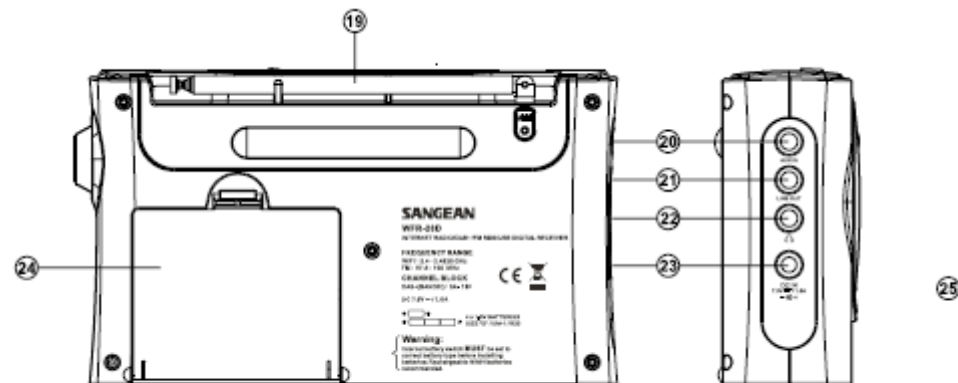

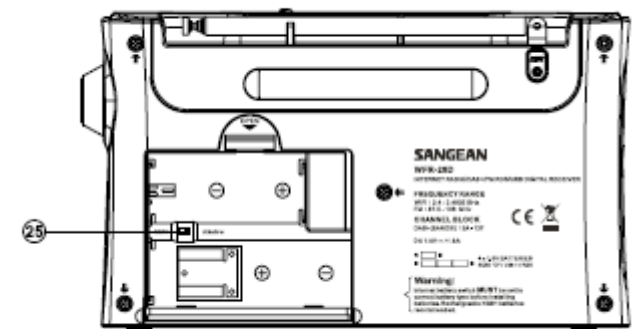

- 19. FM teleskop antenne
- 20. Kontakt for Aux inn
- 21. Kontakt for linje ut
- 22. Kontakt for hodetelefoner
- 23. Inngang for DC
- 24. Batteri luke
- 25. Bryter for å veksle mellom Alkaliske / NiMh / NiCad oppladbare batterier

# **Kontroller for navigering**

Denne siden beskriver de grunnleggende betydninger av kontroller for din WFR-28D internett radio. Instruksjoner for hver bruk av hver modus kommer senere i bruksanvisningen.

- 1. Ved å trykke på knappen for dvale som er merket med tegnet for "Standby" starter enheten når den står i modus for dvale. Trykkes det på knappen mens enheten er i bruk, går den tilbake til modus for dvale med kun visning av klokke på skjermen.
- 2. Ved å trykke på knappen som er merket med "MODE" får man tilgang til alle modus for bruk etter tur: Internett radio, DAB+ radio, Avspilling av musikk, FM Radio samt Aux inngang.
- 3. Ved å trykke på knappen som er merket med "MENU" får man tilgang til menyen, mens knappen som er merket med "INFO" lar visning på skjermen hente informasjon fra radio stasjonen som står på eller fra filen med musikk.
- 4. Mange operasjoner krever at brukeren gjør et valg fra menyen. Uthev valgene i menyen ved å trykke på knappen for søk, som er plassert på høyre side av radien. Trykk også på denne knappen for å bekrefte ditt valg. Dersom det er flere enn fem alternativer i en meny, vil skjermen automatisk rulle opp eller ned slik at alle alternativer blir synlige. En glideindikator på høyre side gir en indikasjon på hvor i menyen man står til enhver tid. Dersom det er mange valg i en meny, vil radioen tillate menyen til å "gå rundt" i begge retninger. Dette kan gjøre det lettere å nå de valg som er plassert på slutten av en lang meny, slik som for eksempel en liste over land eller liste over internett radio stasjoner.
- 5. Dersom man gjør en feil mens man navigerer i menyene, er det stort sett mulig å gå tilbake til forrige nivå ved å trykke på knappen som er merket med "BACK".

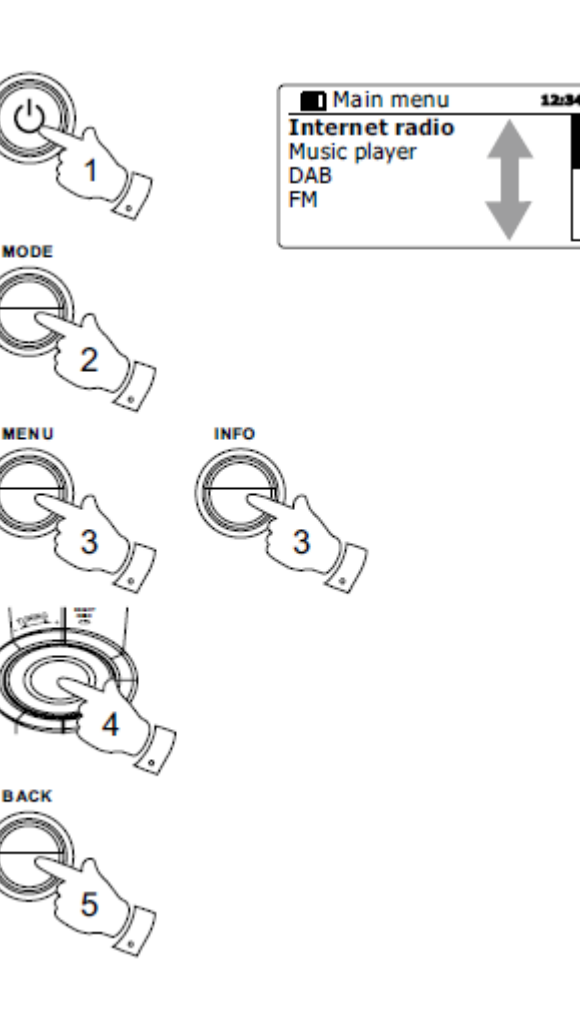

#### **Konfigurasjon av nettverk**

## **Koble din radio til din et datamaskin nettverk**

- 1. Plasser din radio på en flat overflate og plugg ledningen inn i kontakten plassert på venstre side av radioen. Sørg for at pluggen er trykket helt inn i kontakten.
- 2. Plugg den andre enden av ledningen i en stikkontakt som er plassert i nærheten.

**VIKTIG**: Støpselet brukes for å koble radioen til strømnettet. Stikkontakten som brukes til radioen må være tilgjengelig under normal bruk. Dersom du ønsker å koble radioen vekk fra strømnettet, må støpselet fjernes fra helt fra stikkontakten.

- 3. Når du kobler til strøm vil skjermen på radioen lyse opp og det står: "SANGEAN" og "START", sammen med en indikator for fremdrift. Den første gangen du bruker din radio (eller etter en tilbakestilling til fabrikksoppsett) vil det komme frem "Setup Wizard" og "YES" markert på skjermen. Trykk på knapp for søk og skjermen starter med å vise veiviseren for konfigurasjon. Det vil også komme frem spørsmål på skjermen om du ønsker å kjøre veiviseren for konfigurasjon igjen ved neste oppstart. Dette vil føre til hovedmenyen.
- 4. Vri på knapp for søk på høyre side av enheten for å markere ønsket format for tid (enten 12 eller 24 timer) og trykk deretter på knapp for søk for å bekrefte ditt valg. En meny som lar deg spesifisere alternativet for automatisk oppdatering for klokken, vil nå komme frem på skjermen. Standardvalget "Oppdater fra Nettverk " ("Update from Network") vil være det beste alternativet for de fleste brukere.

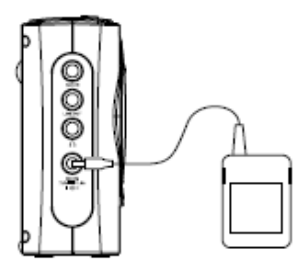

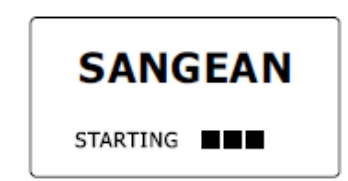

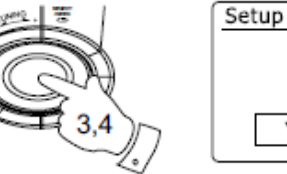

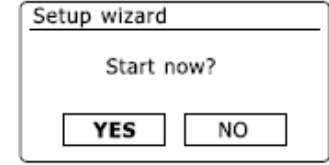

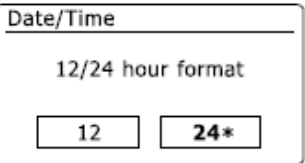

- 5. Vri på knapp for søk for å velge alternativet for automatisk oppdatering for klokken. Her kan du velge mellom oppdatering fra enten DAB eller FM-radio, fra nettverket, eller ikke oppdateringer. Standard valg satt til automatisk oppdatering fra nettverket. Ønsker du å velge et annet alternativ, gå til trinn 8. Dersom du ikke gjør dette må du først velge riktig tidssone og innstilling for sommertid, se trinn 6 og 7. Dersom du velger og ikke ha automatiske oppdateringer, må du stille klokken manuelt senere (se avsnittet med "Manuell innstilling av klokke"). Trykk på knapp for søk for å bekrefte ditt valg.
- 6. Vri på knapp for søk og marker tidssonen som gjelder for det området der du befinner deg. Trykk på knapp for søk for å bekrefte ditt valg og gå videre i innstillinger for klokke.
- 7. Nå må du stille inn alternativene for innstilling av dagslys ("Daylight Savings", i Norge kjent som sommertid og vintertid). Vri på knapp for søk og marker "ON" for å slå på valget for sommertid dersom det er ønskelig, eller "OFF" dersom du ikke ønsker å bruke sommertid, trykk deretter på knapp for søk for å bekrefte ditt valg.
- 8. Skjermen vil nå vise en liste over regionale WiFi valg for nettverket som er satt opp. Vri på knapp for søk for å markere ønsket region, og deretter trykker du på knapp for søk på nytt for å velge region. Radioen vil nå starte søket etter tilgjengelige WiFi-nettverk.
- 9. Radioen vil gå inn i innstillinger for nettverk veiviseren, og viser så "Scanning... ". Etter en kort stund vil skjermen vise en liste over tilgjengelige WiFi-nettverk.
- 10. Det første du trenger å gjøre, er å identifisere nettverket i listen over nettverksnavn presentert av veiviseren for nettverk. Dersom ingen nettverk blir funnet, kontroller at den trådløse ruteren står på og fungerer (vennligst se instruksjonene som fulgte med den), eller om du kan være for langt unna ruteren.

Når radioen finner det trådløse nettverket, viser den navnet på nettverket (SSID) for det trådløse tilgangspunktet på skjermen. Dette er et navn som er tildelt aksesspunktet i ruteren av personen som satte opp nettverket - for eksempel: "Familien Jones" eller "Paul's nettverk". Dersom ruteren din støtter WPS ("WiFi Protected Setup"), vil det stå "[WPS]" foran SSID. Det er mulig, og noen steder også svært sannsynlig, at vil radioen finne mer enn ett trådløst nettverk, i så fall må du vite hvilket du ønsker å koble deg til.

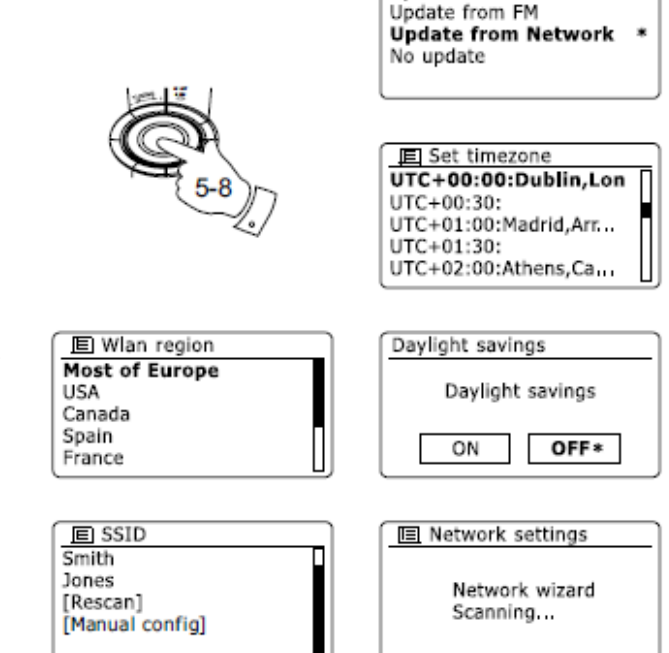

**IEI Auto update** Update from DAB

- 11. Vri på knapp for søk å se SSID'en for hvert trådløse nettverk som blir funnet. Hvis ditt nettverk kommer frem kan du gå videre til trinn 14. Dersom det ikke kommer frem må du gå videre til trinn 12. Skulle du på noe tidspunkt velg feil, bruk knappen som er merket med "BACK" for å gå tilbake til forrige skjermbilde.
- 12. Dersom nettverket ikke blir funnet, kan det skyldes at ruteren er konfigurert til ikke å kringkaste SSID. Du bør da bruke knapp for søk for å merke og velge alternativet "[Manual config]" for å komme inn i manuelle nettverksdetaljer. Dette er beskrevet senere her i "Manuell konfigurasjon av nettverk". Dersom navnet på nettverket blir kringkastet, men ikke blir funnet, kan du forsøke å skanne på nytt ved å trykke på knappen som er merket med "BACK", og om nødvendig flytte radioen til et sted nærmere aksesspunktet / ruteren.
- 13. Når SSID for det trådløse nettverket du ønsker å koble til, er uthevet på skjermen, trykker du på knapp for søk. Dersom WPS ("WiFi Protected Setup") ble angitt, vil du se en ekstra meny på dette tidspunktet, ellers går du videre til trinn 14 og velger ett av WPS-menyens alternativer som kreves av ruteren (WPS kan skje via en trykknapp, eller ved hjelp av et nummer for indentifisering.)

"Push Button" – Du får en beskjed på skjermen som ber deg om å trykke på WPS-knappen på ruteren, og deretter på knappen merket med "SELECT" på radioen. De to enhetene skal deretter kobles sammen med bruk av krypteringsnøkkelen som sendes automatisk til din radio.

"PIN" - Skjermen viser et nummer for identifikasjon som du må taste inn på ruteren ved hjelp av en nettleser (se i ruterens brukerdokumentasjon). Trykk deretter på knappen merket med "SELECT" på radioen.

"Skip WPS" - Dersom du ønsker å legge inn krypteringsnøkkelen selv (eller dersom denne var angitt tidligere), velger du "Push Button" eller "PIN" på skjermen, viser denne så "Connecting ..." og deretter "Setup Wizard Completed". Trykk på knapp for søk for å avslutte veiviseren.

14. Dersom nettverket er konfigurert uten en krypteringsnøkkel, bør skjermen vise "Connecting ...", og deretter "Setup Wizard Completed". Trykk på knapp for søk for å avslutte veiviseren for installasjon og hovedmenyen skal nå komme frem på skjermen. Dersom dette er tilfelle har du har koblet radioen til nettverket.

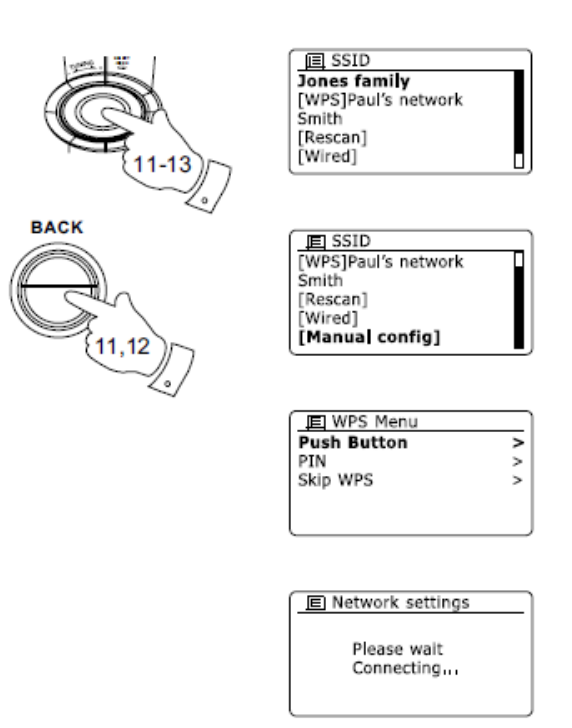

15. Dersom skjermen viser "KEY", er det fordi nettverket bruker en av følgende systemer for kryptering: Wired Equivalent Privacy (WEP) eller WiFi Protected Access (WPA). Du må angi korrekt WEP eller WPA-nøkkel i radioen slik at den kan kommunisere med det trådløse nettverket. Dersom du ikke har WEP eller WPA-nøkkel, så bør du få dette fra den personen som satte opp nettverket. Noen trådløse rutere kan komme med en krypteringsnøkkel som allerede er fastsatt av leverandør, i så fall bør du se på dokumentasjonen som fulgte med den. WPA som brukes her omfatter også WPA2.

WEP-nøkler er 10 eller 26 tegn (med 0 - 9, og A - F). Noen trådløse rutere kan også bruke passord setninger for WEP, men dette støttes ikke. WPA-nøkler er vanligvis satt opp ved hjelp av et passord setning som inneholder mellom 8 og 63 tegn. Radioen aksepterer passord setninger for WPA-nøkler.

16. Å skrive inn WEP eller WPA-nøkkel, gjøres ved å velge tegn ved hjelp av knapp for søk. Markøren blar i gjennom de tilgjengelige tegnene samt de tre kontrollene på høyre side. Tegnet som er uthevet legges inn når du trykker på knapp for søk. Gjør dette etter behov til hele nøkkelen er angitt. Husk, WEP-nøkler kan bare bruke tallene 0-9 og bokstavene A-F. WPA-nøkler er følsomme for store og små bokstaver. Du må taste inn nøkkelen nøyaktig, ellers vil ikke radioen kunne koble seg til nettverket. De tre kontrollene på høyre side av skjermen har spesielle funksjoner. Du kan raskt få tilgang til disse ved å trykke på knappen som er merket med "INFO" og deretter bruke knappene merket med "UP", "'DOWN" eller "SELECT" etter behov:

vela **FIKSP** for å slette et tegn du har tastet inn

velg<sup>, '</sup> <sup>[]</sup> etter at du har tastet inn fullstendig nøkkel

velg '**ERNGEL**' for å avbryte en ny kjøring av veiviseren for nettverk.

Dersom en WEP eller WPA-nøkkel er blitt lagt inn tidligere for den valgte SSID'en vil skjermen vise "Key: [Set]". Dersom du tidligere har angitt en annen nøkkel, må du fjerne dette ved trykke på symbolet **DKSP**. Dette vil fjerne indikatoren "[Set]". Etter at det siste tegnet i WEP eller WPA nøkkelen er angitt, marker symbolet  $\boxed{\mathbb{R}}$  og trykk knapp for søk.

Skjermen viser da "Connecting ..." og deretter "Setup Wizard Completed". Trykk på knapp for søk for å avslutte veiviseren. Radioen skal nå kunne koble til nettverket.

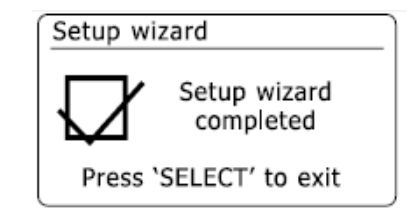

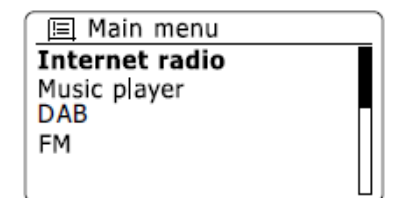

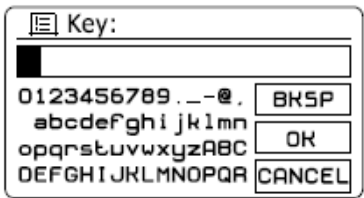

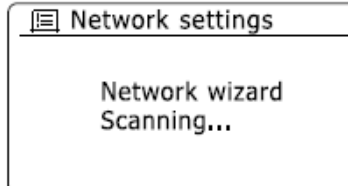

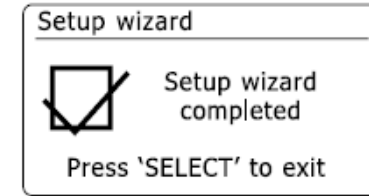

17. Når du har koblet radioen til nettverket (og dermed også til Internett) vil den vise hovedmenyen på skjermen. Trykk på knapp for søk for å sette radioen i modus for dvale. Den bør da vise tiden som hentes fra Internett. Hvis tiden i skjermen ikke er riktig av en eller annen grunn, kan denne lett bli justert senere, se "Manuell innstilling av klokke". Dersom du har fulgt trinnene på de foregående sidene helt, vil radioen nå være koblet til ruteren, og deretter gjort en forbindelse til Internett og stilt klokken. Skulle dette ikke være er tilfelle, kan du forsøke å lytte til radiostasjoner via Internett.

**Merk**: For å spare strømforbruk når din radio er drevet med batteri, vil radioen slå seg helt av dersom den er satt i modus for dvale. Som et resultat av dette, dersom du slår av radioen når WFR-28D drives med batteri, vil den neste gang radioen slås på, tilbakestille tiden på skjermen og vise '00: 00 '. Så snart radioen kobles til WiFi, vil imidlertid tiden oppdateres automatisk fra nettverket.

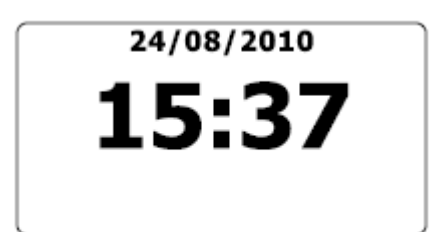

#### **Forandre tilkobling til nettverk**

I avsnittene over velger du hvordan din radio skal koble seg til ditt nettverk ved hjelp av en WiFi tilkobling. Fra tid til annen kan det være at du ønsker å koble din radio til andre nettverk. Menyen for oppsett av internett lar deg bytte innstillingene for nettverk på din radio, søke etter alternative trådløse nettverk samt manuelt konfigurere nettverkets parametre.

Trinnene som er uthevet nedenfor, beskriver hvordan du kan gjøre dette - se også avsnittet om nettverksprofiler.

#### **Konfigurere radioen til å bruke en alternativ WiFi tilkobling**

Fra menyen for innstillinger av nettverk velges "Network wizard". Du vil vise detaljer på tilgjengelige WiFi nettverk i området hvor du befinner deg. Rull nedover listen ved bruk av knapp for søk til du kommer til det nettverket du ønsker å koble deg til. Trykk på knapp for søk for å bekrefte ditt valg av nettverk. Radioen vil nå bruke dette nettverket til å kommunisere. Avhengig av innstillingene for det nye nettverket, kan det være at du må taste inn krypteringsnøkkel for dette. Som standard vil radioen da tilegne seg en IP adresse og andre innstilinger for nettverket fra din ruter ved bruk av DHCP.

#### **Manuell konfigurasjon av nettverk**

Dersom du ikke ønsker å bruke DHCP for automatisk konfigurasjon, eller hvis ditt nettverk er konfigurert med en gjemt SSID, vil du bli nødt til å sette innstillinger for nettverk manuelt. (**Merk** – en gjemt SSID kan forhindre at tilfeldige observatører ser ditt nettverk, men dette er ikke anbefalt som et middel for nettverkssikkerhet.)

- 18. Når du står i menyen for innstilling til nettverk, velger du alternativet "Manual settings". Du må så velge å koble til ved bruke trådløs ("Wireless") tilkobling. Når du kommer inn i denne menyen, er det så mange som ni innstillinger på skjermen, vist ved hjelp av tallene 1 – 9 oppe i høyre hjørne av skjermen.
- 19. Den neste menyen spør om du ønsker å bruke DHCP for å konfigurere ditt nettverks parametre (IP adresse, nettverksmaske, "gateway" adresse osv.) Dersom du ikke er kjent med nettverk og dets terminologi, anbefaler vi at du tillater bruk av DHCP. Velg da "DHCP enable" dersom du da ikke trenger å spesifisere nettverkets detaljer manuelt.

Hvis du velger "DHCP enable" kan du gå videre til trinn 6 for å sette opp detaljer angående din trådløse tilkobling.

Dersom du velger "DHCP disable" for annen metode av tilkobling, se neste trinn for hvordan sette opp IP adresse.

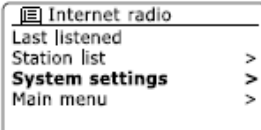

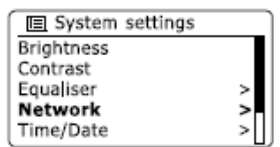

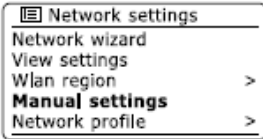

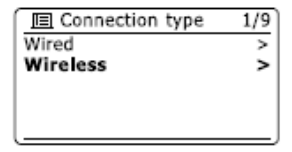

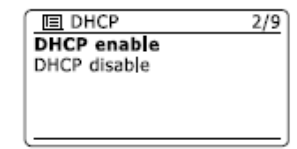

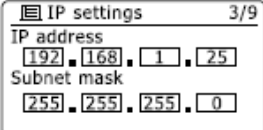

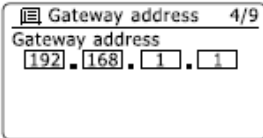

- 20. Den manuelt spesifiserte IP adressen bør velges slik at den er kompatibel med innstillingene på din ruter og den må ha en unik adresse på ditt nettverk. Dersom du bruker DHCP for noen enheter og statisk (manuelt konfigurerte) IP adresser for andre, kan IP adressen som brukes, falle utenfor rekkevidden for hva ruteren kan tildele ved bruk av DHCP. Det vanlige er at de tre første gruppene av tall kan være det samme for alle enhetene på ditt nettverk. For å taste inn IP adresse, vrir du på knapp for søk for å sette verdien på hver enkelt gruppe av tall, og trykk så på knapp for søk for å godkjenne det du har satt og gå videre til neste gruppe av tall. Når du har tastet inn hele IP adressen, vil du komme til der hvor du taster inn nettverksmaske. Denne definerer hvilke tall i IP adressen som er vanlig for ditt nettverk. For de fleste små nettverk vil nettverksmasken være 255.255.255.0 og dette er angitt på samme måte.
- 21. Gateway adresse er normalt IP adressen til ruteren hvor radioen kobler seg til internett og er angitt på samme måte som tidligere adresser.
- 22. På de fleste installasjoner vil DNS innstillingene (DNS = Domain Name Server) bli satt til samme IP adresse som din ruter. I dette tilfelle kan den andre DNS satt til null. For å komme til DNS adresse, vrir du på knapp for søk for å sette verdien på hver enkelt gruppe av tall og trykk så på knapp for søk for å godkjenne det du har satt og gå videre til neste gruppe av tall. Repeter dette til alle åtte grupper av tall er satt.
- 23. Det neste trinn for å sette opp WiFi tilkobling, starter med navnet på det trådløse nettverket (SSID) etterfulgt av krypteringsnøkkel og passord. For å komme inn i SSID, må tegn velges og legges inn ved bruk av knapp for søk. Radioen søker gjennom de tilgjengelige tegn samt de tre kontrollene på høyre side. De tegn som er markert vil bli lagt inn når du trykker på knapp for søk. Innstillingene for SSID er sensitive for små og store bokstaver og tegn. Dette må du legge inn nøyaktig som satt opp på din ruter. De tre kontrollene på høyre side av skjermen har spesielle funksjoner:
	- vela **FRASP** for å slette et tegn du har tastet inn
	- velg  $\sqrt{\omega}$  etter at du har tastet inn fullstendig SSID nøkkel
	- velg 'ERNCELI' for å avbryte og gå tilbake til visning på skjerm for innstillinger til DNS
- 24. Når du har kommet inn i SSID, må du legge til detaljene på det krypterte systemet brukt på ditt trådløse nettverk. Disse bør være det samme som spesifisert i innstillingene på din ruter. Dersom ditt nettverk ikke bruker kryptering, velg alternativet som heter "Open". Din radio bør da koble seg til ditt nettverk, og du kan da gå videre til trinn11. Dersom ditt nettverk bruker WEP (Wires Equivalent Privacy) velger du alternativet som heter "Pre-Shared Key" og gå så videre til trinn 8. De resterende alternativer er for WPA eller WPA2 (WiFi Protected Access) – se trinn 9.

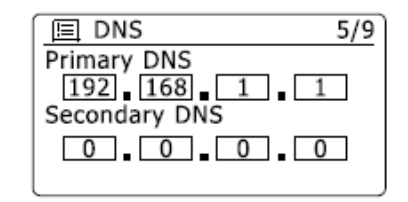

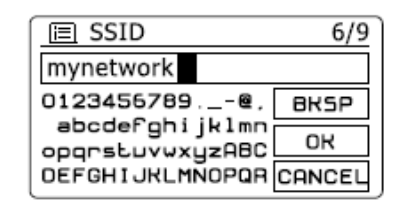

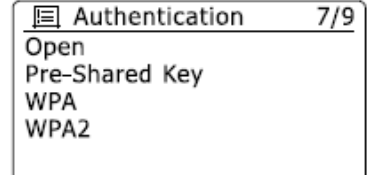

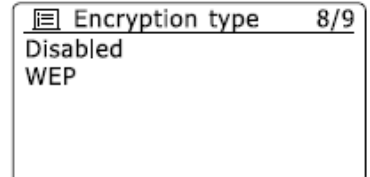

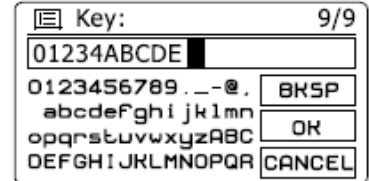

25. Dersom du velger "Pre-Shared Key" i trinn 7, bør du velge alternativet WEP. Nøkkelen bør angis ved kun bruk av tallene 0 – 9 og bokstavene A – F. Nøkkelen vil være på 10 tegn for 64-bit kryptering og 26 tegn lang for 128-bit kryptering. Mellomrom eller spesial symboler er ikke tillatt i WEP nøkler.

De tre kontrollene på høyre side av skjermen har spesielle funksjoner:

velg **FIKSP** for å slette et tegn du har tastet inn (langt trykk sletter alle; trykk knappen som er merket med "INFO" igjen for å fortsette

velg  $\sqrt{\omega}$  etter at du har tastet inn fullstendig nøkkel

velg 'ERNCEL for å avbryte og gå tilbake til visning på skjerm for innstillinger til SSID

Straks nøkkelen er angitt vil radioen kunne kobles til ditt nettverk. Vennligst gå til trinn 11.

- 26. WPA og WPA2 er like, selv om WPA2 gir et høyere nivå av sikkerhet. Uansett hva du valgte i trinn 7, så må du da spesifisere hvilken variant du skal bruke. Du kan velge mellom TKIP ("Temporal Key Integrity Protocol") og AES ("Advanced Encryption Standard"). Som tidligere, bør innstillingene samsvare med de som er brukt på din ruter. Noen rutere tillater at begge blir spesifisert, og ruteren vil selv velge hvilken variant som støttes av den tilkoblede enheten. AES er ansett som det mest sikre alternativ dersom det er tilgjengelig.
- 27. Radioen vil nå kreve at du legger inn krypteringsnøkkelen. Den må bestå av en rekke av tegn med mellom 8 og 63 tegn og må være identisk med nøkkelen som er angitt hos din ruter. MERK – krypteringsnøkkelen er sensitiv for små og store bokstaver og tegn. Dette må du legge inn nøyaktig som satt opp på din ruter, hvis ikke vil ikke radioen kunne koble seg til din ruter. De tre kontrollene på høyre side av skjermen har spesielle funksjoner. Du får tilgang til disse ved å vri på knapp for søk og trykk deretter på knapp for søk for å velge som du ønsker:

velg **FIKSEP** for å slette et tegn du har tastet inn (langt trykk sletter alle; trykk knappen som er merket med "INFO" igjen for å fortsette

velg  $\sqrt{\omega}$  etter at du har tastet inn fullstendig nøkkel

velg ' ' for å avbryte og gå tilbake til visning på skjerm for innstillinger til TKIP/AES Straks nøkkelen er angitt vil radioen kunne kobles til ditt nettverk.

28. Mens radioen forsøker å koble seg til nettverket, vil det stå følgende på skjermen "Processing" under kontrollen av krypteringsnøkkelen og etterpå står det "Connecting...".

Dersom tilkobling er vellykket, vil radioen gå tilbake til meny for innstilling av nettverk. Dersom tilkoblingen ikke er vellykket, vil det på skjermen stå følgende melding: "Failed to connect" og radioen vil gå tilbake til visning for SSID oppføring (trinn 6).

Straks radioen er tilkoblet, vil nettverkets innstillinger bli lagret på radioen. Innstillingene blir beholdt selv om radioen kobles fra strømtilførsel.

Du kan nå bruke knappene som er merket med "BACK" og "MODE" for å få tilgang til de forskjellige funksjoner på din radio.

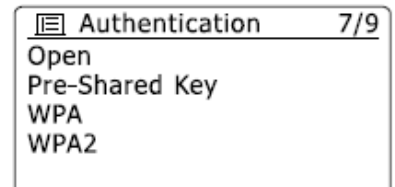

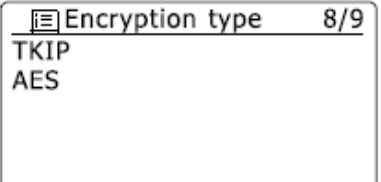

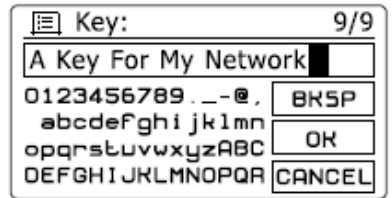

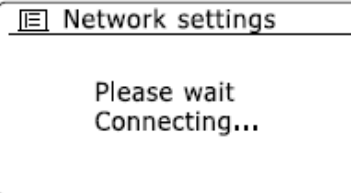

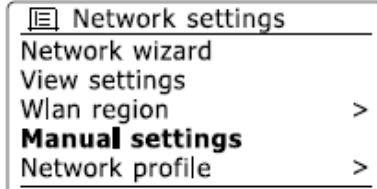

# **Alternativer for fjernstyring via nettverk**

#### **Oppsett av nettverk Pin (Pin nummer)**

Din radio har som alternativ mulighet til å bli kontrollert via en applikasjon installert på en Apple iPhone, iPod touch eller iPod. Innretningen for Pin nummer lar deg være sikker på at din radio kun kan kontrolleres av ditt eget Apple produkt og ikke av noen andres.

Detaljer om hvordan denne funksjonen kan benytte sammen med din iPhone eller iPod touch er forklart i et eget avsnitt i denne bruksanvisning som kalles "Bruk av iSangean app for å kontrollere din WFR-28 internett radio".

#### **Behold tilkobling av nettverk**

Som standard vil din radio slå av sin WiFi tilkobling når radioen er i modus for dvale. Dette minimerer bruk av strøm, men det betyr ikke at du trenger å slå på radioen manuelt for å kunne bruke enten funksjonen for avspilling ("Play") eller andre program på fjernkontrollen.

Dersom du trenger å betjene radioen ved bruk av fjernkontrollen selv om radioen er i modus for dvale, kan du velge å beholde nettverket tilkoblet ved bruk av alternativet som heter "Keep connected" i menyen for innstillinger av nettverk. I modus for dvale vises det på skjermen enten en indikator på WiFi signalet med eller uten et kryss over, avhengig av hvilken innstilling for nettverk som er satt.

- 1. Gå til menyen for gjeldende modus ved å trykke på knappen som er merket med "MENU". Vri på knapp for søk inntil "System settings" er uthevet på skjermen. Trykk på knapp for søk for å gå inn i menyen for systemet.
- 2. Vri på knapp for søk til "Network" er markert på skjermen. Trykk på knapp for søk for å gå inn i menyene for Nettverk
- 3. Når du står i menyen for innstillinger av nettverk, velger du alternativet "keep network conncted"

Dette gjør at din radio beholder sin tilkobling til nettverket i modus for standby, eller i modus for DAB / FM (der det er aktuelt).

Du vil nå kunne ta radioen ut av modus for standby med applikasjonen nevnt over.

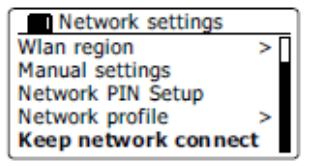

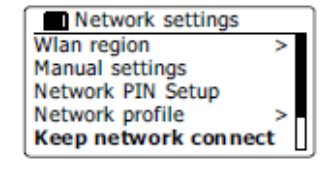

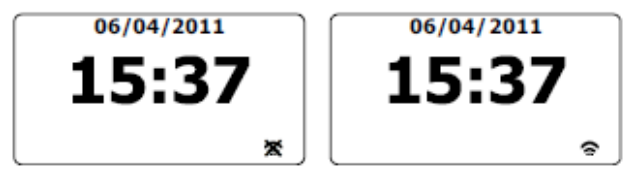

# **Modus for Internett Radio**

# **Internett Radio – det grunnleggende**

Før du kan bruke radioen til å lytte til sendingene via Internett, er det nødvendig å koble den til et nettverk ved hjelp av en trådløs (WiFi) tilkobling.

Det er bokstavelig talt tusenvis av radiosendinger tilgjengelig via internett samt "Podcasts". Radioen har flere måter å søke etter sendinger på, som gjøre det lettere å finne og velge dem. Når du har funnet de radiostasjonene som du liker, kan du enten lagre dem som forhåndsinnstillinger på din radio, eller legge dem til i en liste over dine favoritt stasjoner som radioen har tilgang til. Antall forhåndsinnstillinger er begrenset (det er fem forhåndsinnstillinger i radio), men du kan lagre så mange favoritter som du vil.

Du kan søke etter en radiostasjon etter hvor du er plassert. Dersom du vet navnet på og landet som stasjonen kringkastes fra, kan dette kan være den enkleste metoden for å finne en stasjon. Det er også en flott måte å oppleve radio fra andre deler av verden på.

Du kan også søke etter internett radiostasjon etter sjanger. Hvis du foretrekker en bestemt type musikk, for eksempel blues, kan du søke etter en radiostasjon som sender denne typen musikk, og du kan velge fra en liste over Blues radiostasjoner uavhengig av hvor du befinner deg til enhver tid.

Hvis du vet en del av navnet på en Internett-radiostasjon, kan du legge den inn i på din radio og den vil søke etter stasjoner som samsvarer med det navnet. Dette kan være nyttig dersom du er usikker på plasseringen eller sjanger på en bestemt stasjon.

Din WFR-28D radio er koblet til en database over radiostasjoner som deles ut til mange brukere i mange land. Dette betyr at det er et svært bredt spekter av programinnhold tilgjengelig. Du kan også søke etter stasjoner som har blitt lagt ut som tilgjengelige (nye stasjoner), eller du kan søke etter de mest populære.

# **Valg av en radio stasjon etter beliggenhet**

- 1. Trykk på knappen for dvale for å slå på din radio. Trykk så på knappen som er merket med "MODE" for å velge modus for internett radio og få frem skjermvisningen på denne.
- 2. Trykk på knappen som er merket med "MENU" for å komme inn i hovedmenyen i modus for internett radio. Vri på knappen for søk til du får opp liste over stasjoner ("Station list") og dette er markert på skjermen. Trykk så på knappen for søk for å bekrefte ditt valg.
- 3. Vri på knappen for søk til du får opp stasjoner ("Station") og dette er markert på skjermen. Trykk så på knappen for søk for å bekrefte ditt valg.

Merk deg at hovedmenyen kan tilby en eller flere lokale valg basert på det landet hvor radioen er i bruk, og i henhold til din IP adresse (for eksempel "United Kingdom" og "BBC stations").

- 4. Vri på knappen for søk til "Location" er markert på skjermen og trykk så på knappen for søk for å bekrefte ditt valg.
- 5. Vri på knappen for søk for å bla deg gjennom listen med kontinent. Når ønsket kontinent er markert på skjermen, trykker du på knappen for søk for å bekrefte ditt valg.
- 6. På skjermen vil det komme frem en liste av land innenfor det valgte kontinent. Dersom det er mange land som blir vist, kan du bla deg begge veier gjennom listen. For eksempel dersom det valgte kontinent er Europa, må du for å finne United Kingdom rulle oppover på listen ved å bruke knapp for søk. Du kommer da sist i alfabetet uten å måtte bla gjennom alle. Trykk på knapp for søk for å bekrefte ditt valg av land.
- 7. Du vil nå normalt oppdage at du nå har valget mellom enten alle stasjoner ("All stations") eller en rekke av kategorier. Listene er alltid sortert alfabetisk, og en lang liste vil gå rundt slik at du kan bla begge veier.

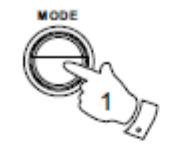

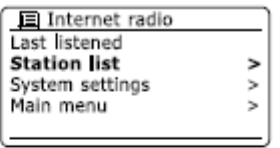

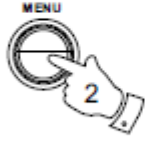

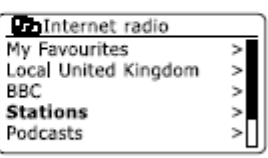

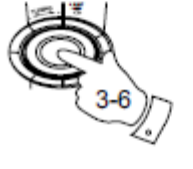

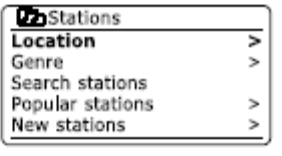

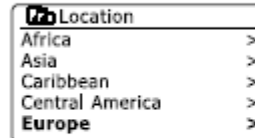

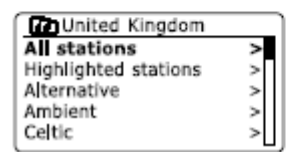

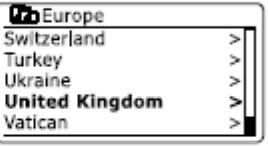

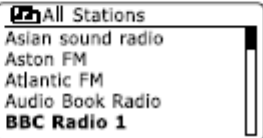

- 8. Vri på knappen for søk for å markere din valgte radio stasjon og trykk på samme knapp for å bekrefte ditt valg. På skjermen vil det komme opp "Connecting.." mens radioen kobler seg til den valgte radio stasjon. Stasjonen bør så begynne å spille. Juster volum til ønsket nivå.
- 9. Dersom den valgte radio stasjon har innhold på forespørsel, som betyr at den har mulighet til å la deg søke i tidligere sendte programmer eller til Podcasts, vil der være en visning i tillegg som viser navnet på radio stasjonen samt dens alternativer for Podcast. Disse er valgt ved hjelp av en tilleggsmeny, bestemt av radio stasjonen og innholdet. Det kan ganske enkelt være en liste av programmer, eller det kan også være alternativer slik at du velger fra sendinger på bestemte datoer eller dager i uken. Eksempelet visst er her typisk. Innholdet i Podcast eller "Listen Again" kan du også få tilgang til separat fra hovedmenyen til internett radio.

Dersom din radio ikke kan koble seg til en radio stasjon

**Merk:** Dersom din radio ikke kan koble seg til en internett radio vil det enten stå "Network Error" eller "Stopped" på skjermen. Dette kan skyldes flere ting, men det mest vanlige er at det skyldes en av disse punktene:

- Den valgte radio stasjonen har ikke sending for øyeblikket
- Den valgte radio stasjonen har ikke anledning til å imøtekomme fler tilkoblinger fra lyttere med internett radio
- Kringkasteren har lagt begrensninger på lyttere avhengig av land eller region
- Det kan være overbelastning på nettverk (enten lokalt eller på en distanse) som påvirker påliteligheten til tilkoblingen

Dersom din radio kan koble seg til, men lyden er ikke sammenhengende og radioen må stadig oppdatere tilkoblingen, kan dette skyldes at radio stasjonen har en begrenset kapasitet for tilkobling.

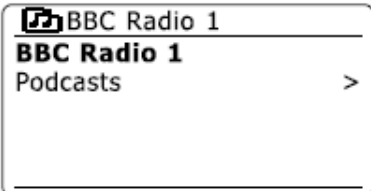

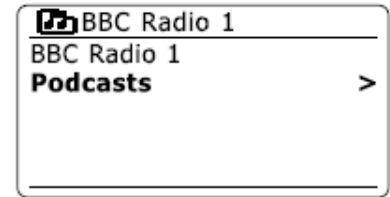

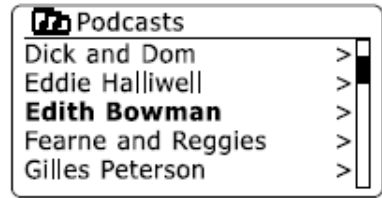

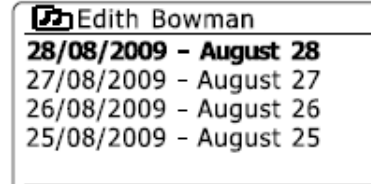

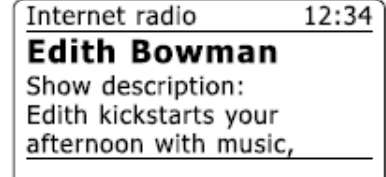

# **Valg av en radio stasjon etter sjanger**

- 1. Trykk på knappen som er merket med "MENU" for å komme inn i hovedmeny for internett radio.
- 2. Vri på knappen for søk til "Stations" er markert på skjermen og trykk så på knappen for søk for å bekrefte ditt valg.
- 3. Vri på knappen for søk til "Genre" er markert på skjermen og trykk så på knappen for søk for å bekrefte ditt valg.
- 4. Vri på knappen for søk for å bla deg gjennom listen av typer innhold. Denne menyen går vanligvis rundt, dvs. du kan bla både oppover og nedover. Når ønsket sjanger er markert, trykk på knappen for søk for å bekrefte ditt valg.
- 5. Nå får du valget mellom alle stasjoner ("All Stations") i den valgte sjanger, eller en liste over land. Merk deg at selv om et land ikke står på listen over land, kan stasjoner fra dette landet likevel komme frem på listen over alle stasjoner. Vri på knappen for søk til ønsket valg og trykk på samme knapp for å bekrefte ditt valg.
- 6. En liste over radio stasjoner vil nå komme frem på skjermen. Vri på knappen for søk til ønsket stasjon er markert på skjermen.
- 7. Trykk på knappen for søk for å bekrefte valg av stasjon. På skjermen vil det komme opp "Connecting.." mens radioen kobler seg til den valgte radio stasjon. Dersom radioen ikke lykkes med tilkobling, kan det skyldes noe av det som er listet opp over.
- 8. Juster volum til ønsket nivå.

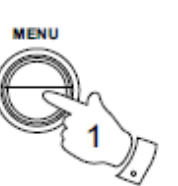

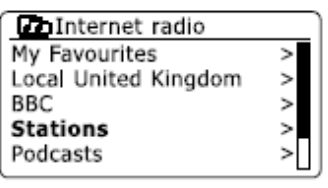

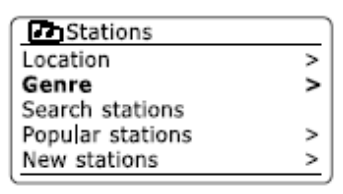

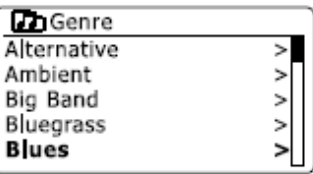

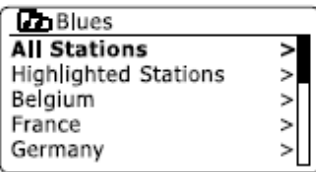

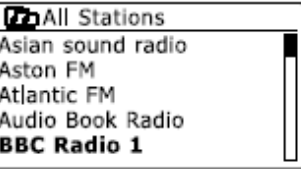

#### **Søk etter en radio stasjon etter navn**

Det kan være anledninger hvor du vet navnet på en radio stasjon men du vet ikke beliggenhet eller sjanger. Denne funksjonen lar seg søke etter en stasjon ved hjelp av litt eller hele navnet på stasjonen.

- 1. Trykk på knappen som er merket med "MENU" for å komme inn i modus for meny til internett radio. Vri på knappen for søk til du får opp liste over stasjoner ("Station list") og når denne er markert på skjermen trykker du på knapp for søk for å bekrefte ditt valg.
- 2. Vri på knappen for søk til stasjoner ("Stations") og når denne er markert på skjermen trykker du på knapp for søk for å bekrefte ditt valg.
- 3. Vri på knappen for søk til funksjonen for søk etter stasjoner ("Search stations") og når denne er markert på skjermen trykker du på knapp for søk for å bekrefte ditt valg.
- 4. For å legge inn søkeord trykker du på knappen for søk på fjernkontrollen for å markere hver enkelt tegn du ønsker å skrive i rekkefølge, trykk på knappen for søk for å bekrefte hvert valg. Dersom du gjør en feiltasting og ønsker å slette en eller flere tegn, trykker du på knappen som er merket med "INFO" for slik å få tilgang til tegnet for sletting " $BESP$ " på skjermen. Etter du har tastet inn siste tegn i søket ditt, bruker du knappen merket med "INFO" og deretter knappen for søk for å markere symbolet " $\mathbb{R}^n$ " på skjermen og trykk tilslutt på knappen for søk for å bekrefte ditt valg.
- 5. Radioen vil nå søke etter radio stasjoner som stemmer overens med det du har tastet inn. Dersom du har brukt tast for mellomrom mellom to navn vil radioen søke etter stasjoner som har begge eller en av de to navnene inkludert. For eksempel kan du taste inn "ROCK 100" og radioen vil da kunne komme frem med en stasjon som heter "100 Classic Rock Hits" og en som heter "100.FM Rocks".
- 6. Vri på knappen for søk for å markere den stasjonen du ønsker å lytte til og trykk på knappen for søk for å bekrefte ditt valg. På skjermen vil det stå "Connecting.." mens den søker opp den nye stasjonen.

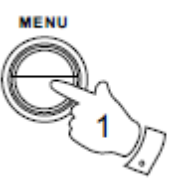

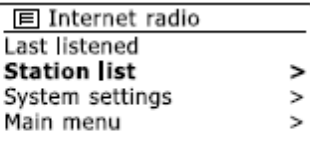

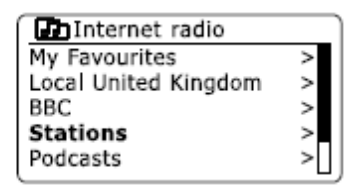

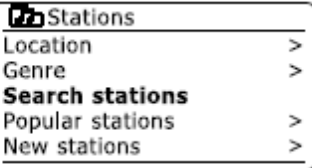

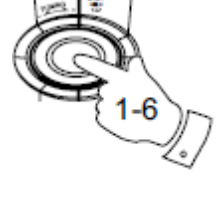

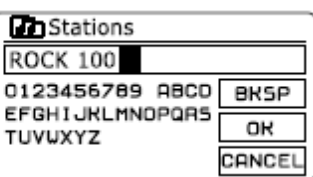

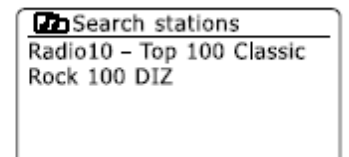

# **Søk etter en ny eller mest populær radio stasjon**

I det tidligere avsnittet om internett radio, er det beskrevet hvordan din radio kobler seg til en database hos en radio stasion ved hielp av internett. Dette alternativet er gitt for å markere stasjoner som er lagt til nylig i listen over tilgjengelige stasjoner, eller stasjoner som er spesielt populære bland lyttere rundt om i verden. Din radio lar deg enkelt velge fra disse to kategorier, ved hjelp av menyer veldig like de som benyttes for å finne stasjoner etter beliggenhet og sjanger.

- 1. Trykk på knappen som er merket med "MENU" for å komme inn i hovedmenyen for internett radio. Vri på knapp for søk til liste over stasjoner ("Station list") er uthevet på skjermen og trykk så på knapp for søk for å bekrefte ditt valg.
- 2. Vri på knapp for søk til stasjoner ("Station") er uthevet på skjermen og trykk så på knapp for søk for å bekrefte ditt valg.
- 3. Vri på knapp for søk til populære stasjoner ("Popular stations") eller nye stasjoner ("New stations") er uthevet på skjermen og trykk så på knapp for søk for å bekrefte ditt valg.
- 4. Vri på knapp for søk for å utheve den stasjonen du ønsker å lytte til og trykk deretter på samme knapp for å bekrefte ditt valg. På skjermen vil det stå "Connecting.." mens den søker opp den nye stasjonen.

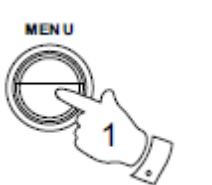

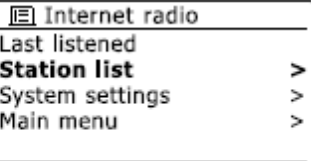

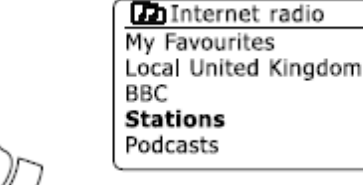

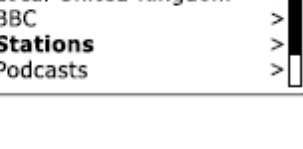

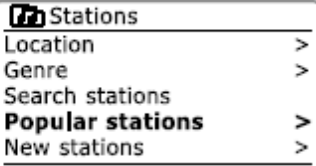

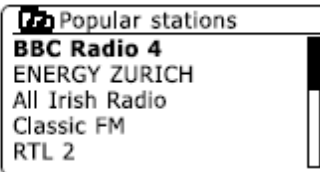

# **Valg av podcast / "BBC Listen Again"**

Noen radio stasjoner lar deg lytte til programmer som allerede har vært kringkastet. For eksempel har BBC en tieneste som de kaller "Listen Again" som lar deg gjøre dette. I tillegg kan kringkastere og andre lage programmer som er normalt beregnet for å bli lastet ned til en datamaskin eller kopiert over på en bærbar media spiller. Disse kalles for podcasts.

På din radio er både "Listen Again" programmer og podcasts, gruppert sammen som podcasts, og den samme menyen benyttes for å få tilgang til og for å lytte til begge typer av programmer. "Listen Again" programmer er også tilgjengelige via menyen over stasjoner.

- 1. Trykk på knappen som er merket med "MENU" for å komme inn i hovedmenyen for internett radio. Vri på knapp for søk til liste over stasjoner ("Station list") er uthevet på skjermen og trykk så på knapp for søk for å bekrefte ditt valg.
- 2. Vri på knapp for søk til "Podcasts" er uthevet på skjermen og trykk så på knapp for søk for å bekrefte ditt valg.
- 3. Du kan nå søke etter beliggenhet, sjanger, eller bruke deler av navnet på ønsket podcast. Søkene utføres på samme måte som når du søker etter en vanlig radio stasjon. Søk etter beliggenhet gjøres først via kontinent, deretter via land. Du kan så velge enten liste over alle ("All shows") eller søke innen et land og etter sjanger.

Søk etter sjanger er mer direkte, siden det er slik at har du først valgt en sjanger vil neste liste deretter vise alle tilgjengelige podcasts.

Søk etter navn fungerer på samme måte som når du søker etter navn på en radio stasjon: Velg symbolet  $\Box$  når du har tastet inn teksten. Du kan taste inne litt eller hele deler av teksten du ønsker å søke på.

4. Vri på knapp for søk og trykk deretter på samme knappen for å bekrefte ditt valg. På skjermen vil det stå "Connecting.." mens den søker opp den nye stasjonen.

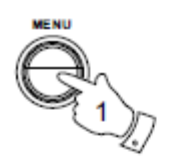

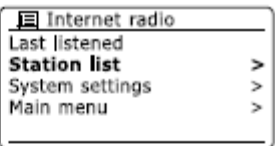

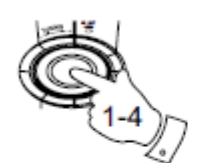

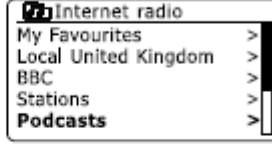

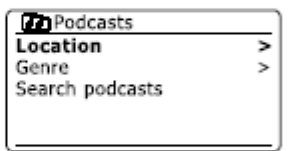

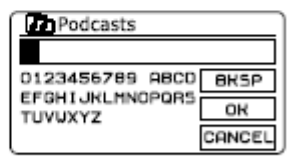

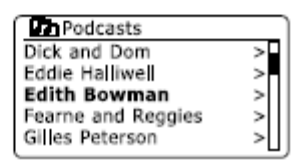

# **Forhåndsinnstilte stasjoner**

Når de er så mange internett radio stasjoner tilgjengelig, er det ønskelig å ha en måte å finne frem til dine favoritt stasjoner raskt. Din radio har minne for fire forhåndsinnstillinger hvor det er enkelt å lagre med detaljer for en hver internett radio stasjon. Den radio stasjon som står på til enhver tid, vil bli lagret i minne selv om radioen blir slått av. Vennligst også se avsnitt som omhandler "Siste kanal som er lyttet til" samt "Konfigurering av mine favoritt stasjoner.

Lagre i minne for forhåndsinnstilt

- 1. Trykk på knappen for dvale som er merket med tegnet for "Standby" for å slå på radioen. Søk deg inn på ønsket stasjon ved hjelp av en at de tidligere forklarte metoder.
- 2. For å lagre den stasjonen radioen står på, trykk og hold inn knappen merket med "PRESET" samt en av knappene merket med ("1 - 5") på panelet til det står "Preset stored" på skjermen.

Stasjonen vil da bli lagret på det nummeret du trykket på. Repeter denne prosedyren som ønsket på de resterende tall.

3. Stasjoner som allerede er lagret vil bli slettet og skrevet over dersom du gjør denne prosedyren og trykker på et tall allerede brukt.

Hente opp en forhåndsinnstilt kanal

- 1. Trykk på knappen for dvale som er merket med tegnet for "Standby" for å slå på radioen. Velg modus for internett radio ved å bruke knappen merket med "MODUS".
- 2. Trykk straks eter på ønsket minne knapp, d.v.s. det tallet på den forhåndsinnstilte kanalen du ønsker, på fjernkontrollen. Din radio vil da koble seg til denne kanalen. Tallet på kanalen vil også stå nederst på skjermen.

#### Siste kanal lyttet til

Det er ofte greit å ha muligheten til å gå tilbake til den stasjonen du lyttet til sist. Din radio har en funksjon som gir deg rask tilgang til de ti kanaler du lytter mest til av radio stasjoner eller podcast. For hver nye radio kanal du lytter til, vil den siste på listen bli slettet. Listen over sist lyttede til, blir lagret på radioen selv når denne kobles fra strøm.

- 1. Når radioen er slått på og i modus for internett radio, trykk på knappen som er merket med "MENU". Første alternativ som kommer frem, listen over sist lyttet til. Med denne markert trykker du på knappen for søk for å bekrefte.
- 2. På skjermen vil det nå komme frem en liste over de siste ti internett radio stasjoner eller podcast. Vri på knappen for søk for å utheve den du ønsker å lytte til og trykk deretter på knappen for søk for å bekrefte ditt valg. Radioen vil nå koble seg til ønsket internett radio stasjon eller podcast.

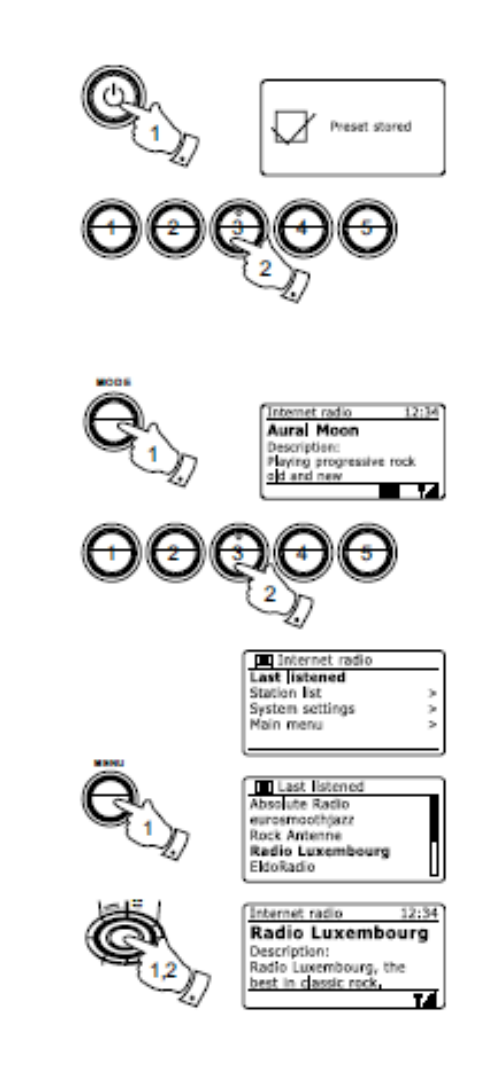

# Modus for skjermvisning

Din radio har en rekke av alternativer på skjermen når den er i modus for internett radio. Merk at ikke all informasion er tilgjengelig for alle internett radio stasjoner.

- 1. Trykk på knappen som er merket med "INFO" for å bla deg gjennom de forskjellige alternativer.
	- a. "Description" (Beskrivelse): Skjermen viser informasjon angående radio stasjonen eller rullende tekst som forteller for eksempel artistens eller sporets navn, telefonnummer og lignende
	- b. "Genre" (Sjanger): Skjermen viser informasjon om program type som for eksempel "Pop", "Classic", "News" osv. og lokasjonen til gjeldene stasjon.
	- c. "Reliability" (Pålitelighet): Skjermen viser påliteligheten til datastrømmen på stasjonen som du lytter på.
	- d. "Format" (Format): Viser bit rate og formatet på sendingen du mottar på din radio
	- e. "Playback buffer" (Buffer for avspilling): Viser status når du kobler til og lytter på en radiostasjon. Dette indikerer påliteligheten av datastrømmen til radioen din. Dersom det ikke er noen søyler vist til høyre for delelinjen kan datastrømmens pålitelighet være dårlig, og du kan finne at det er mange brudd i lyden (dette er ikke alltid tilfelle i REAL Audio lydformat).
	- f. "Date": Viser dagens dato

Tilleggsinformasjon eller alternativ informasjon kan vises når du lytter til podcasts, synlige kategorier kan inneholde…

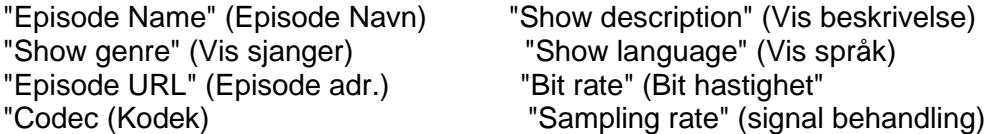

Når radioen viser en informasjons skjerm (i motsetning til en meny skjerm), vises tiden øverst i høyre hjørne av skjermen, og en WiFi indikator for signalstyrke vises i nederste høyre hjørne.

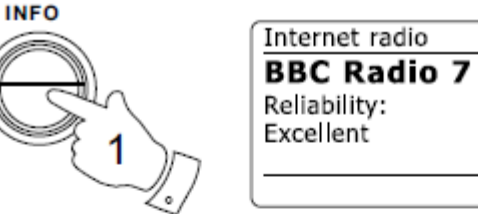

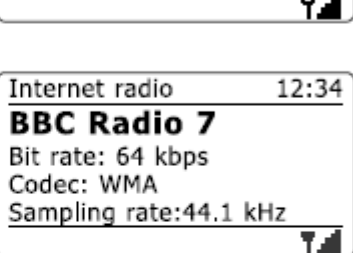

12:34

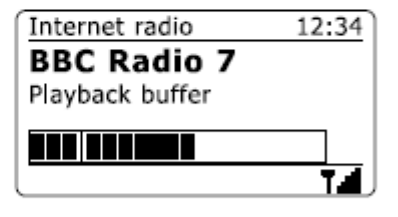

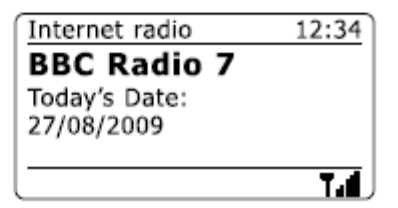

# Personlig tilpasning av din radio

I tillegg til å lagre dine favoritt radiostasjoner under forhåndsinnstillinger, kan også radioen lage tilpassede lister over stasjoner som kan vises i to spesielle menyer på radioen kalt 'My Favourites" (Mine Favoritter) og "My added stations"(Mine tillagte stasjoner). Radioen bruker en database som nås via Internett for å finne ut hvilke radiostasjoner som er tilgjengelige og hvordan du skal koble til dem. Du kan til å legge til dine personlige valg i denne databasen. Disse vil kun være tilgjengelig for deg når du bruke en PC eller radioen. Du kan velge disse stasjonene som vil vises i "My Favourites" menyen i tillegg til det store utvalget som allerede finnes. I tillegg, hvis du finner en radiostasjon som ikke er oppført, kan du også legge inn Internett-adressen (URL) til stasjonens lydstrøm

til dine valg. Det vil da vises på din radio via "My added stations" menyvalget.

#### Registrere en konto

- 1. Åpne nettstedet [http://www.wifiradio-frontier.com](http://www.wifiradio-frontier.com/) ved hjelp av nettleseren på datamaskinen. Klikk på "Register here" linken og følg instruksjonene på skjermen for å registrere en konto. Under registreringsprosessen vil nettstedet be om en adgangskode. Dette gjør at du unikt kan identifisere din nettradio fra de mange andre de også gir ut data til. For å få den tilgangskoden, vennligst følg disse trinnene.
- 2. Med radioen slått på og i modus for internett radio, trykk på knappen som er merket med "MENU" og velg "Station list" med knapp for søk.
- 3. Bla nedover på "Station list" menyen til elementet kalt "Help". Trykk på knapp for søk for å gå inn i menyen for "Help"
- 4. På menyen for "Help", velg menypunktet "Get access code". Forutsatt at radioen er koblet til Internett, vil en kode vises på typisk sju tegn (store bokstaver og tall). Noter denne koden til bruk i neste trinn. Dersom du trenger å registrere på nytt må du gjenta denne prosessen for å få en ny adgangskode.
- 5. Du bør da bruke koden som vises på radioen for å fylle ut "Access Code" feltet på nettetsiden når du setter opp kontoen. Når du har din konto satt opp, og du har andre radioer som bruker samme database, kan du også legge dem til kontoen din. Du vil trenge en tilgangskode fra hver radio for å legge det til kontoen. De kan da dele favoritter og detaljer om tillagte radiostasjoner.

**国**Internet radio Last listened **Station list**  $\overline{ }$ System settings  $\geq$  $\overline{a}$ Main menu

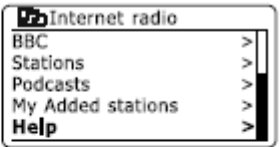

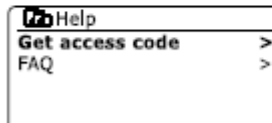

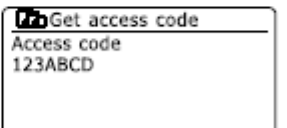

- 1. Ved å bruke hjemmesiden [http://www.wifiradio-frontier.com](http://www.wifiradio-frontier.com/) er det mulig å søke blant en mengde radiostasjoner som er tilgjengelige etter plassering, sjanger eller språk. Du kan også velge fra nye eller populære stasjoner.
- 2. Når radiostasjonene du har funnet er vist på pc skjermen, vises de med et "Play" ikon og et "Add to favourites" ikon (plusstegn og hjerte). Ved å klikke på "Play" ikonet vil dette gi deg muligheten til å høre på radiostasjonen via datamaskinen. Ved å klikke på " Add to favourites " ikonet vil dette føre til at radiostasjonen legges til i listen som er tilgjengelig via din radio.
- 3. For å hjelpe deg med å organisere dine favoritter, og siden du kan ha mange etter en stund, vil nettstedet la deg angi navnet på en kategori eller gruppe på radiostasjonen som vil vises på radio. Egnede navn kan være "Rock", "Smooth" "Mammas stasjoner" osv. Når du legger til en annen radiostasjon til dine favoritter du kan enten legge det til i en eksisterende gruppe eller kategori eller opprette en ny.
- 4. Når du har Internett-radiostasjoner tilgjengelig i listen "My Favourites Stations", kan du lytte på disse stasjonene via din radio. Disse stasjonene vil være tilgjengelig på din radio fra Internett radio menyen kalt "My favourites".
- 5. Å se på, endre eller slette dine lister over favoritt stasjoner på nettstedet, klikk på linken " My favourites " i "My account" område. For å slette en favoritt radiostasjon, klikker du på ikonet med et hjerte og et minus symbol.

# Konfigurering av favoritt stasjon Konfigurering av mine tillagte stasjoner

- 1. Dersom du ønsker å lytte til en radiostasjon som foreløpig ikke ligger i databasen hos http://www.wifiradiofrontier.com, er det mulig å legge til opplysningene selv. Du trenger internett adressen (URL 'en) til lydkilden til den kanalen du vil legge til. Dette kan være informasjon levert av radiostasjonen selv, via sin hjemmeside, eller kanskje gitt til deg fra en annen lytter.
- 2. Klikk på "My added stations" koblingen i "My account" område på nettstedet. Dette gjør at du kan legge til detaljer om den nye stasjonen eller endre de eksisterende. Du kan gi et navn for radiostasjonen som vises på din radio. Du må også angi webadressen, plassering og detaljer om formatet.
- 3. Når du har Internett radiostasjoner tilgjengelig under listen i "My added stations", kan du lytte på disse stasjonene på din radio. Disse vil være tilgjengelig på din radio fra Internett radio menyen kalt «My added stations"
- 4. Det er mulig å legge til web adresser for lydstrømmer som kanskje ikke kan spilles av i din radio. Hvis du prøver å spille en slik lydstrøm, vil radioen normalt sett vise en feilmelding av noe slag. Din Sangean WFR-28D kan bare spille av MP3, WMA, AAC eller Real Audio Internett radio formater.
- 5. For å se på, endre eller slette en tillagt liste over stasjoner på nettsiden, klikk på linken "My added stations" i "My account" området. For å slette en radiostasjon som er lagt til, klikker du på ikonet med et hjerte og minussymbol.

# Valg av favoritt stasjon

- 1. Trykk på knappen som er merket med "MENU" for å komme inn i hovedmeny for din internett radio.
- 2. Trykk på knappen for søk til valget "Station list" er uthevet på skjermen. Trykk på samme knapp for å komme inn i menyen.
- 3. Vri på knapp for søk til valget "My Favourites" er uthevet på skjermen. Trykk på knappen for søk og listen over dine favoritt stasjoner vil komme frem på skjermen (sett opp som beskrevet tidligere i bruksanvisningen).
- 4. Trykk på knapp for søk for å utheve ønsket stasjon og trykk på samme knappen for å bekrefte ditt valg. På skjermen vil det komme frem "Connecting…" mens radioen søker opp den nye stasjonen.

Dersom stasjonen som lastes inn, har såkalt "on-demand" innhold (d.v.s. du får valget om du ønsker å lytte til programmer som allerede har vært kringkastet) "Selecting a podcast / BBC Listen again". Skulle det ikke være mulig å koble seg til en bestemt stasjon, vennligst merk deg at noen radio stasjoner ikke kringkaster 24 timer i døgnet, og noen stasjoner ikke alltid er pålogget.

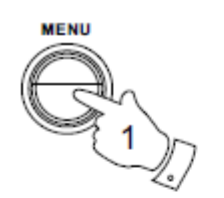

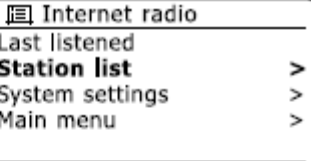

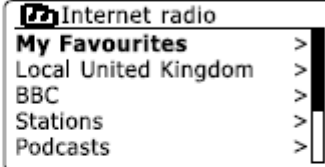

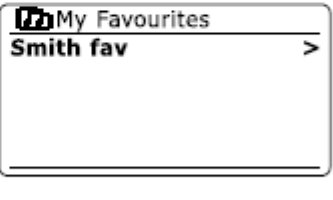

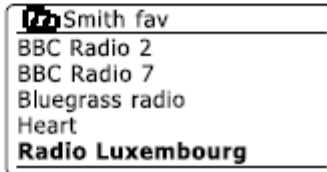

# Valg av mine tillagte stasjoner

- 1. Trykk på knappen som er merket med "MENU" for å komme inn i hovedmeny for internett radio. Vri på knappen for søk til valget "Station list" er uthevet på skjermen og trykk så på samme knapp for å velge.
- 2. Vri på knapp for søk til valget "My Added Stations" er uthevet på skjermen. Trykk på knappen for søk for å bekrefte ditt valg.
- 3. Vri på knapp for søk for å utheve ønsket stasjon og trykk på samme knappen for å bekrefte ditt valg.

På skjermen vil det komme frem "Connecting…" mens radioen søker opp den nye stasjonen. Skulle det ikke være mulig å koble seg til en bestemt stasjon, vennligst merk deg at noen radio stasjoner ikke kringkaster 24 timer i døgnet, og noen stasjoner er ikke alltid pålogget.

I tillegg, som nevnt i tidligere kapittel, er det mulig å spesifisere direkte avspilling for lyd når det gjelder tillagte stasjoner som ikke er kompatible med din radio. I så tilfelle vil ikke stasjonen være avspillbar. Din Sangean WFR-28 kan kun spille av MP3, WMA, AAC og vanlig radio audio over internett.

Merk deg at formatet for lyd koding er listet opp med fellesbetegnelse. Der er mange variasjoner på hvert format, så vel som variasjon i protokoll som brukes for direkte avspilling av de forskjellige kringkastere. Din radio har blitt designet for å kunne spille av de aller fleste av koder og direkte avspilling som brukes mest av kringkastere i dag.

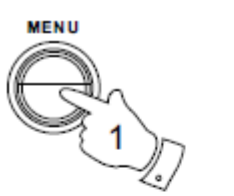

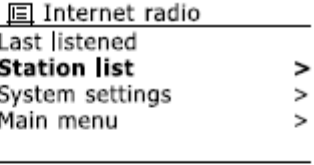

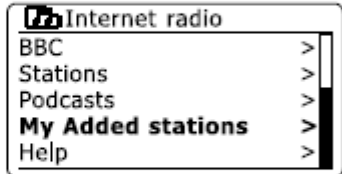

**Th**My Added stations Aardvark Radio **Brooklands FM** Huntingdon Community Ra

#### Modus for avspilling av musikk

#### **Bruk med Windows, Apple Mac og Linux**

I modus for musikks kan du spille av lydfiler som er lagret på en datamaskin i nettverket.

For å spille av filer fra en datamaskin på nettverket, må din radio være koblet til en filserver applikasjon som bruker en Universal Plug and Play (UPnP) protokoll. Hvis denne datamaskinen bruker Windows 7, Vista eller XP, er det sannsynlig at datamaskinen allerede har et UPnP-server program tilgjengelig. Windows Media Player (versjon 11 og 12) har denne evnen, og er i stand til å gjøre filene dine tilgjengelige for din radio. Med denne kan du også velge filer etter album, artist, osv. Windows Media Player 12 kan dele ut MP3, WMA, AAC og WAV-filer til radioen din. Windows Media Player 11 er bare i stand til å dele ut MP3 og WMA-filer til radioen din. Hvis du er en Apple Mac eller Linux-bruker, er det er andre UPnP-server applikasjoner du kan bruke med din radio.

I modus for musikk kan du kan spille av lydfiler i MP3, WMA, AAC og WAV formater. WMA Lossless filer kan også spilles av dersom du bruker Windows Media Player, som vil konvertere disse til et kompatibelt format før direkteavspilling på din radio. Vær oppmerksom på at avspillingen av filer kodet med WMA Voice, WMA 10 Professional eller filer med DRM-beskyttelse ikke er støttet. Dersom du bruker en UPnP-server, bestemmes søke- og utvelgelseskriterier av programvaren på serveren, som vanligvis inkluderer artist, album og genre.

Mange server-applikasjoner gir deg også tilgang til dine lagrede filer og mapper samt andre kriterier. Windows Media Player er mindre fleksibel enn noen andre UPnP-servere, men er generelt lettere å sette opp. Det leveres som en standard komponent av Windows 7, Vista eller XP. Mange UPnP-server-applikasjoner er også i stand til å dele bilder og videofiler til andre enheter tilkoblet på nettverket. Hvis dette er tilfelle (som det er med Windows Media Player 11 og 12) kan du se alternativet for å velge mellom "Music", "Video" og "Pictures" på menyen i modus for musikkavspilling. Du bør velge "Music" alternativet. Innholdet som tilbys via alternative muligheter vil ikke være mulig å spille av på radioen.

Noen tredjeparts server programvarer tillater tilpasning av søket i forhold til kriterier og metoder for indeksering. Dette kan til nytte dersom du har en veldig stor samling av lagrede musikkfiler. Her er et lite utvalg av de mange alternative applikasjoner for UPnP server som er tilgjengelige: Twonky Media Server (Windows, Apple Mac, Linux) TVersity (Windows) Elgato EyeConnect (for Apple Mac OS X) Media Tomb (Linux, MAC OS X)

Vennligst referer til dokumentasjonen for din valgte server applikasjon for fullstendige detaljer om konfigurasjon og bruk.

#### Tilgang til dine filer via UPnP

Dersom din datamaskin bruker Windows 7, vil Windows Media Avspiller versjon 12 inneholde en UPnP server som vil gjøre dine filer tilgjengelig for din radio.

Dersom du har Windows Vista eller XP (Vennligst les avsnittet som heter Tilgang til dine radio filer via en UPnP server ved bruk av Windows Vista og XP). Der er andre UPnP server løsninger tilgjengelig for brukere av ikke-Windows og for Windows-brukere som ønsker å bruke alternativer (se forrige avsnitt). Det er uoverkommelig for denne bruksanvisning å dekke alle tilgjengelige alternativer for UPnP. Vi forklarer bruken av Microsofts Windows Media Avspiller her siden det er førstevalget for størsteparten av brukerne.

Sett opp UPnP tilgang med Windows Media Avspiller 12

- 1. Windows Media Avspiller 12 (herfra referert til som WMP 12) kan lage et bibliotek fra alle media filer som er tilgjengelige på din datamaskin. For å legge til nye spesifikke media filer til biblioteket, velg "Library", så "Music", og deretter "All music" eller "Artist", "Album" osv. Dette vil da vise deg innholdet i gjeldende bibliotek. Alternativt, med media filer eller mapper på skjermen, kan du høyre klikke på filen eller mappen og velge å inkludere alle ved å velge "Include in library" og deretter velge "Music". På denne måten får du raskt lagt til ekstra innhold i ditt musikk bibliotek.
- 2. I WMP 12, klikk på "Stream" (se bilde til høyre) og velg deretter "Automatically allow devices to play my media". Deretter må du godkjenne alternativet som heter "Automatically allow all computer and media devices". Der er andre alternativer (se neste side) men dette er den enkleste måten dersom du ønsker å raskt aktivere direkte avspilling til din radio.
- 3. Trykk på knappen for dvale som er merket med tegnet for "Standby" for å slå på din radio. Trykk så på knappen som er merket med "MODE" til du får frem visning på skjermen for modus for avspilling av musikk "Music Player". Hovedmenyen for avspilling av musikk vil så komme frem.

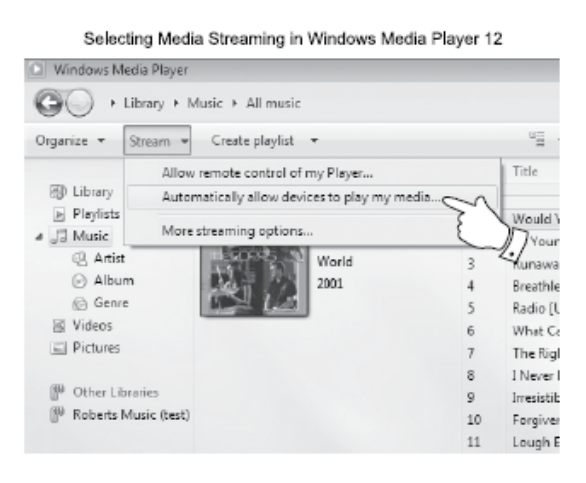

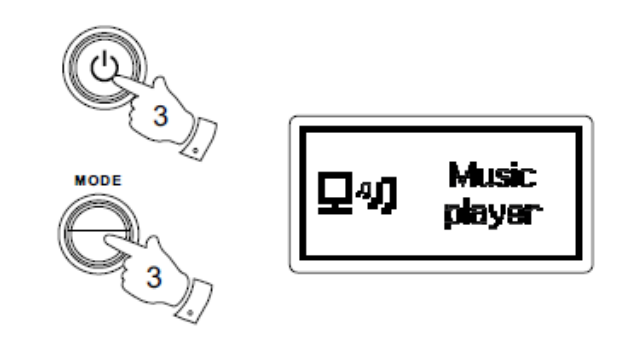

- 4. Vri på knapp for søk til du får frem "Shared media" og det er uthevet og trykk så på knapp for søk for å bekrefte ditt valg. Radioen vil da søke etter alle tilgjengelige UPnP servere. Dette kan ta noen sekunder før radioen har fullført søket. På radioen vil det stå "Empty" på skjermen dersom ingen UPnP servere blir funnet.
- 5. Etter søket, velg din UPnP server ved å bruke knapp for søk på panelet. Dersom du har tillatt automatisk tilkobling tidligere, vil din radio nå koble seg til og du kan hoppe over neste side. Dersom du ikke har tillatt automatisk tilkobling, vil det på dette tidspunkt komme frem "Unauthorized" på skjermen.
- 6. Din datamaskin kan spørre om det har vært en tilkobling til din UPnP server. Uansett spurt eller ikke, for at din radio skal kunne få tilgang til musikk filer, må du trykke på "Library" knappen i WMP 12 og velge alternativet "Stream…" for å åpne vinduet for direkte avspilling. Velg her "Automatically allow devices to play my media", så "Automatically allow all computer and media devices". Alternativt kan du velge "More Streaming options" for å muliggjøre deling for hver enkelt enhet.
- 7. Når du er i vindu for "More Streaming Options", vil radioen være listet opp som en blokkert enhet. Klikk på knappen for viser "Allowed" for å tillate tilkobling. **Merk**: Dersom du bruker Microsoft Windows programvare for brannmur, bør denne være korrekt konfigurert av WMP 12. Dersom du bruker en tredjeparts programvare for brannmur, kan det være mulig du trenger å konfigurere det til å tillate din enhet og WMP 12 å kommunisere.
- 8. På radioen velger du den navngitte serveren på nytt ved hjelp av knapp for søk. Dersom WMP 12 ikke er i stand til å kommunisere med din radio, vil du bli presentert for noen utvalgte alternativer for media på skiermen.

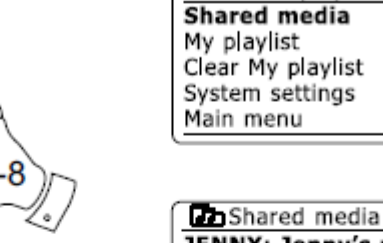

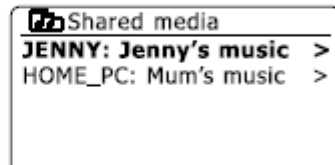

 $\mathbf{r}$ 

 $\mathbf{r}$ 

 $\geq$ 

 $\geq$ 

**IEI Music plaver** 

Allowing a device to connect to Windows Media Player 12

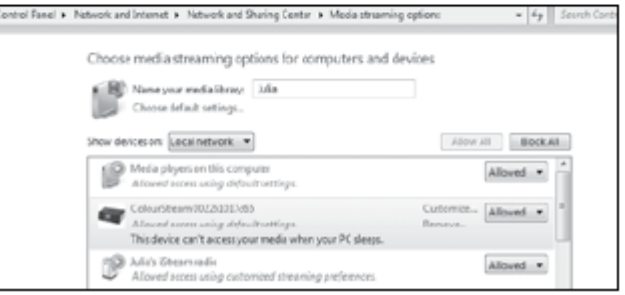

# Finne og avspille mediefiler ved bruk av UPnP

Straks UPnP serveren har blitt konfigurert til å dele media filer med din radio, kan du velge de filer du ønsker å spille av, på følgende måte:

- 1. Trykk på knappen for dvale som er merket med tegnet for "Standby" for å slå på din radio. Trykk på knappen som er merket med "MODE" så mange ganger som nødvendig for å få modus for avspilling av musikk ("Music player") frem på skjermen. Du vil da få hovedmenyen for avspilling av musikk frem.
- 2. Vri på knapp for søk til "Shared media" er uthevet på skjermen og trykk så på knapp for søk for å få radioen til å søke etter UPnP servere. Merk deg at det kan ta noen sekunder før radioen har fullført søket. Visningen på skjermen vil gå tilbake til menyen for avspilling av musikk dersom ingen UPnP servere blir funnet.
- 3. Etter et vellykket søk, vri på knapp for søk for å utheve din UPnP server og trykk så på knapp for søk. Dersom det på skjermen kommer frem flere typer media filer, velg "Music". (Noen UPnP servere kan betjene bilder og video til egnede enheter.)
- 4. Radioen vil nå liste opp de forskjellige kategorier av media som er tilgjengelig på denne UPnP server – for eksempel: "Album", "Artist" og "Genre" (sjanger). Vri på knapp for søk for å utheve hvilken kategori du ønsker å bla gjennom og trykk på knapp for søk for å bekrefte ditt valg.

Dersom du ønsker å bruke funksjon for søk, vri på knappen for søk til "Search" er valgt på skjermen. Du kan velge tegn for å sette et ønsket ord for søk.

Når du har satt opp deling med UPnP server for første gang, vil ikke alle dine filer være tilgjengelig med en gang. UPnP serveren må lete i hver fil for å identifisere artisten og albumets informasjon fra merkelapper ("tags") integrert i dem.

Serveren trenger også tid for å få tilgang til internett for å kunne hente inn tilleggsinformasjon som for eksempel type album, som kan komme frem når du går gjennom musikk biblioteket på din datamaskin. For et bibliotek med mange filer, kan dette ta litt tid.

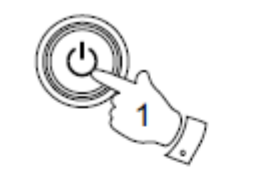

**MODE** 

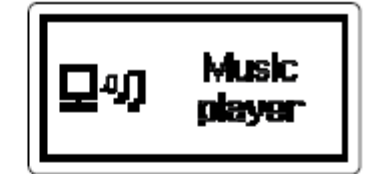

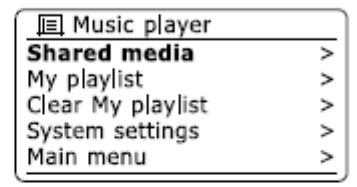

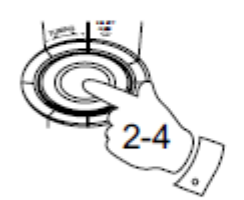

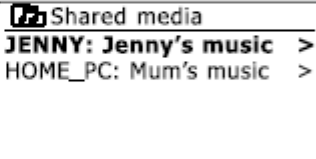

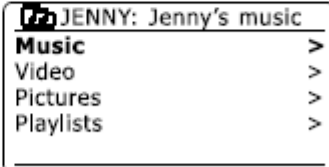

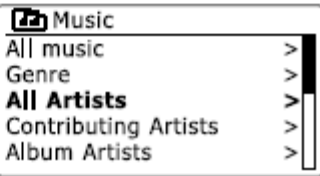

#### Valg av media

Når du søker via UPnP vil du ha et utvalg av søke kriterier som er bestemt av UPnP serverens programvare på din datamaskin. Disse lar deg søke opp ved bruk av forskjellige typer informasjon (album, artist, sjanger osv.) og så begrense søket til et spesielt album eller et bestemt spor innen et album.

Noen UPnP server applikasjoner tillater at alternativene for søk blir tilpasset. Søkene som er beskrevet her er bare eksempler på muligheter.

#### Lytte til et komplett album

- 1. Vri på knapp for søk for å velge innhold etter artist, album, sjanger osv. i henhold til dine ønsker. Trykk på knapp for søk for å bekrefte ditt valg.
- 2. Når du kommer til album eller mappe, vil menyen bytte til å vise sporene albumet eller mappen inneholder. Når du søker via UPnP vil de normalt være listet opp etter nummer på sporene (men som med søke kriteriene, kan det variere i henhold til applikasjonen som serveren bruker).
- 3. Med det første sporet i albumet indikert, trykk på knapp for søk. Avspillingen av albumet vil da begynne.

Mens radioen spiller av fra ditt media bibliotek, kan du bruke menyene som er beskrevet over for å velge et annet utvalg. Når du velger ut et nytt spor for avspilling, vil radioen umiddelbart begynne avspillingen av det nye sporet.

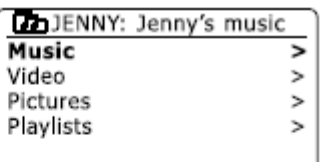

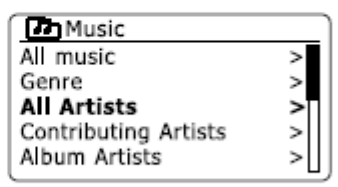

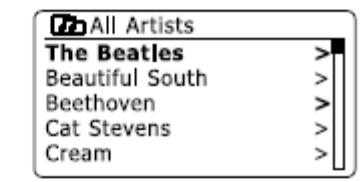

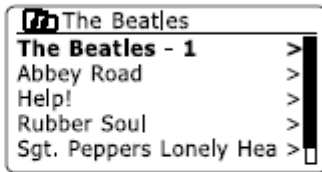

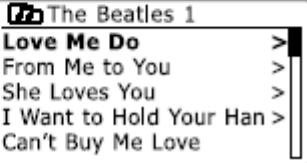

#### Lytte til et bestemt spor

- 1. Dersom du ønsker å spille av et bestemt spor fra et album eller en mappe, velg først album eller mappe som beskrevet på foregående sider.
- 2. Vri på knapp for søk til ønsket spor er uthevet.
- 3. Trykk og slipp knapp for søk. Valgte spor vil begynne avspillingen. Radioen vil deretter spille av påfølgende spor fra samme album eller mappe.

#### Kontrollere avspillingen

- 1. Trykk på knappen for "PLAY / PAUSE" (nr. 4 til høyre her) for å ta pause i avspillingen av nåværende spor.
- 2. Dersom du trykker på knappen for "PLAY / PAUSE" en gang til, vil den starte avspillingen igjen der den stoppet.
- 3. Trykk på knappen for spole tilbake (nr. 1 til høyre her) for å gå tilbake til forrige spor på listen.
- 4. Trykk på spole forover (nr. 2 til høyre her) for å starte avspilling av neste spor på listen.
- 5. Trykk og hold inne knappen for å spole forover (nr. 2) for å flytte avspillingen raskt fremover i nåværende spor. Jo lengre knappen holdes inne, jo raskere spoler den. Slipp knappen får ønsket sted i sporet er nådd. (Merk deg at denne funksjonen ikke støttes dersom filen som spilles av omkodes ved bruk av FLAC format.)

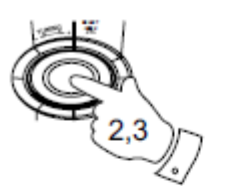

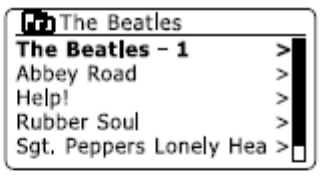

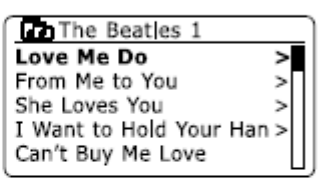

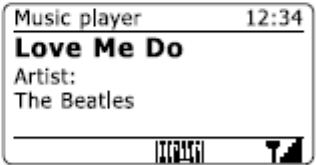

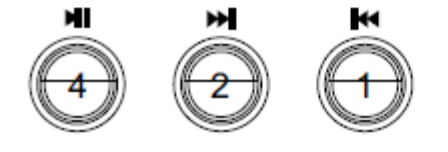

#### Repeter spor

- 1. Når et spor spilles av, trykk på knappen som er merket med "MENU" for å komme inn i hovedmenyen for musikk avspilling.
- 2. Vri på knapp for søk til "Repeat play" er uthevet på skjermen. Trykk på knapp for søk for å slå på funksjonen for å repetere spor. Ditt valgte spor vil bli avspilt gjentatte ganger og indikatoren for repeter vil være synlig på skjermen.
- 3. For å slå av funksjonen for repeter, velg "Repeat Play" en gang til.

#### Avspilling i tilfeldig rekkefølge

- 1. Når et spor spilles av, trykk på knappen som er merket med "MENU" for å komme inn i hovedmenyen for avspilling av musikk. Vri på knapp for søk til "Shuffle play" er uthevet på skjermen. Trykk på knapp for søk for å slå på funksjonen for avspilling i tilfeldig rekkefølge. Dine valgte spor vil nå bli avspilling i tilfeldig rekkefølge og indikatoren for avspilling i tilfeldig rekkefølge vil være synlig på skjermen.
- 2. For å slå av funksjonen for avspilling i tilfeldig rekkefølge, velg "Shuffle play" en gang til.

Dersom funksjonen for både repeter og avspilling i tilfeldig rekkefølger aktivert, vil indikatorer for begge funksjoner være synlig på skjermen.

**Merk**: Funksjonen for avspilling i tilfeldig rekkefølge kan kun benyttes dersom valgte seksjon inneholder færre enn 512 spor.

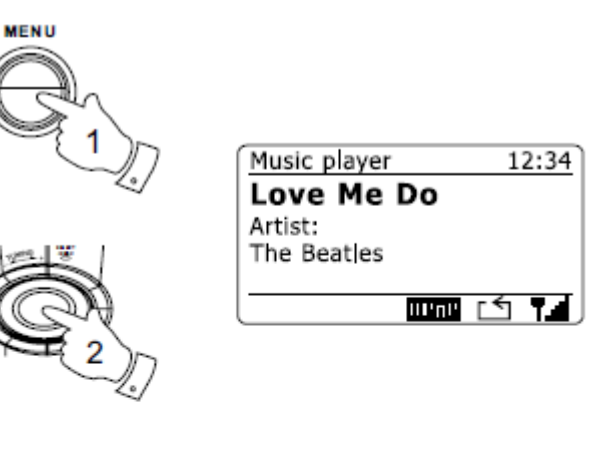

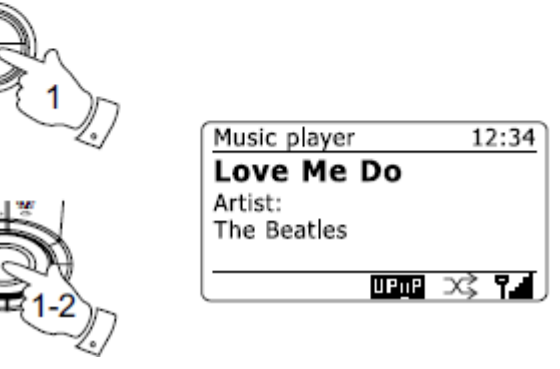

**MENU** 

# Modus for skjerm visning

Din radio har en rekke alternativer for skjerm visning når den er i modus for avspilling av musikk. Merk deg at tilgjengeligheten på informasjon er avhengig av de forskjellige media filene, deres format og også avhengig av kapasiteten til serveren. (Ikke alle UPnP servere giør informasionen fra media filene tilgiengelig på samme måte.)

- 1. Trykk på knappen som er merket med "INFO" for å bla deg gjennom de forskjellige alternativer for visning.
	- a. Indikator for fremdrift: Viser fremgangen i avspillingen av nåværende spor
	- b. Artist: Viser informasjon om artisten i nåværende spor
	- c. Album: Viser informasjon om albumet fra hvor nåværende spor er hentet
	- d. Format: Viser informasjon om bit rate og formatet på nåværende spor
	- e. Buffer: Viser radioens interne buffer status under avspilling av media

Når som helst når det vises informasjon på skjermen under avspilling av musikk (i motsetning til visning av meny på skjermen), vil klokken være synlig oppe i høyre hjørne av skjermen, og en indikator på styrken på WiFi vil være synlig nede i høyre hjørne sammen med en indikator som viser at radioen henter media filer fra en UPnP server.

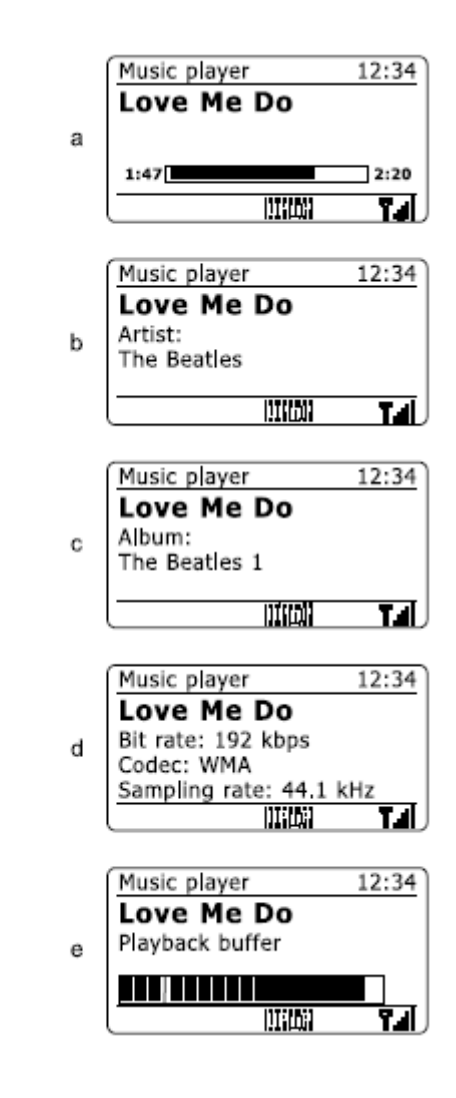

**INFO**
#### Liste over avspilling

Noen ganger kan det hende at du ønsker å sette opp en liste over musikk spor eller album som kan spilles av uten videre handling – som for eksempel bakgrunnsmusikk for en fest. Din radio kan konfigureres til å holde en kø på opp til 500 spor i en liste for avspilling. Sporene eller albumene på listen for avspilling, kan velges fra din UPnP server. Spillelisten lagres på din radio til ekstern strømkilde fjernes eller til du sletter listen fra menyen.

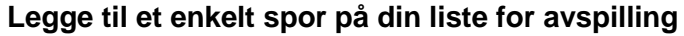

- 1. Når du velger (eller når du spiller av) et spor ved bruk av UPnP server, trykk og hold inne knapp for søk. På skjermen vil det stå "Added to My playlist" (Lagt til i min spilleliste).
- 2. Sporet er nå lagret i listen for avspilling og kan spilles av senere.

#### **Legge til et helt album eller en mappe**

- 3. Når du velger og uthever et valgt album, artist eller en mappe, ved bruk av en UPnP server, trykk og hold inne knapp for søk. På skjermen vil det stå "Added to My playlist" (Lagt til i min spilleliste).
- 4. Alle sporene i dette album, til denne artist eller på denne mappe, vil bli lagt til og lagret i listen individuelt. Dette gir deg mulighet til å fjerne evt. uønskede spor fra spillelisten dersom du ønsker det. (Se beskrivelse nedenfor).

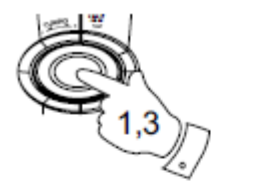

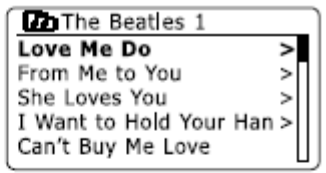

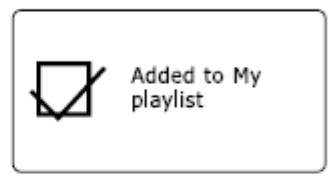

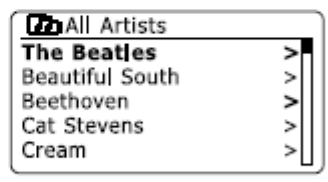

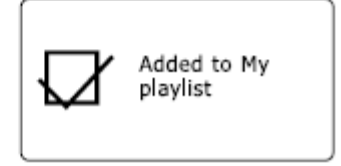

#### Se på din liste for avspilling

- 1. Trykk på knappen for dvale modus som er merket med tegnet for "Standby" for å slå på din radio. Trykk på knappen som er merket med "MODE" til du får frem "Music player" på skjermen. Du får da frem menyen for avspilling av musikk på skjermen.
- 2. Vri på knapp for søk til du får frem "My Playlist" (min liste for avspilling) og det er uthevet på skjermen. Trykk på knapp for søk for å gå inn i liste for avspilling.
- 3. Vri på knapp for søk for å bla deg gjennom listen for avspilling. Spor som kommer via UPnP server vil komme frem med spor navn.

#### Slette et spor fra liste for avspilling

- 1. Trykk på knappen som er merket med "MENU" for å komme inn i menyen for "Music Player".
- 2. Vri på knapp for søk til du får frem "My Playlist" (min liste for avspilling) og det er uthevet på skjermen. Trykk på knapp for søk for å gå inn i liste for avspilling.
- 3. Vri på knapp for søk til det sporet du ønsker å slette er uthevet. Trykk på knapp for søk.
- 4. Du vil nå måtte bekrefte at du ønsker å slette. For å gjøre dette vrir du på knapp for søk til "YES" er uthevet på skjermen. Trykk da på knapp for søk og sporet vil bli slettet.
- 5. Dersom du ikke ønsker å slette det sporet som er uthevet på skjermen, vri på knapp for søk til "NO" er uthevet og trykk på knapp for søk for å avbryte.

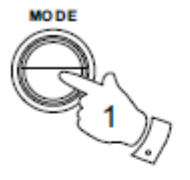

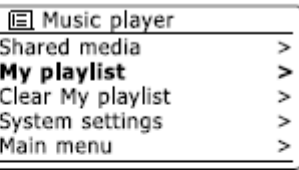

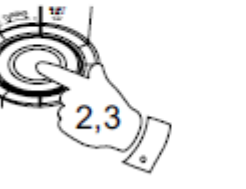

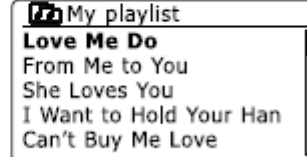

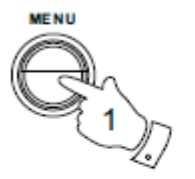

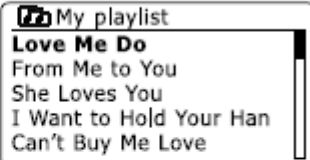

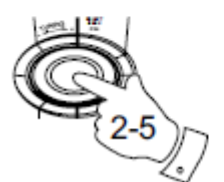

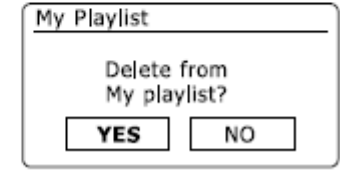

#### Slette liste for avspilling

- 1. Trykk på knappen som er merket med "MENU" for å komme inn i menyen for "Music Player".
- 2. For å slette hele listen for avspilling, vri på knapp for søk til "Clear My playlist" (slett min liste for avspilling) er uthevet på skjermen. Trykk på knapp for søk.
- 3. For å slette hele listen for avspilling, vri på knapp for søk til "YES" er markert på skjermen. Trykk på knapp for søk for å bekrefte sletting av hele listen.
- 4. Dersom du ikke ønsker å slette hele listen for avspilling, vri på knapp for søk til "NO" er uthevet og trykk på knapp for søk for å avbryte.

#### Avspilling av din liste

- 1. Trykk på knappen som er merket med "MENU" for å komme inn i menyen for "Music Player".
- 2. Vri på knapp for søk til du får frem "My Playlist" (min liste for avspilling) og det er uthevet på skjermen. Trykk på knapp for søk.
- 3. For å spille av listen fra et bestemt spor, vri på knapp for søk til dette sporet er uthevet på skjermen og trykk så på knapp for søk for å starte avspilling.
- 4. Under avspilling fra listen, kan du bruke denne funksjonen for å hoppe til et bestemt spor i spillelisten. Under avspilling av listen kan du også legge til nye spor eller album samt fjerne spesifikke spor (se tidligere avsnitt).

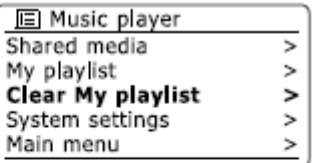

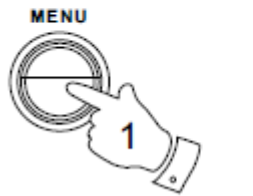

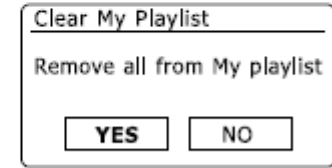

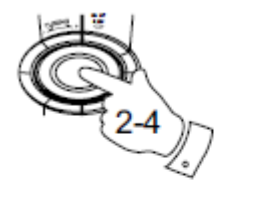

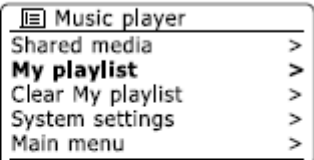

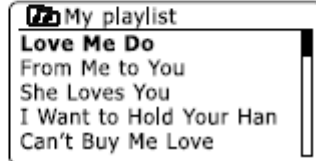

## Slå på eller av via nettverk ("Wake On LAN")

Dersom du bruker en datamaskin som UPnP server for avspilling av musikk filer via din radio, kan det være at du ikke ønsker at datamaskinen skal stå på når du ikke bruker radioen. Dersom din datamaskin er passende konfigurert, kan den enten slå seg av eller gå inn i modus for dvale når den ikke er bruk.

Din radio kan "vekke" en datamaskin som har blitt slått av ved hjelp av et "Wake On LAN" program forutsatt at det benyttes det samme nettverk som radioen tidligere har blitt tilkoblet til UPnP server programmet via. En datamaskin som ikke er i bruk, vil bli slått av med et spørsmålstegn i listen over UPnP servere.

Mange datamaskiner vil ikke respondere på "Wake On LAN" kommandoer fra radioen i alle moduser, og kan kreve programvare, driver på enheter, BIOS, maskinvare eller forandring av konfigurasjon på ruter for at denne funksjonen skal fungere. Det er ikke å regne som en feil på radioen dersom en datamaskin ikke responderer på "Wake On LAN".

## Oppdatering av servere ("Prune Servers")

Din radio inneholder mange detaljer om UPnP server som kan sees via dens nettverkstilkobling i dens interne minne. Dersom du bruker din radio på forskjellige steder kan du oppdage at det er servere som er listet opp på radioen som ikke lenger er tilgjengelige. Funksjonen "Prune Servers" lar deg oppdatere listen på nytt slik at kun aktive UPnP servere på det nåværende tilkoblede nettverk synes på listen når du velger "Shared Media" på menyen for avspilling av musikk ("Music Player").

- 1. Trykk på knappen som er merket med "MENU" for å komme inn i menyen for avspilling av musikk ("Music Player").
- 2. Vri på knapp for søk til "Prune Servers" er uthevet på skjermen. Trykk på knapp for søk.
- 3. For å fjerne servere som ikke lenger er nødvendig, vri på knapp for søk til "YES" er uthevet på skjermen. Trykk på knapp for søk for å bekrefte fjerning av servere.
- 4. Dersom du ikke ønsker å slette servere, vri på knapp for søk til "NO" er uthevet og trykk på knapp for søk for å avbryte.

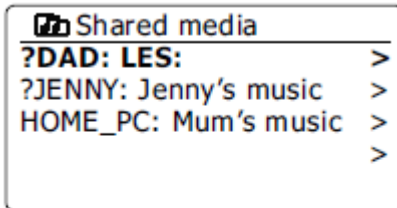

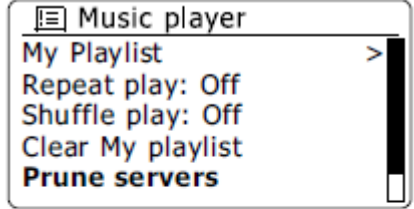

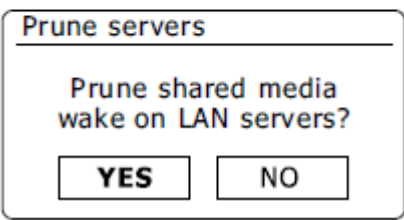

#### Behold nettverket tilkoblet

Som standard, vil din radio slå av WiFi tilkoblingen når den er i modus for dvale. Dette minimerer forbruket av strøm men det betyr ikke at du må slå på radioen manuelt for å kunne bruke funksjonene på fjernkontrollen.

Dersom du ønsker å betjene radioen via fjernkontrollen når radioen er i modus for dvale, kan du velge å koble til nettverket ved bruk av en funksjon som heter "Keep connected" i menyen for innstillinger til nettverk. I modus for dvale vil skjermen da enten vise indikatoren for WiFi med eller uten et kryss over i henhold til valgte innstillinger for nettverk.

## Windows 7 "Play to" funksjon (UPnP gjengivelse)

Dersom du bruker Windows 7, er det mulig å velge et musikk album, spor eller liste for avspilling på din datamaskin og deretter fortelle Windows at denne skal spilles av på din radio ved bruk av funksjonen "Play to".

Ved å bruke egnet programvare (også ganger kjent som et "UPnP Controll Point"), er lignende funksjonalitet tilgjengelig for andre typer datamaskin og for bærbare enheter som bruker Apples iOS eller Android bruker system. I denne modus vil radioen fungere som en UPnP gjengiver.

- 1. For å kunne bruke funksjonen for "Play to", må radioen være aktivt tilkoblet til nettverket. Før du kan bruke funksjonen for første gang, vil du være nødt til å tillate at Windows gjenkjenner til radio. For å gjøre dette, gå til trinn 2. Dersom du tidligere har benyttet deg av funksjonen "Play to", slik at Windows husker din radio og du har konfigurert til radio til å beholde tilkoblingen til nettverket i modus for dvale (se avsnitt for "Behold nettverk tilkoblet"), gå da til trinn 3.
- 2. Dersom din radio ikke for tiden ikke kjører, eller ikke har noen aktive tilkoblinger til ditt nettverk, må du først slå på din radio og velge modus for avspilling av musikk ("Music Player") ved bruk av knappen som er merket med "MODE". Velg så alternativet "Shared Media" fra menyen slik at radioen etablerer en tilkobling til "Windows Media Player" på din datamaskin. Etter dette vil du kunne utføre alle funksjoner fra din datamaskin.

- 3. På din Windows 7 datamaskin, lokaliser filen, albumet eller listen for avspilling du ønsker å høre på din radio.
- 4. Bruk høyre museknapp for å få opp en meny med alternativer for det valgte element og velg alternativet "Play to".
- 5. Windows bør vise deg en eller flere enheter, inkludert din radio, som lar deg velge hvor du ønsker å spille av musikken. Uthev alternativet for radio og klikk med venstre muse tast.
- 6. Windows vil så åpne et "Play to" vindu som viser spor eller sporene som spilles av. Din datamaskin vil så ta kontroll over din radio. Radioen går da inn i modus for gjengivelse av digitale medier (DMR) og etter noen få sekunder vil radioen starte avspilling. På skjermen på radioen vil du kunne se at radioen er i modus for DMR.
- 7. Når radioen spiller av i DMR modus kan du bruke kontrollene i "Play to" vindu på din datamaskin for å spole fremover eller bakover, hoppe over spor, pause i avspilling, fortsette avspilling og forandre volum.

Du kan også bruke kontrollene på din radio for å justere volum, trykke på knappen som er merket med "INFO" for å se informasjon om sporene på skjermen, eller forandre modus for bruk. Det er ikke mulig å spole, hoppe over spor eller pause avspilling ved bruk av radioens knapper når denne er i modus for DMR.

- 8. Under avspilling kan du velge tilleggsinnhold innen Windows og igjen bruke funksionen for  $\overline{P}$  Play to" (se trinn 3 – 5). Tilleggssporene vil bli lagt til listen for avspilling i gjeldende "Play to" vindu. Du kan også slette eller forandre på rekkefølgen på sporene når du er i "Play to" vindu.
- 9. Når du ønsker å gå ut av DMR modus, kan du enkelt enten slå av din radio eller trykke på knappen som er merket med "MODE" for å velge en annen modus for bruk.

Glem ikke at for å velge modus for DMR på nytt og for å kunne bruke "Play to" fra Windows, må du først være sikker på at din radio har en aktiv tilkobling til ditt nettverk (se trinn 1 og 2 ovenfor).

**Merk:** Noen Windows programmer kan forhindre korrekt bruk av funksjonen "Play to". Slik programvare kan ha oppdateringer eller alternativer for konfigurasjon som kan tillate at funksjonen "Play to" fungerer optimalt. Vennligst konsulter med din leverandør av antivirus program. Funksjonen "Play to" i Windows 7 har blitt testet med gode resultat med denne WFR-28 radio med bruk av Microsofts eget program for anti-virus ("Microsofts security Essentials software").

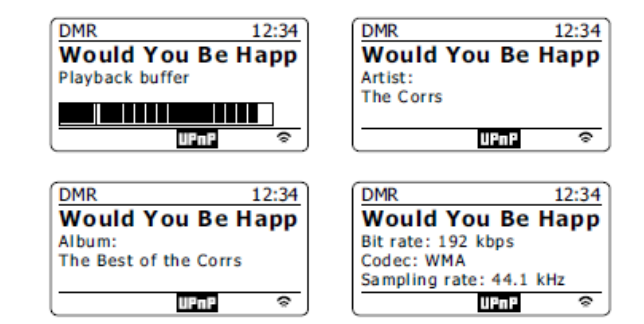

## Bruk av USB minne enheter

Denne delen beskriver hvordan du bruker din radio for å få tilgang til og for å spille av dine audio filer via USB minne enhet. USB innganger er plassert på toppen av enheten. Disse åpnes ved å løfte opp gummi dekselet på toppen av radioen.

*Viktig: Din radio er kun designet for å fungere sammen med USB "memory flash" minne enheter. Den er ikke ment tilkoblet med drivere for hard disk eller andre typer UBS enheter.* 

*Det er mulig å bruke SD eller SDHC kort for media lagring og avspilling når disse er plassert i en USB adapter. Imidlertid, på grunn av store variasjoner i slike adaptere, er det ikke mulig å garantere at alle adaptere / kombinasjoner av kort, vil virke på denne radioen.* 

WFR-28F har blitt testet med en rekke av USB minne enheter med opp til 64GB kapasitet. USB minne må bruke "FAT" eller "FAT 32" fylle system for å kunne fungere med lyd systemet. Imidlertid, der er mange forskjellige varianter av kort tilgjengelig og det kan ikke garanteres at alle kort fungerer på din WFR-28D. USB minne må bruke "FAT" eller "FAT 32" fylle system for å kunne fungere med din WFR-28D.

Audio formater som støtter avspilling er MP3, WMA, AAC og WAV. Avspilling støtter ikke filer kodet ved hjelp av "WMA lossless", "WMA Voice", "WMA 10 professional" eller filer av andre formater som har DMR beskyttelse.

#### **Advarsel:**

For å kunne minimere faren for skader på din radio eller din USB minne enhet, vennligst plasser enheten slik at man ikke lett kan komme i skade for å støte borti minne enheten når den står i holderen.

Fjern USB minne enhet før flytting av radioen eller dersom den ikke skal brukes over en lengre periode.

Fjern USB minne enhet når radioen er i modus for dvale.

UBS tilkoblinger er ment kun for "flash" minne enheter. Bruk av en harddisk med lagret media støttes ikke.

Avspilling av USB filer lagret på en MP3 spiller kan ikke garanteres.

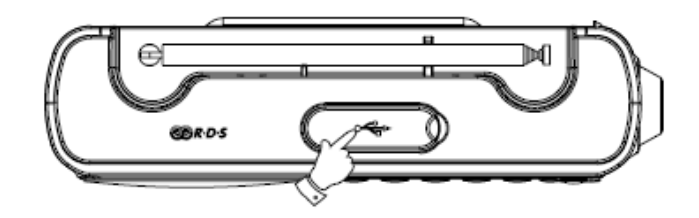

Innsetting og fjerning av minne enheter

- 1. Koble til en USB minneenhet i den rektangulære åpningen på toppen av enheten. **Merk**: USB-kontakten er opp ned i forhold til de som finnes på PCer.
- 2. For å velge USB-modus trykker du på knapp for å velge de forskjellige moduser, til "Music Player" modus vises på skjermen.

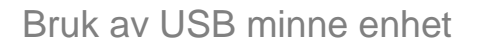

- 1. Sett forsiktig inn en USB-minneenhet i USB-sporet. Trykk på knappen for ventemodus for å slå på radioen. Radioen kan oppdage minnet som er koblet til, og vil i så fall spørre om du ønsker å åpne mappen for visning av innholdet i minnet. Trykk på knapp for søk og velg "Yes" og gå videre til trinn 4 under.
	- Dersom USB-minnet ikke ble automatisk oppdaget, gjør som følger:
- 2. For å velge modus for SB avspilling trykker du på knappen for valg av modus inntil "Music Player" modus er valgt.
- 3. Vri på knapp for søk inntil "USB playback" er markert på skjermen, og trykk kontrollen. Radioen vil nå liste opp innholdet som er lagret på USB minnebrikken. Dersom det er mange filer eller mapper kan dette ta noen sekunder.
- 4. Vri på knapp for søk og marker ønsket mappe og trykk kontrollen for å angi gjeldende mappe. Listen over sporene i gjeldende mappe vises. Alternativt, dersom du har nestede mapper (for eksempel album mapper som inneholder en artist mappe) så vil du bare gå til neste mappe nivå.
- 5. Vri på knapp for søk for å velge sporet og trykk på kontrollen for å begynne å spille av det markerte sporet. Alle filene i den aktuelle mappen vil da bli spilt etter tur. Filer spilles av i den rekkefølgen de finnes i filsystemet på USB minnet (de sorteres ikke etter filnavn eller spor nummer).
- 6. Styre avspillingen fra USB minnet, inkludert spole og gjenta funksjoner er forklart i avsnittet om avspilling av musikk.

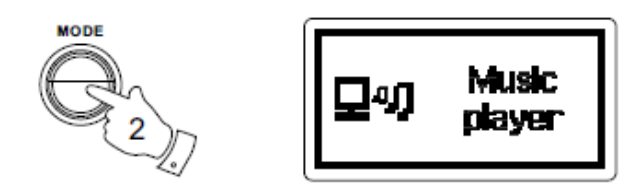

### Modus for DAB (ikke tilgjengelig i WFR-28 kjøpt i USA)

#### Bruke DAB-modus for første gang

- 1. Forleng teleskopantennen forsiktig helt ut.
- 2. Trykk på knappen for dvale som er merket med tegnet for "Standby" for å slå på radioen. Dersom radioen har vært brukt før, vil siste brukte modus bli valgt.
- 3. Trykk på knappen som er merket med "MODE" gjentatte ganger inntil "DAB radio" vises på skjermen.
- 4. Dersom dette er første gang at modus for DAB brukes, vil en rask skanning av Band III DAB kanaler bli utført. Displayet vil vise "Scanning". (Dersom radioen har vært brukt før, vil den sist brukte stasjonen bli valgt i stedet.) Under skanningen, etter hvert som nye stasjoner blir oppdaget, vil antallet nye stasjoner øke og stasjonene vil bli lagt til listen som igjen lagres i radioen. Stolpediagrammet viser fremdriften for skanningen.
- 5. Når skanningen er fullført vil radioen vise en liste over stasjonene som er funnet (i alfanumerisk rekkefølge 0....9....A....Z), med mindre den tidligere har vært innstilt på en DAB stasjon. Vri på knapp for søk for å bla i gjennom listen over tilgjengelige DAB radiostasjoner.

Trykk på knapp for søk for å velge den uthevede stasjonen. Skjermen kan vise "Connecting..." mens radioen stiller inn på nytt.

Bruk knappene for volum for å stille inn lydnivået etter behov.

6. Dersom listen over stasjoner fortsatt er tom etter skanningen vil skjermen vise "Service not available". Dersom ingen stasjoner blir funnet kan det være nødvendig å flytte på radioen til et sted som gir et bedre mottak.

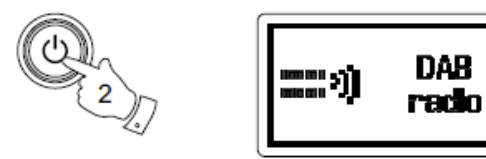

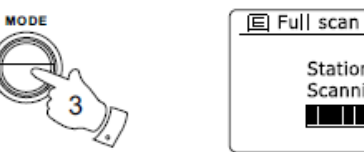

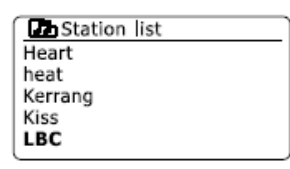

Stations: 24 Scanning 

**DAB** 

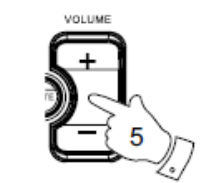

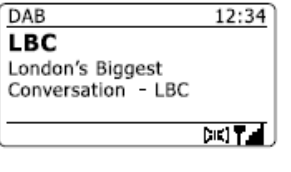

# Valg av en DAB radio stasjon

- 1. Når du lytter på en DAB radio stasjon, vises normalt navnet på gjeldende stasjon sammen med annen relatert informasjon.
- 2. Vri på knapp for søk for å få tilgang til listen over radio stasjoner og for å bla gjennom tilgjengelige kanaler.
- 3. Trykk på knapp for søk for å velge den uthevede stasjonen. Skjermen kan vise "Reconnecting..." mens radioen stiller inn på nytt
- 4. Bruk knappene for volum for å stille inn lydnivået etter behov. **Merk**: Dersom skjermen viser "Station not available" kan det kan være nødvendig å flytte på radioen til et sted som gir bedre mottak.

Et spørsmålstegn foran navnet på stasjonen indikerer bare at stasjonen ikke nylig har blitt oppdaget av radioen. Den kan fortsatt være tilgjengelig.

#### Sekundære tjenester

Noen DAB-radiostasjoner kan ha en eller flere sekundære stasjoner knyttet til dem. Vanligvis blir ikke disse kringkastet kontinuerlig. Hvis en stasjon har en sekundær stasjon tilgjengelig vil den sekundære stasjonen vises i listen over stasjonsnavn under den overordnede (eller primære) stasjonen.

Eksempler på slike programmer er "Daily Service" og "Parliament" på BBC Radio 4.

1. Dersom du vil lytte til en sekundær tjeneste, vri på knapp for søk for å bla til den valgte stasjonen, og trykk på knapp for søk for å lytte til den stasjonen. Dersom den sekundære tjenesten ikke tilgjengelig ("off-air") vil den primære tjenesten bli valgt.

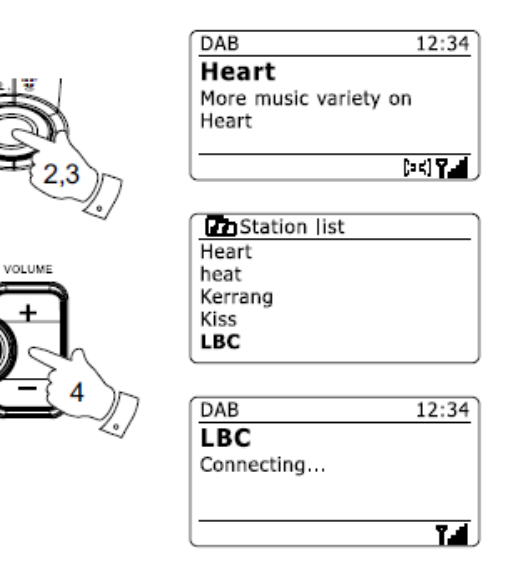

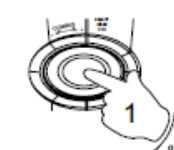

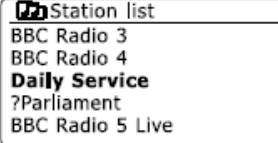

Modus for skjerm visning

Radioen har en mengde visningsalternativer i DAB-modus:

- 1. Trykk på knappen som er merket med "INFO" for å bla gjennom de forskjellige alternativene.
	- a) "Text" (Tekst): Viser tekstmeldinger som artist eller spor navn, telefon nummer, trafikkmeldinger, etc.
	- b) "Program Type" (Program type): Viser type stasjon som blir lyttet til slik som "Pop", "Classic", "News" osv.
	- c) "Multiplex Name / frequency"(Muliplex navn / Frekvens): Viser navnet på DAB multiplex som den gjeldende stasjon tilhører, så vel som dens frekvens.
	- d) "Signal error / strength" (Signal feil / styrke): Viser signal feil og styrke for stasjonen som blir lyttet til. Et lavere tall for feil indikerer en bedre kvalitet på radiosignalet. Grafen for signalstyrke kan brukes når du plasserer radioen eller stiller inn antennen. For best mottak skal grafen vise tre eller flere blokker.
	- e) "Bit rate" og "audio type" (Bit hastighet og lyd kode): Viser den digitale bithastigheten og informasjon om lyd koding for stasjonen som blir lyttet til.
	- f) "Date" (Dato): Viser gjeldende dato.

En indikator for signalstyrke vises alltid i nedre del av skjermen på høyre side. Dersom sendingen er mottatt i stereo, så vises stereohøyttaler symbolet. Dersom innstilt stasjon har blitt lagret som en forhåndsinnstilling, vil kanalnummeret også vises.

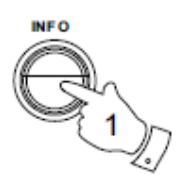

**DAB** 12:34 **Heart** More music variety on Heart **DISTRICT** 

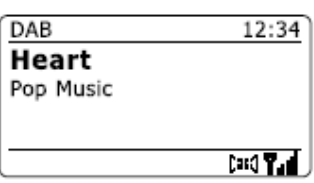

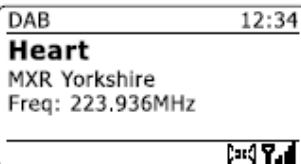

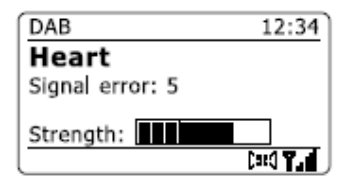

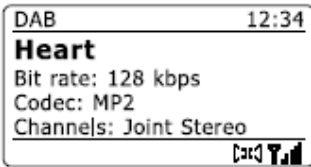

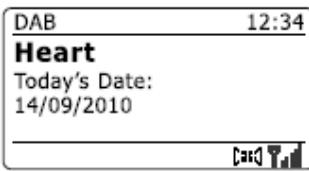

#### Finne nye DAB radio stasjoner

Skulle du ønske å bruke din radio for DAB-mottak på et nytt sted, eller dersom ingen stasjoner ble oppdaget under den innledende skanningen, kan du følge denne fremgangsmåten for å la radioen finne ut hvilke DAB-radiostasjoner som er tilgjengelig.

- 1. Sørg for at teleskopantennen er trukket helt ut, og trykk deretter på knappen som er merket med "MODE" som for å velge modus for "DAB radio".
- 2. Når du er i modus for DAB trykker du på knappen som er merket med "MENU".
- 3. Vri på knapp for søk inntil "Full scan" er markert på skjermen.
- 4. Trykk på knapp for søk for å starte skanningen. Skjermen vil vise "Scanning" og radioen vil utføre en skanning av DAB Band III frekvenser. Etter hvert som nye stasjoner blir funnet vil telleren for nye stasjoner øke og stasjoner vil bli lagt til i listen. Stolpediagrammet viser fremdriften for skanningen.

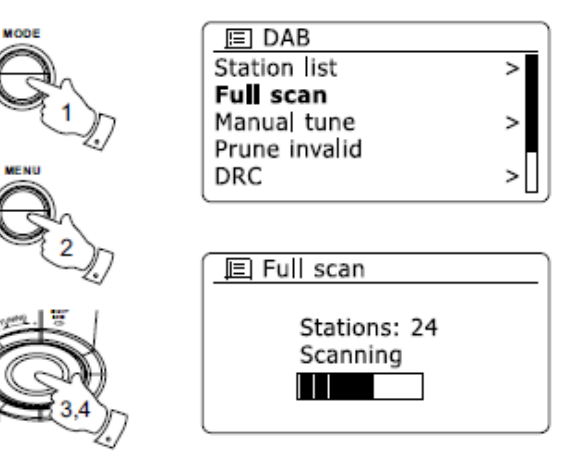

Manuelt søk

Med manuelt søk kan du stille direkte inn de forskjellige Band III DAB kanalene (5A til 13F).

- 1. Når du er i modus for DAB trykker du på knappen som er merket med "DAB Menu" slik at skjermen viser menyen for DAB.
- 2. Vri på knapp for søk inntil "Manual tune" er markert.
- 3. Trykk på knapp for søk for å gå til alternativer for manuelt søk.
- 4. Vri på knapp for søk for å velge ønsket DAB kanal.
- 5. Trykk på knapp for søk radioen for å lytte til den valgte kanalen. Når radioen er innstilt, vises skjermen kanalnummer, frekvens, og navnet på DAB multiplex kanaler som er funnet (dersom dette finnes).

Et søylediagram viser signalstyrken som kan være nyttig dersom du må flytte radioen eller justere antennen.

Merket som viser minimum signalnivå vises med en 'I' og skiller den venstre og høyre delen av grafen på signalet, og viser minimum signal nivå som kreves for et tilfredsstillende mottak.

Eventuelle nye radiostasjoner som blir funnet på DAB multiplex, vil bli lagt til på listen som er lagret på din radio.

- 6. Trykk på knappen som er merket med "BACK" for å velge en annen frekvens.
- 7. Trykk på knappen som er merket med "MENU" en gang til for å få tilgang til DAB hoved meny og velg "Station list" for å gå tilbake til normal innstilling.

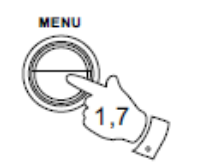

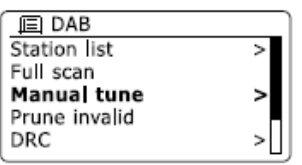

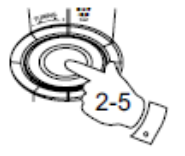

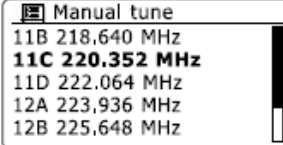

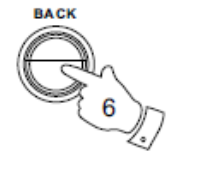

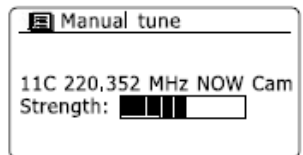

## Innstillinger for "DCR" ("Dynamic Range Control")

Dynamic Range Control (også kjent som DRC) kan gjøre lave lyder lettere å høre når radioen brukes i et støyende miljø ved å redusere det dynamiske spekteret av lydsignalet.

- 1. Trykk på knappen for dvale som er merket med tegnet for "Standby" for å slå på radioen.
- 2. Trykk på knappen som er merket med "MODE" som er nødvendig for å velge modus for DAB radio.
- 3. Trykk på knappen som er merket med "MENU" for å gå inn i menyen for DAB.
- 4. Vri på knapp for søk til "DRC" er uthevet på skjermen.
- 5. Trykk på knapp for søk for å gå inn i justeringsmodus for DRC. Den nåværende DRC innstillingen vil være merket med en stjerne.
- 6. Vri på knapp for søk og marker ønsket DRC innstillingen (standard er Av "Off"). "DRC Off" - DRC er slått av, kringkastet DRC blir ignorert. "DRC High" - DRC er satt som sendt av kringkasteren. "DRC Low " - DRC er satt til 1/2 som sendt av kringkasteren.
- 7. Trykk på knapp for søk for å bekrefte innstillingen.

**Merk**: Ikke alle DAB-sendinger bruker DRC funksjonen. Hvis sendingen ikke gir DRC informasjon, så vil DRC innstillinger i radioen ikke ha noen effekt.

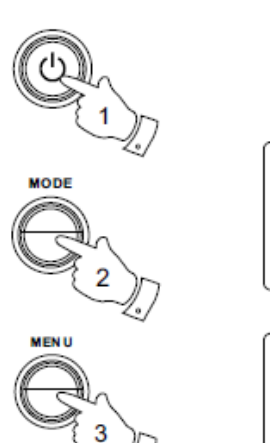

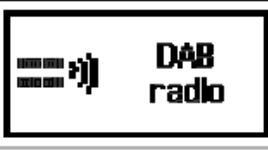

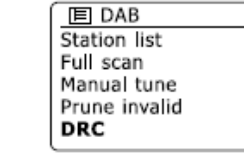

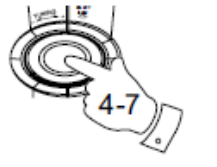

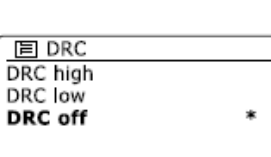

Oppsett av rekkefølge på stasjoner

Radioen har 3 innstillinger for rekkefølgen på kanaler du kan velge i mellom. Stasjonen innstillinger er: "Alphanumeric", "ensemble" og "valid".

**Merk**: Standard stasjon sortering på radioen er alfanumerisk.

- 1. Trykk på knappen for dvale som er merket med tegnet for "Standby" for å slå på radioen.
- 2. Trykk på knappen som er merket med "MODE" for å velge modus for DAB radio.
- 3. Trykk på knappen som er merket med "MENU" for å gå inn i menylisten for DAB.
- 4. Vri på knapp for søk inntil "Station order" er markert. Trykk på knapp for søk for å angi rekkefølgen på stasjonene.
- 5. Vri på knapp for søk og velg i mellom "Alphanumeric ", '"Ensemble" og "Valid". "Alphanumeric" - sorterer kanallisten alfanumerisk 0...9, A...Z. "Ensemble' - organiserer kanallisten med DAB multiplex. "Valid" - viser bare de stasjonene som har et signal. Den aktuelle innstillingen er markert med en stjerne.
- 6. Trykk på knapp for søk og velg ønsket rekkefølge på stasjonene.
- 7. Trykk på knappen som er merket med "BACK" gjentatte ganger for å gå tilbake til menyen for DAB eller til listen over stasjoner.

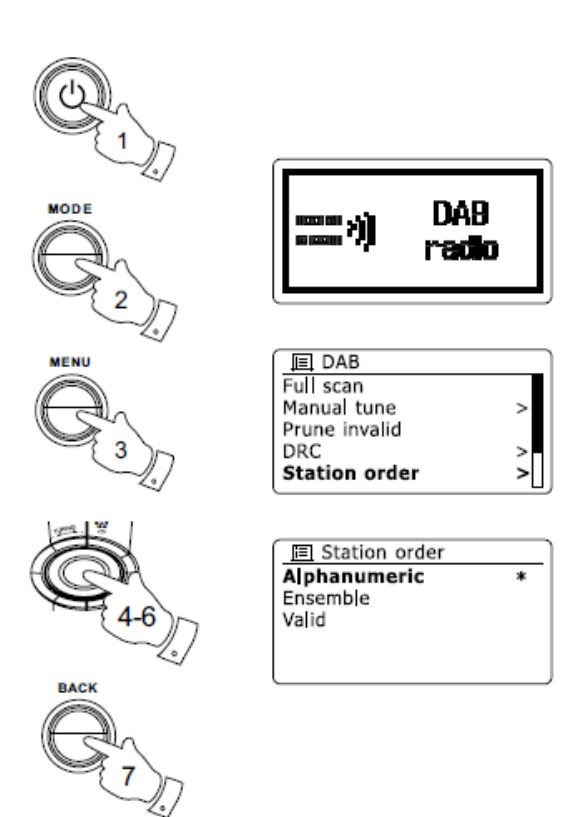

Oppdatering av stasjoner ("Prune Stations")

Dersom du flytter til en annen del av landet, kan noen av stasjonene som ble oppført ikke lenger være tilgjengelig. Også, fra tid til annen, kan noen DAB tjenester stoppe kringkasting, eller kanskje endre plassering eller frekvens.

Stasjoner som ikke finnes, eller som ikke har blitt mottatt på en svært lang tid vises i kanallisten med et spørsmålstegn.

"Prune station" funksjonen vil slette de merkede DAB stasjonene fra kanallisten.

- 1. Trykk på knappen for ventemodus for å slå på radioen.
- 2. Trykk på knappen som er merket med "MODE" for å velge modus for DAB radio.
- 3. Trykk på knappen som er merket med "MENU" for å gå inn i menyen for DAB.
- 4. Trykk på knapp for søk inntil "Prune Invalid "er uthevet. Trykk på knapp for søk.
- 5. For å sette i gang prosessen med å oppdatere listen over stasjoner, slik at utilgjengelige stasjoner blir fjernet, vri på knapp for søk til "YES" er uthevet på skjermen.
- 6. Trykk på knapp for søk slik at de ugyldige stasjonsnavnene blir fjernet fra kanallisten.

Dersom du ikke ønsker å oppdatere listen over stasjoner, marker "NO" og trykk deretter på knapp for søk.

Skjermen går tilbake til forrige meny.

**Merk**: Dersom du har flyttet radioen til en annen del av landet, bør du også utføre et søk etter nye stasjoner (se avsnittet "Finne nye DAB radio stasjoner").

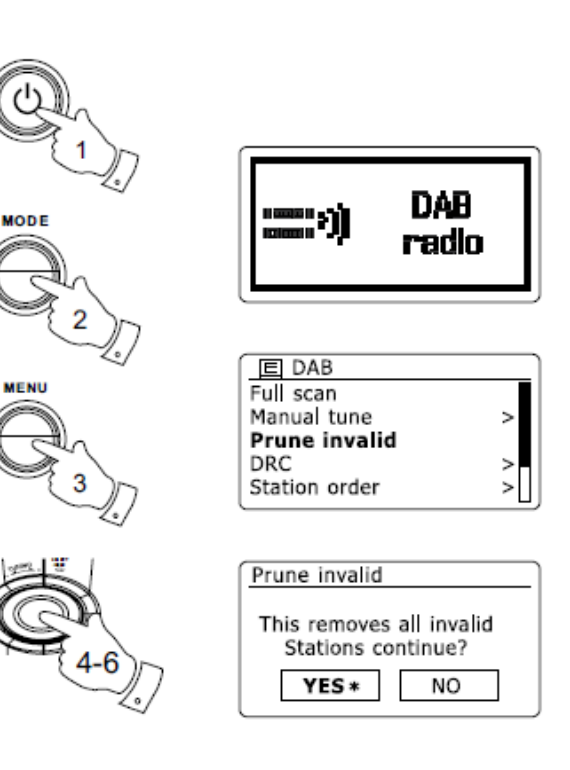

## Modus for FM

Bruk av radio i FM-modus

- 1. Forleng forsiktig teleskopantennen og trykk på knappen for dvale som er merket med tegnet for "Standby" for å slå på radioen.
- 2. Trykk på knappen som er merket med "MODE" for å velge modus for FM radio.
- 3. Vri på knapp for søk og trykk deretter på knapp for søk. Den nåværende frekvensen vil øke. Radioen vil skanne oppover på FM båndet fra nåværende frekvens og vil stoppe skanningen når den finner en stasjon med tilstrekkelig styrke.
- 4. Skjermen viser frekvensen av signalet som har blitt funnet. Dersom RDS informasjonen er tilgjengelig, vil skjermen etter noen sekunder vise navnet på radiostasjonen.

Dersom du hører bare susing eller forstyrrelser, trykker du bare på knapp for søk å skanne videre.

Radioen kan da ha funnet et fiktivt signal med støy.

5. For å finne fler FM stasjoner trykk på knapp for søk og gjenta skanningen. For å skanne nedover i frekvens, vri på knapp for søk og trykk deretter på knapp for søk igjen.

Radioen vil da skanne ned FM båndet fra frekvens som vises og vil stoppe skanning når den finner et signal av tilstrekkelig styrke.

6. Når slutten av frekvensbåndet er nådd, vil radioen gjenoppta skanning fra motsatt ende av frekvensbåndet. Bruk knappene for volum til å justere lydnivået etter behov.

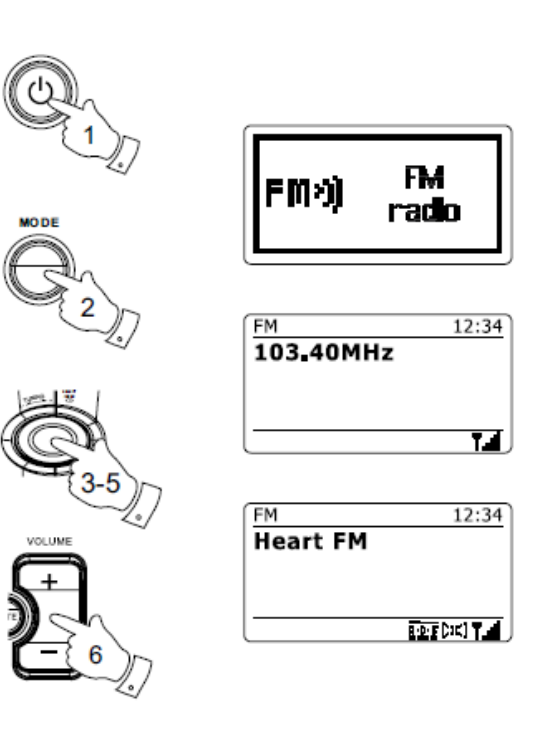

# Manuelt søk

- 1. Forleng forsiktig teleskopantennen og trykk på knappen for dvale som er merket med tegnet for "Standby" for å slå på radioen.
- 2. Trykk på knappen som er merket med "MODE" for å velge modus for FM radio.
- 3. Vri på knapp for søk og kontroller frekvensen som radioen søker med. Frekvensen vil endre seg i trinn på 50 kHz. Når slutten av frekvensbåndet er nådd, vil radioen gjenoppta skanning fra motsatt ende av frekvensbåndet.
- 4. Bruk knappene for volum til å justere lydnivået etter behov.

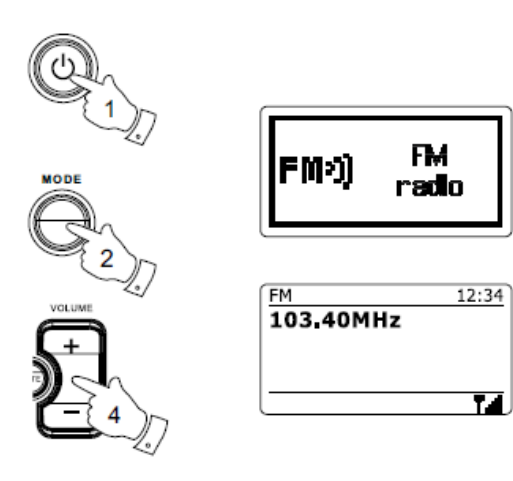

Modus for skjerm visning

Radioen har en mengde visningsalternativer i FM-modus:

Trykk på knappen som er merket med "INFO" for å bla gjennom de forskjellige alternativene.

- a) "Text" (Tekst): Viser tekstmeldinger som artist, spor navn, telefonnummer, trafikkmeldinger osv.
- b) "Program Type" (Program Type): Viser type stasjon blir lyttet til som Pop, Classic, News osv.
- c) "Frequency" (Frekvens): Viser frekvensen på FM signalet.
- d) "Date" ((Dato) Viser gjeldende dato.

**Merk**: Dersom ingen RDS informasjon er tilgjengelig, vil radioen bare være i stand til å vise frekvensen.

Det blir ingen tekst eller informasjon om program type tilgjengelig under disse forholdene. Radioen viser bare dette når informasjonen er tilgjengelig. Så dersom det for eksempel ikke sendes noe tekst, vil skjermen ikke være tilgjengelig.

RDS indikatoren nederst på skjermen viser om det er noen RDS data til stede i sendingen som mottas.

Stereohøyttaleren viser at radioen mottar en sending i stereo (se også "bytt i mellom Stereo / Mono")

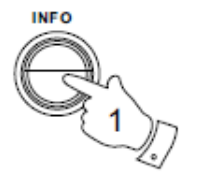

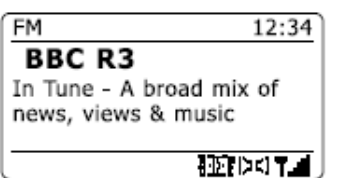

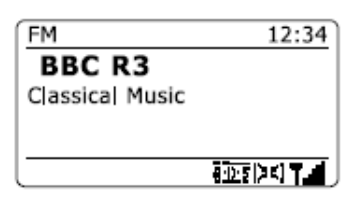

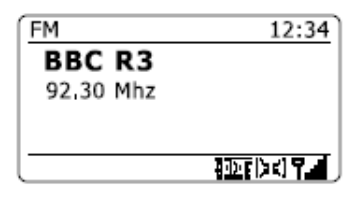

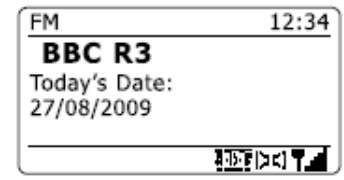

### Innstillinger for søk

Når du bruker FM modus kan radioen settes til enten å skanne lokale stasjoner eller til å skanne alle stasjoner inkludert radiostasjoner langt unna.

- 1. Trykk på knappen som er merket med "MODE" som er nødvendig for å velge modus for FM radio.
- 2. Trykk på knappen som er merket med "MENU" for å gå inn i FM menyen.
- 3. Vri på knapp for søk til "Scan setting" er markert, og trykk deretter på knapp for søk for å gå inn i justeringsmodus for skanning. Nåværende innstilling for skanning er merket med en stjerne.
- 4. For å sette radioen slik at bare de stasjonene med de sterkeste signalene blir funnet under skanning, vri på knapp for søk inntil "YES" er markert. Trykk så på knapp for søk for å bekrefte innstillingen. (Normalt sett vil dette begrense skanning til lokale sendinger.)

Alternativt kan du sette radioen slik at alle tilgjengelige stasjoner blir funnet under skanning (lokale og sendinger langt unna) ved å vri på knapp for søk til "NO" er uthevet. Trykk på knapp for søk for å bekrefte innstillingen.

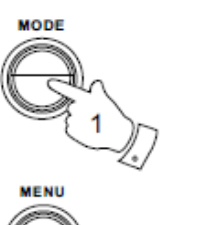

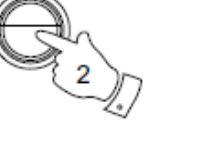

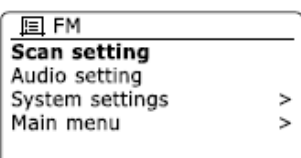

lFM的

**FM** 

radio

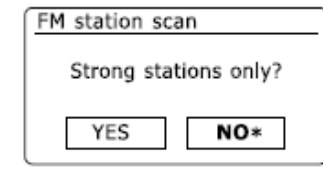

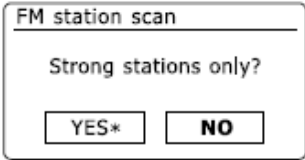

## Bytt mellom Stereo / Mono

Dersom FM radiostasjonen som blir lyttet til har et svakt signal, kan noe susing være hørbart. Det er mulig å redusere dette suset ved å tvinge radioen til å spille av stasjonen i mono i stedet for stereo.

- 1. Trykk på knappen som er merket med "MODE" for å velge FM-radio-modus display og melodi til ønsket FM-stasjon som beskrevet tidligere.
- 2. Trykk på knappen som er merket med "MENU" for å gå inn i FM menyen.
- 3. Vri på knapp for søk til "Audio setting" er uthevet på skjermen. Trykk så på knapp for søk for å gå inn i modus for innstilling av audio. Gjeldende innstilling er merket med en stjerne.
- 4. Dersom du vil bytte til mono for å redusere susing fra et svakt FM signal vri så på knapp for søk inntil "YES" er markert. Trykk så på knapp for søk for å bekrefte innstillingen.

Alternativt dersom du ønsker å gå tilbake til vanlig automatisk "stereo eller mono" modus trykker du på knapp for søk til "NO" er uthevet. Trykk så på knapp for søk for å bekrefte innstillingen.

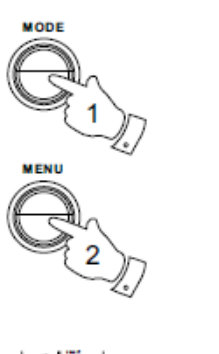

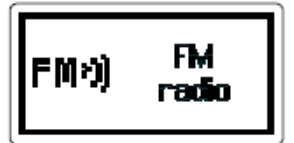

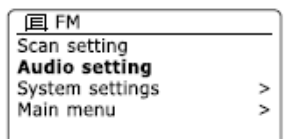

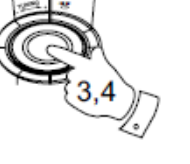

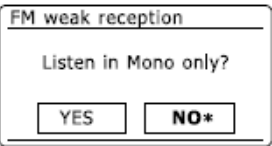

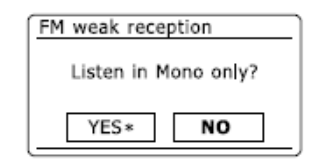

Forhåndslagring av stasjoner i modus for DAB og FM

Det er 5 forhåndslagringer i minnet for både DAB og FM radio. De brukes på samme måte i både modus for DAB og FM

- 1. Trykk på knappen for dvale som er merket med tegnet for "Standby" for å slå på radioen.
- 2. Still inn til ønsket radiokanal som tidligere beskrevet.
- 3. For å lagre stasjonen som forhåndsinnstilt, trykk og hold ønsket knapp for forhåndsinnstilling (1 -10) til skjermen viser "Preset stored". Stasjonen vil bli lagret under den valgte knappen for forhåndsinnstillinger. Gjenta denne prosedyren etter behov for de resterende forhåndslagringer.
- 4. Stasjoner som allerede er lagret i forhåndslagringen kan bli overskrevet ved å følge de ovennevnte prosedyrene. **Merk**: forhåndslagrede radiostasjoner blir lagret i minnet når radioen er slått av og koblet fra strømnettet.

Hente en forhåndsinnstilt stasjon i modus for DAB og FM

- 1. Trykk på knappen for dvale som er merket med tegnet for "Standby" for å slå på radioen.
- 2. Velg ønsket driftsmodus ved hjelp av knappen som er merket med "MODE".
- 3. Trykk kort på knapp for ønsket forhåndslagring. Radioen vil da gå til stasjonen som er lagret på den valgte knappen i forhåndslagringen. Det valgte kanalnummeret vises også i den nedre delen av skjermen på din radio, for eksempel "P2".

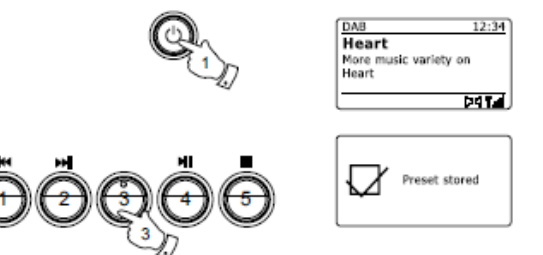

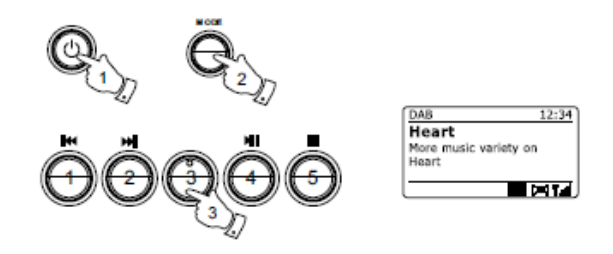

### Klokke og alarm

#### **Automatisk oppdatering av klokken**

Radioen vil normalt sett oppdatere klokken automatisk når du er koblet til Internett. Dersom du angir en innstilling for tid manuelt, vil radioen beregne en lokal tidssone som deretter lagres i minnet. Når den synkroniserer klokken ved hjelp av internett, også etter et strømbrudd, vil radioen da stille klokken automatisk ved hjelp av denne informasjonen. Du ønsker kanskje å bruke radioen uten en tilkobling til internett, og du kan da spesifisere at enheten setter sin klokke fra DAB eller FM radio.

Etter et strømbrudd vil radioen da stille klokken neste gang du slår på radioen i DAB eller FM-modus.

Alternativt kan du angi at tiden ikke skal oppdateres automatisk. I dette tilfellet må klokken alltid stilles inn manuelt etter et strømbrudd.

- 1. Med radioen slått på, trykk på knapp som er merket med "MENU" for å få tilgang til menyen for den aktuelle modusen.
- 2. Vri på knapp for søk inntil "System settings" er uthevet på skjermen. Trykk på knapp for søk for å gå inn i innstillingsmenyen for systemet.
- 3. Vri på knapp for søk til "Time / Date" er uthevet på skjermen. Trykk på knapp for søk for å angi oppsettet for tid og dato.
- 4. Vri på knapp for søk til "Auto update" er uthevet på skjermen. Trykk knapp for søk for å gå inn i menyen for auto oppdatering.
- 5. Vri på knapp for søk for å velge en av alternativene for oppdatering: "Update from DAB", "Update from FM", "Update from Network" eller "No update". Trykk på knapp for søk for å bekrefte valget. Radioen vil da gå til forrige meny.

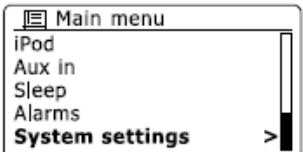

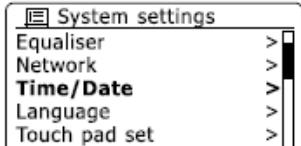

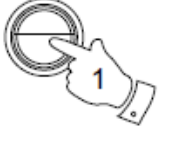

**MENU** 

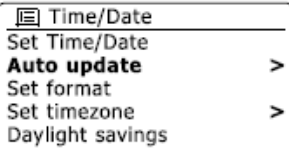

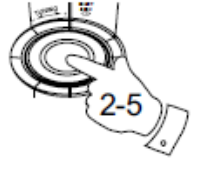

回 Auto update **Update from DAB** Update from FM Update from Network No update

### Innstilling av format for klokke

Klokkevisningen som brukes i modus for "Standby" og på skjermen ved modus for avspilling, kan settes til 12 eller 24 timers format. Det valgte formatet brukes da også ved innstilling av alarm.

- 1. Med radioen slått på, trykker du på knappen som er merket med "MENU" for å få tilgang til menyen for den aktuelle modusen.
- 2. Vri på knapp for søk inntil "System settings" er uthevet på skjermen. Trykk på knapp for søk for å gå inn i innstillingsmenyen for systemet.
- 3. Vri på knapp for søk inntil "Time / Date" er uthevet på skjermen. Trykk på knapp for søk og angi oppsett for tid og dato.
- 4. Vri på knapp for søk til "Set format" er markert på skjermen. Trykk på knapp for søk for å gå inn i menyen for klokkeformat. Det nåværende visningsformat for klokke er markert med en stjerne.
- 5. Vri på knapp for søk for å velge enten 12 eller 24 timers format. Trykk på knapp for søk for å bekrefte valg av format for klokke. Skjermen vil deretter gå tilbake til forrige meny.

Dersom 12 timers klokke er valgt, vil radioen fra nå bruke 12 timers klokke for innstilling av alarmer, og vil vise en 12 timers klokke med AM eller PM indikator i modus for "Standby".

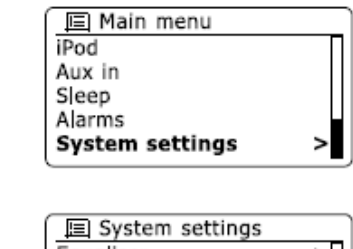

**MENU** 

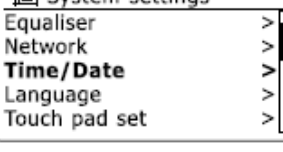

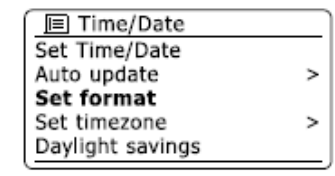

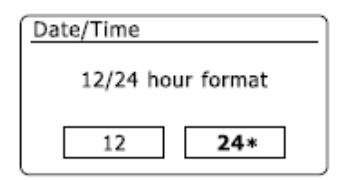

## Manuell innstilling av klokke

Din WFR-28D radio vil normalt stille klokken automatisk til britisk tid etter at en tilkobling til Internett har blitt etablert. Dersom du trenger å stille klokken manuelt, endre tidssone eller manuelt bytte fra vinter til sommer tid (GMT til BST, også kjent utenfor Storbritannia som sommertid), så kan du følge denne prosedyren.

- 1. Trykk på knappen for dvale som er merket med tegnet for "Standby" for å slå på radioen.
- 2. For å sette alle innstillingene for tid trykk på knappen som er merket med "MENU" for å få tilgang til menyen for den aktuelle modusen.
- 3. Vri på knapp for søk inntil "System settings" er uthevet på skjermen. Trykk på knapp for søk for å gå inn i innstillingsmenyen for systemet.
- 4. For å endre sone for tid gå til trinn 11.

For å endre fra vinter til sommer tid gå til trinn 13. For å endre gjeldende dato eller innstilling for klokkeslett vri på knapp for søk til "Time / Date" er uthevet på skjermen, og trykk deretter knapp for søk for å angi klokkeslett og dato på skjermen for innstillinger.

- 5. Vri på knapp for søk til "Set Time / Date" er uthevet på skjermen. Trykk på knapp for søk for å gå inn i oppsettet for klokken. Sifrene for dag blinker.
- 6. Vri på knapp for søk til riktig dag vises på skjermen. Trykk på knapp for søk for å angi valget. Sifrene for måned vil blinke.
- 7. Vri på knapp for søk for å velge riktig måned. Trykk på knapp for søk. Sifrene for årstall vil da blinke.

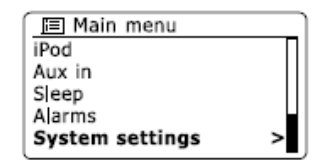

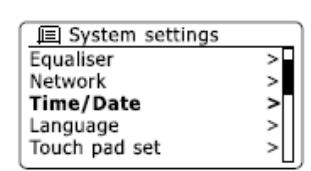

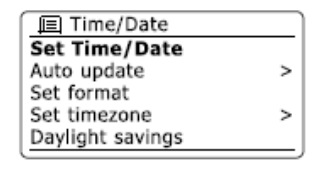

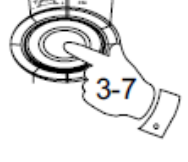

**MENU** 

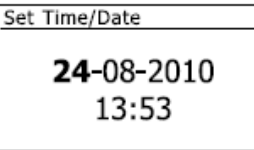

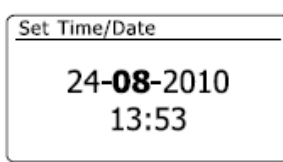

- 8. Vri på knapp for søk for å velge riktig år. Trykk på knapp for søk for å gå inn på valget. Sifrene for timer vil blinke.
- 9. Vri på knapp for å velge riktig time. Trykk på knapp for søk for å gå inn på valget. Sifrene for minutter vil blinke.
- 10. Vri på knapp for søk for å velge riktig minutt. Trykk på knapp for søk for å angi valget. Skjermen vil deretter gå tilbake til forrige meny.
- 11. Vri på knapp for søk til "Set timezone" er markert på skjermen og trykk på knapp for søk.
- 12. Vri på knapp for søk for å markere tidssonen som gjelder for din plassering, og trykk så deretter knapp for søk for å bekrefte innstillingen.
- 13. Vri på knapp for søk til 'Daylight savings"' er markert på skjermen og trykk så på knapp for søk. Stjernen viser den gjeldende innstillingen. (I Storbritannia er "ON" tilsvarende britisk sommertid, og "OFF" tilsvarer Greenwich Mean Time (GMT)).
- 14. Vri på knapp for søk for å markere "ON" eller "OFF" etter behov og trykk deretter på knapp for søk for å bekrefte innstillingen.

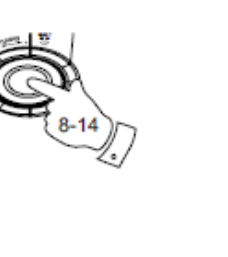

**日 Time/Date** 

Set Time/Date

Set timezone

Daylight savings

Auto update

Set format

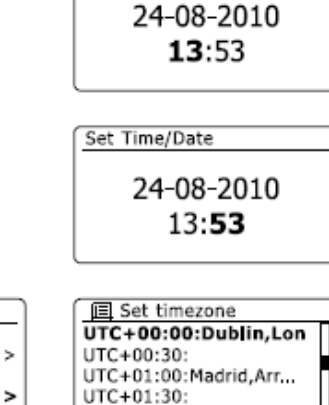

UTC+02:00:Athens.Ca...

Set Time/Date

Set Time/Date

24-08-2010 13:53

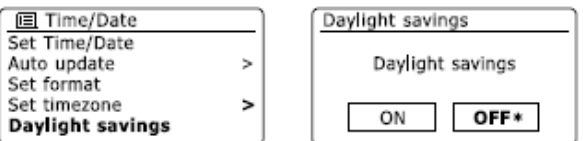

### Innstilling av alarm

Radioen har to separate alarmer som kan settes til å vekke deg til enten radio, USB eller en summe alarm. I tilfelle et strømbrudd har radioen et innebygget minne som vil beholde dine innstillinger for alarmer.

Kontroller at klokkeslettet er riktig angitt før du setter alarmer.

1. Trykk på knappen som er merket med "MENU" og vri på knapp for søk til "Main menu" er markert.

Trykk på knapp for søk for å åpne menyen.

- 2. Vri på knapp for søk til "Alarms" markeres, og trykk på knapp for søk for å angi valget.
- 3. Vri på knapp for søk til ønsket alarm (1 eller 2) er uthevet på skjermen. Trykk på knapp for søk for å gå inn oppsettet for alarmer.
- 4. Vri på knapp for søk til "Time" er markert på skjermen. Trykk på knapp for søk for å justere klokkeslettet på alarmen.
- 5. Vri på knapp for søk for å velge siffer for time på alarm. Trykk på knapp for søk for å bekrefte innstillingen.
- 6. Vri på knapp for søk for å velge siffer for minutt på alarmen. Trykk på knapp for søk for å bekrefte innstillingen. Skjermen vil deretter gå tilbake til innstillingsmenyen for alarm.

Dersom radioen er satt til å bruke en 12 timers klokke, vil det også være et alternativ her for innstilling av AM eller PM for tiden til alarmen.

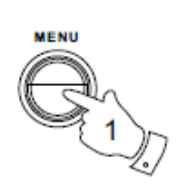

 $\overline{E}$  Alarms Alarm 1: Off [00:00] Alarm 2: Off 100:001

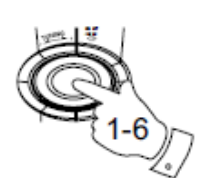

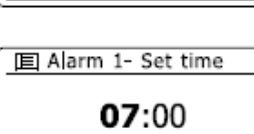

**El Alarm 1** Enable:Off **Time: 00:00** Mode: Buzzer Volume: 20 Save

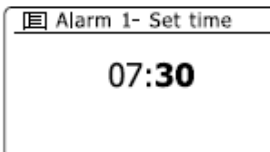

### Innstilling av alarm (Forts.)

7. Vri på knapp for søk og marker "Enable" og trykk på knapp for søk. Skjermen vil nå vise alternativer for hyppigheten for alarmen. Alternativene for alarm er som følger:

"Off" - alarmen blir deaktivert

"Daily" - alarmen går hver dag

"Once" - alarmen går en gang

"Weekends" - alarmen går bare i helgene

"Weekdays" - Alarmen vil bare gå på hverdager

Trykk på knapp for søk for å velge ønsket alternativ for alarm. Velger du "Off" blir alarmen deaktivert. Trykk på knapp for søk for å bekrefte valget.

Dersom du velger å sette alarmen en gang ("Once") trenger du også å sette datoen med knapp for søk.

8. Alarmen kan settes til summe alarm ("Buzzer"), Internett radio, DAB radio eller FM radio. Uansett hvilken modus for radio som er valgt, kan radioens alarm settes til hvilken som helst av stasjonene som er lagret som en forhåndslagring eller til stasjonen du senest lyttet til.

Vri på knapp for søk og marker det aktuelle "MODE" alternativet for alarmen, og trykk deretter på den knapp for søk dersom du ønsker å endre det.

Vri på knapp for søk og markere enten 'Buzzer" eller annen ønsket modus. Trykk på knapp for søk for å bekrefte valget.

9. Dersom du setter alarmen til en av radio alternativene, vri på knapp for søk og merk "Preset:" alternativet og trykk deretter på knapp for søk dersom du ønsker å endre det. Velg enten radiostasjonen "Last listened to", eller de forhåndslagrede 1 - 5. Bla til det valgte alternativet, og trykk på knapp for søk for å bekrefte valget. Vær oppmerksom på at du bare kan sette alarmen til å bruke en forhåndslagret stasjon som allerede er i minnet.

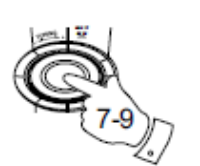

**回 Alarm 1** Enable:Off Time: 07:30 Mode: Buzzer Volume: 20 Save

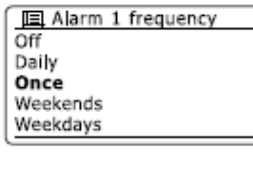

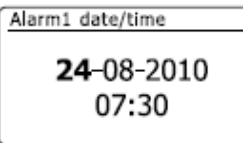

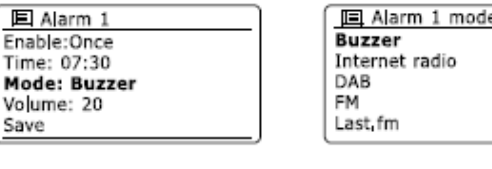

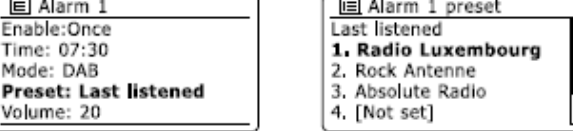

## Innstilling av alarm (Forts.)

10. Vri på knapp for søk inntil "Volum:" alternativet er uthevet på skjermen og trykk deretter på knapp for søk dersom du ønsker å endre det. Radioen bruker den lagrede innstillingen for volum for hver alarm som går.

Still inn ønsket volum med knapp for søk for å bekrefte innstillingen.

11. For å lagre innstillingene for alarm vri på knapp for søk til "Save" er uthevet. Trykk på knapp for søk for å lagre alarminnstillingene. Radioen vil vise "Alarm saved" og vil deretter gå tilbake til listen over alarmer og den nye innstillingen for alarm vises på skjermen.

Dersom du bestemmer deg for ikke å lagre innstillingene, trykker du på knappen som er merket med "BACK". Skjermen vil da vise "Save changes" med et" YES" eller "NO" alternativ. Vri på knapp for søk og velg "No", og deretter trykk på napp for søk. 'Alarm not saved" vises da på skjermen.

Aktive alarmer vises med små indikatorer for alarm nederst på skjermen i modus for avspilling, og på klokkeskjermen i modus for "Standby".

**Merk:** Dersom du gjør en feil på noe tidspunkt mens du angir alarmen, bruk knappen som er merket med "BACK" for å gå tilbake til forrige skjermbilde.

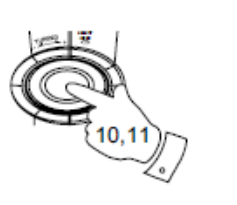

**BACK** 

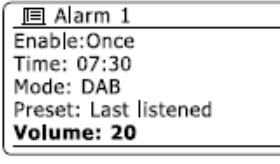

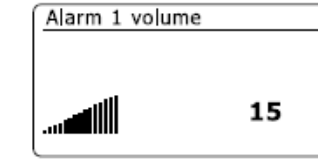

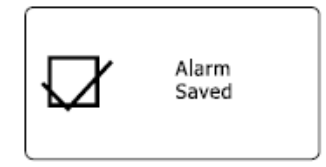

#### Når alarmen går

Summe- eller radio alarm vil gå gjentatte ganger på utvalgte tider i opptil 60 minutter, med mindre den blir kansellert.

Volumet som alarmen bruker vil være som angitt under innstillingen for alarm. Dersom radioen ikke kan koble til den angitte radiostasjonen, vil summe alarmen brukes i stedet. Dersom du vil avbryte en alarm, trykker du på knappen for dvale som er merket med tegnet for "Standby" for å gå tilbake til modus for "Standby".

Ikonet for alarmen blinker nederst på skjermen i modus for avspilling, og radioen vil automatisk bytte tilbake til modus for "Standby" når det har gått 60 minutter.

**Merk:** Dersom du har dine hodetelefoner plugget til når alarmen går, vil lyden på alarmen spilles av i hodetelefonene dine.

## Deaktivering av alarm

- 1. Dersom du vil deaktivere en enkel alarm gå inn menyen for alarm oppsett og vri på knapp for søk til ønsket alarm er uthevet på skjermen. Trykk knapp for søk for å bekrefte.
- 2. Vri på knapp for søk til "Enable:" alternativet er uthevet på skjermen. Trykk så på knapp for søk.
- 3. Vri på knapp for søk og marker "Off" og trykk på knapp for søk.
- 4. Vri på knapp for søk inntil "Save" alternativet er uthevet på skjermen og trykk så på knapp for søk for å lagre den nye innstillingen. Den valgte alarmen vil nå bli deaktivert.

#### Funksjon for slumring

- 1. Summer eller radio alarm kan slås av i 5 minutter ved å trykke på knappen for alarm.
- 2. Dersom du ønsker en lengre pausevarighet kan dette utvides. Ved å trykke på knappen for alarm igjen mens radioen er satt til slumring, vil dette sette de tilgjengelige intervallene for slumring til 5, 10, 15 eller 30 minutter.
- 3. Mens funksjonen for slumring er aktiv vil den gjenværende tiden for slumringen vises ved siden av det blinkende ikonet for alarm ved visning av klokke. For å avbryte Slumre funksjonen mens alarmen er pauset, trykk på knappen for dvale som er merket med tegnet for "Standby". Skjermen vil da vise en kort "Alarm Off" melding.

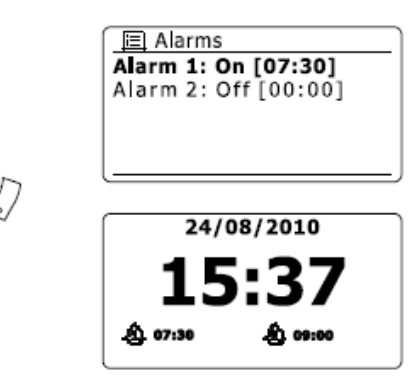

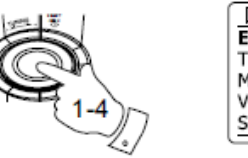

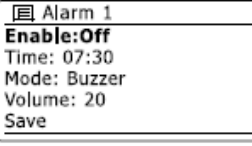

## Funksjon for innsovning

Radioen kan settes til å slå seg av etter en forhåndsinnstilt tid. innstillingen for innsovningstiden kan justeres mellom 15 og 120 minutter i 15 minutters intervaller.

- 1. Trykk på knappen som er merket med "MENU" og vri på knapp for søk til "Main menu" er markert. Trykk på knapp for søk for å åpne menyen.
- 2. Vri på knapp for søk inntil "Sleep" er uthevet. Trykk på knapp for søk for å gå inn i oppsettet. "Sleep off" vil vises på displayet.
- 3. Vri på knapp for søk for å velge ønsket tid for innsovning. Alternativene er 15-120 minutter i intervaller på 5 minutter. Bruk OFF valget for å avbryte funksjonen for innsovning.
- 4. Radioen slås av etter at den innstilte tiden for innsovning har gått.
- 5. Radioen vil bytte til modus for "Standby" etter den innstilte tiden er gått. Den aktive tiden for innsovning er vist ved hjelp av en liten indikator på bunnen av skiermer i modus for avspilling.

Denne indikatoren viser også tiden som er igjen før radioen slår seg selv i "Standby" modus.

6. For å avbryte tiden for innsovning før den innstilte tiden er utløpt, og for å slå av radioen, trykker du på knappen for dvale som er merket med tegnet for "Standby" for å slå av enheten manuelt.

For å avbryte tiden for innsovningsfunksjonen og la radioen fortsatte å spille, gå tilbake til innstillingene for innsovning (trinn1 til 3 ovenfor) og velg alternativet i trinn 3. Alternativt kan du bare trykke på knappen for dvale som er merket med tegnet for "Standby" to ganger etter hverandre for å avbryte tiden og slå radioen på igjen.

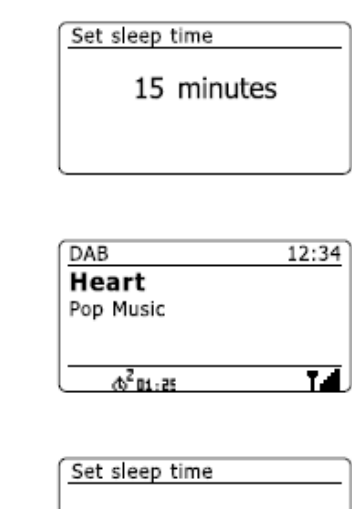

Sleep OFF

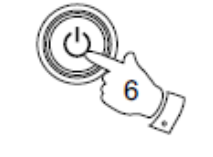

**MENU** 

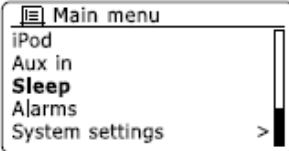

## Skjerm og lyd

#### **Funksjon for equalizer**

Lyden på din radio kan tilpasses til din personlige smak for det materialet som du lytter til. WFR-28D har en rekke equalizer moduser. Alternativt kan du sette nivåene for diskant og bass til dine egne preferanser som kan nås fra menyvalget "My EQ".

1. Trykk på knappen som er merket "MENU" og vri på knapp for søk inntil "System settings" er uthevet.

Trykk på knapp for søk for å gå inn i oppsettet.

- 2. Vri på knapp for søk til "Equalizer" er markert på skjermen. Trykk på knapp for søk for å bekrefte.
- 3. Vri på knapp for søk for å bla gjennom og markere de ulike modusene. Trykk på knapp for søk for å bekrefte valget.
- a "Normal"
- b "flat"
- c "Jazz"
- d "Rock"
- e "Movie"
- f "Classic"
- g "Pop"
- h "News"
- i "My EQ"

Den valgte modusen er merket med en stjerne.

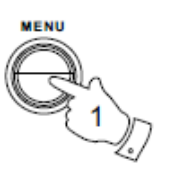

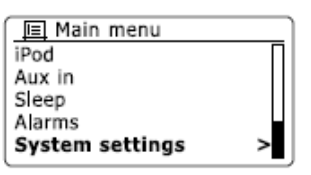

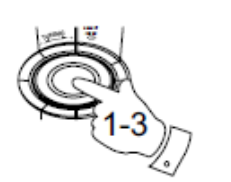

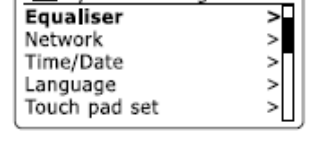

**回 System settings** 

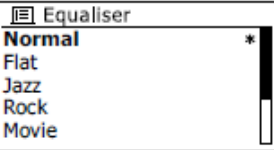

#### Sette opp profil for My EQ

Dersom de forhåndsinnstilte equalizer-funksjoner ikke passer din smak, kan du sette opp en tilpasset diskant og bass innstilling som følger:

- 1. Følg trinn 1-2 fra forrige avsnitt for å gå inn i menyen for Equalizer.
- 2. Vri på knapp for søk til "My EQ profil setup" er markert på skjermen. Trykk på knapp for søk for å gå inn i modus for justering.
- 3. For å justere nivået for bass vri på knapp for søk til "Bass" er markert på skjermen. Trykk på knapp for søk for å gå inn i modus for justering og vri på knapp for søk til ønsket nivå (mellom -14 og +14) vises. Lyden vil endres etter hvert som du justerer nivået. Trykk på knapp for søk når du er fornøyd med innstillingen for bass.
- 4. For å justere nivået diskant vri på knapp for søk til "Treble" er markert på skjermen. Trykk på knapp for søk for å gå inn i modus for justering og vri på knapp for søk til ønsket nivå (mellom -14 og +14) vises. Lyden vil endres etter hvert som du justerer nivået. Trykk på knapp for søk når du er fornøyd med innstillingen for diskant.
- 5. Trykk på knappen som merket med "BACK" og skjermen vil be deg om å lagre endringene.

Dersom du ønsker å lagre endringene marker "YES". Dersom du ikke ønsker å lagre endringene marker "Nei". Trykk på knapp for søk for å angi valget.

6. For å bruke "My EQ" profilen vri på knapp for søk til "My EQ" er uthevet, og trykk deretter på knapp for søk for å gjøre valget.

Dersom du raskt vil avbryte effekten av "My EQ" profilen vri på knapp for søk til "Normal" er markert på skjermen, og trykk på knapp for søk for å velge. Innstillingene for diskant og bass vil bli husket til neste gang du ønsker å bruke "My EQ" innstillingen.

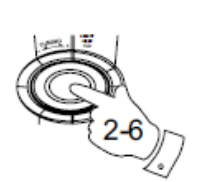

**BACK** 

回 Equaliser Classic Pop News My EO My EO profile setup

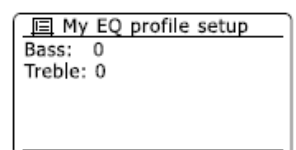

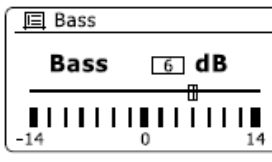

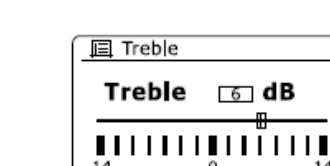

### Kontroll av lysstyrke

Lysstyrken på skjermen kan justeres for radioen når den er i modus for "Standby" og når den er i bruk. Dersom du bruker enheten på soverommet, kan du kanskje foretrekke en lavere "Standby" lysstyrke enn standard innstilling. Det finnes tre nivåer, hvor av en der lyset nesten er av, kalt "night-time" innstilling.

- 1. Trykk på knappen for dvale som er merket med tegnet for "Standby" for å slå på radioen. Tilgang til menyen for gjeldende modus fås ved å trykke på knappen som er merket med "MENU".
- 2. Vri på knapp for søk inntil "System settings" er uthevet på skjermen. Trykk på knapp for søk for å gå inn i innstillingsmenyen for systemet. Vri på knapp for søk til "Brightness" er markert på skjermen. Trykk på knapp for søk for å bekrefte innstillingen.
- 3. For å justere skjermens lysstyrke når radioen er slått på, vri på knapp for søk til "Normal" er markert på skjermen. For å justere skjermens lysstyrke når radioen er i "Standby", vri på knapp for søk til "Standby" er uthevet. Trykk på knapp for søk for å åpne modus for justering av lysstyrke.

4. For å justere lysstyrken vri på knapp for søk på radioen for å øke lysstyrken, og knapp for søk for å redusere den. Bakgrunnsbelysning vil dermed endres, slik at du kan se effekten av hver innstilling. Legg merke til at bakgrunnsbelysningen er nesten helt av på null. Trykk på knapp for søk for å angi nivået.

Når radioen er i modus for "Standby", vil et trykk på en vilkårlig knapp føre til at radioen bytter til Normal lysstyrke i noen få sekunder. Og selv om "Standby" lysstyrken er satt til null (nesten av), er det fortsatt mulig å se på tiden ved raskt å trykke på en vilkårlig knapp.

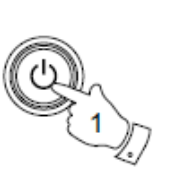

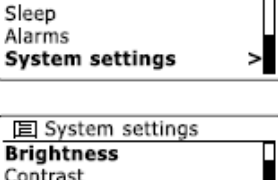

**El Main menu** 

iPod Aux in

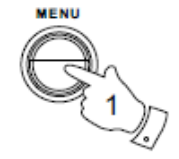

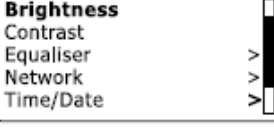

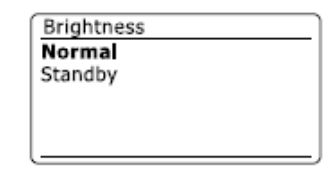

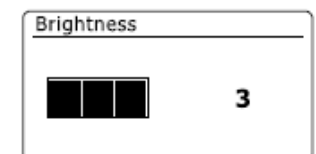

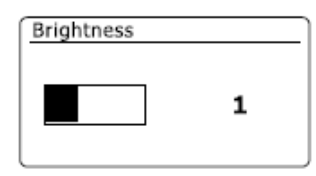

## Kontroll av kontrast / vinkel visning

**MENU** 

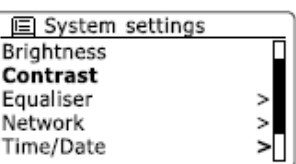

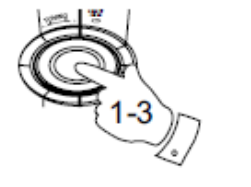

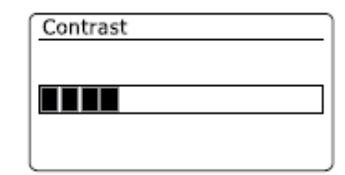

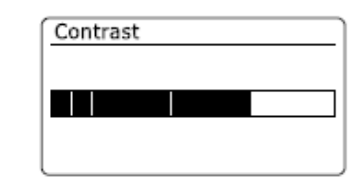

Kontrasten på skjermen kan justeres. Justeringen endrer også vinkelen som skjermen best kan ses.

1. Gå til menyen for gjeldende modus ved å trykke på knappen som er merket med "MENU".

Vri på knapp for søk inntil "System settings" er uthevet på skjermen. Trykk på knapp for søk og gå inn i menyen for innstillinger.

- 2. Vri på knapp for søk til "Contrast" er markert på skjermen, og trykk på knapp for søk for å bekrefte innstillingen.
- 3. Vri på knapp for søk for å justere kontrast og innsynsvinkel. Indikasjon for nivået for kontrast på skjermen vil endres samtidig. Når du finner den innstillingen som gir beste lesbarhet for stedet der radioen brukes, trykker du på knapp for søk for å lagre innstillingen.

#### Funksjon for å dempe lyden

Ved å trykke på knappen merket med "MUTE" vil du kunne dempe lyden helt fra høyttalerne.

- 1. Trykk på knappen merket med "MUTE" for å dempe lyden.
- 2. Trykk på knappen merket med "MUTE" på nytt eller en av knappene for volum for å slå på lyden igjen.

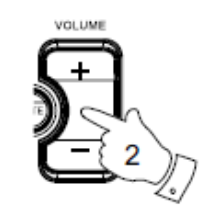

## Inngang for hodetelefoner

En 3,5 mm hodetelefonutgang er plassert på venstre side av radioen er tilgjengelig for bruk med hodetelefoner. Når du setter inn en plugg, dempes automatisk den interne høyttaleren.

Vær oppmerksom på at følsomheten i hodetelefoner kan variere mye. Vi anbefaler derfor å sette volumet til på disse til et lavt nivå før du kobler hodetelefonene til din radio. Det er også anbefalt å redusere volumet før du kobler hodetelefonene.

**VIKTIG:** Kraftig lydtrykk fra hodetelefoner kan føre til skade på hørselen.

# Kontakt for linjeutgang (3,5 mm plugg)

En 3,5 mm linjeutgang kontakt er plassert på venstre side av radioen for å kunne koble lydsignalet til en ekstern forsterker. Når du plugger en lydkabel i denne kontakten vil ikke intern høyttaler bli dempet. Still kontrollen for volum på radioen til minimum dersom det er ønskelig.

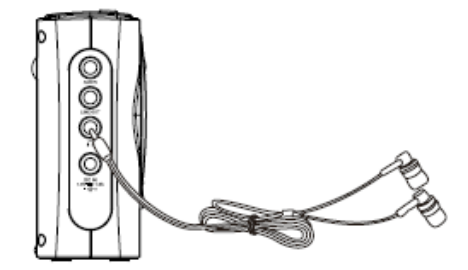

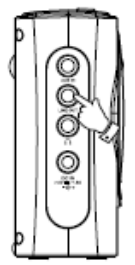
## Kontakt for Aux inngang

En 3,5 mm Aux inngang kontakt er plassert på venstre side av radioen, og er for å kunne koble til lydsignalet fra en ekstern lydkilde, for eksempel en MP3 eller CD spiller.

- 1. Koble en stereo kabel fra hodetelefon utgangen på din MP3 eller CD-spiller til AUX inngangen plassert på venstre side av radioen. Typisk vil denne kabelen ha en 3,5 mm stereo plugg i begge ender.
- 2. Slå på radioen.
- 3. Trykk på knappen som er merket med "MODE" til 'AUX in" modus vises på skjermen.
- 4. Trykk på "play" på den tilkoblede lydenheten. Dersom du bruker dens hodetelefon utgang for tilkobling, setter du dens volumkontroll til et nivå på et sted mellom to og tredeler til maksimum (målet er å få et sterkt lyd signal, men uten for mye forvrengning). Juster deretter volumet på din radio til ønsket nivå.

**Merk:** Dersom du bruker en iPod som lydkilde, må du kanskje sette utgangsnivået til denne til maksimalt for å få et tilstrekkelig nivå på lydsignalet.

5. Etter bruk, koble fra spilleren for å lytte til radioen på vanlig måte.

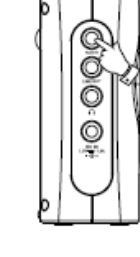

**MODE** 

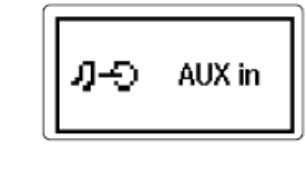

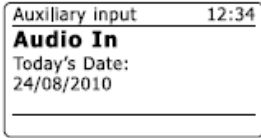

## Informasjon

#### **Tilbakestilling til oppsett fra fabrikk**

Dersom du ønsker å nullstille radioen til sin opprinnelige tilstand kan dette utføres ved å følge denne prosedyren. Ved å utføre en slik tilbakestilling vil alle bruker innstillingene bli slettet.

- 1. Gå til menyen for gjeldende modus ved å trykke på knappen som er merket med "MENU". Vri på knapp for søk og marker "Main menu" alternativet, og trykk deretter på knapp for søk for å bekrefte.
- 2. Vri på knapp for søk inntil "System settings" er markert, og trykk deretter på knapp for søk for å bekrefte innstillingen.
- 3. Vri på knapp for søk til "Factory Reset" er markert, og trykk deretter på knapp for søk for å bekrefte innstillingen. Vri på knapp for søk og marker "YES" for å fortsette.

Dersom du ikke ønsker å gjennomføre en tilbakestilling til fabrikksoppsett, marker "NO" og trykk deretter på knapp for søk for å bekrefte innstillingen. Skjermen går tilbake til forrige meny.

4. Med "YES" markert, vil en full tilbakestilling utføres og radioen vil starte som om det er første gang den blir plugget i. Listen over DAB stasjoner sammen med eventuelle forhåndsinnstilte stasjoner vil bli slettet og den detaljene rundt den trådløse nettverkstilkoblingen går tapt. Alle innstillingene for konfigurasjon vil bli gjenopprettet til standardverdiene, klokken og alarmer vil bli nullstilt.

Dersom av en eller annen grunn radioen ikke fungerer på normal måte, tilbakestill produktet som beskrevet ovenfor for å gjenoppta normal drift. Det kan være nødvendig i noen tilfeller å plugge radioen fra strømnettet, og koble tilbake igjen etter 10 sekunder. Ved tilfeldig feil på grunn av elektriske strømtopper, tilbakestille produktet som ovenfor (det kan være nødvendig å plugge radioen fra strømnettet) for å gjenoppta normaldrift.

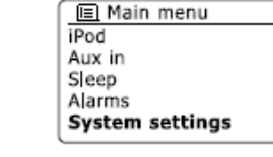

ME NU

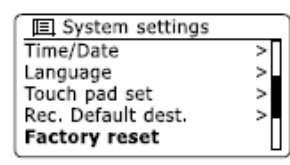

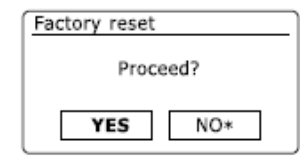

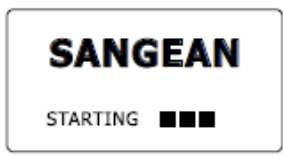

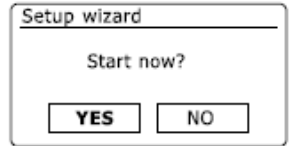

## Oppdatering av programvare

Fra tid til annen kan nye programvarefunksjoner for radioen utvikles. Radioen din er derfor utformet slik at den interne programvaren kan oppdateres ved hjelp av en internett tilkobling. Du bør ikke forsøke å oppdatere din radio med mindre det er anbefalt til deg av Sangean kundeservice. Oppdatering av programvaren kan fjerne alle innstillingene for nettverk, forhåndsinnstilte radiostasjoner og innstillinger for alarm fra din radio. Det er viktig at du ikke forsøker denne prosedyren med mindre du har en god Internett forbindelse og et pålitelig strømnett. Dersom radioen kobles til ruteren din ved hjelp av en WiFi tilkobling, sørg for at dette også er pålitelig før du fortsetter.

- 1. "Software Update" alternativet er tilgjengelig via menyen for "System settings". Når du velger "Software Update" vil menyen vise "Auto check setting" og "Check now". Dersom du vil at din radio sjekke etter nye programoppdateringer med jevne mellomrom vri på knapp for søk og merk "auto check settings". Deretter trykker du på knapp for søk og velg "YES". Dersom du ikke ønsker radioen skal se etter oppdateringer velger du "NO" alternativet.
- 2. For å sjekke om det er noen programvareoppdateringer tilgjengelig for tiden, trykker du på knapp for søk og markerer "Check now" og trykker deretter på knapp for søk for å bekrefte innstillingen. Radioen vil sjekke for å se om en oppdatering er tilgjengelig. Skjermen vil vise "Checking for new versions". Dersom det ikke er noen oppdateringer tilgjengelig vil skjermen vise "Software up to date". Dersom en oppdatering av programvaren er tilgjengelig, vil radioen tilby et valg for å oppdatere programvaren eller ikke, og vise "New version available. Upgrade software?". Velg "YES" alternativet dersom du ønsker å gå gjennom prosessen for oppdatering.
- 3. Dersom du velger å oppdatere din radio vil den først laste ned ny programvare og så omprogrammere det interne minnet. Dette kan ta noen minutter, avhengig av hastigheten på din tilkobling til internett.
- 4. Når oppdateringen av programvaren er fullført, vil radioen be deg om å starte på nytt. Trykk på knapp for søk og radioen vil deretter starte på nytt. Du kan oppleve at du må konfigurere tilkoblingen til nettverk på nytt etter en oppdatering. Du må kanskje også legge inn alle forhåndsinnstilte radiostasjoner, alarminnstillinger og alle alternativene for konfigurasjon på nytt.

**VELDIG VIKTIG:** Ikke slå av strømmen til radioen før prosessen med oppdateringen er fullført og radioen har startet på nytt, ellers kan enheten få en permanent skade.

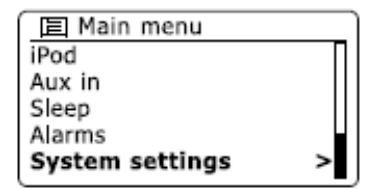

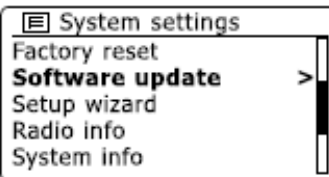

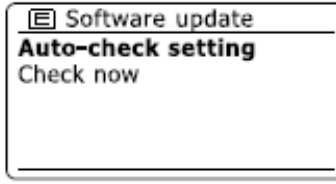

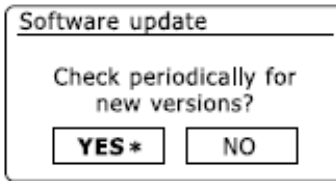

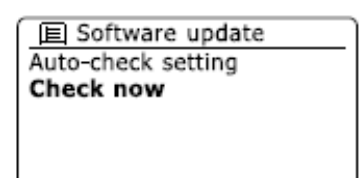

## Profiler for nettverk

Hver gang du kobler radioen til et WiFi nettverk, vil radioen lagre detaljer om tilkoblingen (SSID, sikkerhetsnøkkel, DHCP / IP adressen) som en profil. Opp til fire slike profiler lagres i radioen slik at dersom apparatet brukes på flere steder er det ikke nødvendig å gå inn i innstillinger for nettverk når du returnerer til et sted du har besøkt tidligere. Radioene lagrer de fire siste profilene i minnet sortert etter SSID. Normalt sett vil din radio forsøke å koble seg til en av disse lagrede profilene, og bare dersom den ikke er i stand til å gjøre dette, trenger å kjøre tilkobling til nettverk ("Network Wizard") på nytt. I tilfeller hvor du besøker et sted bare en gang og ønsker du kanskje å slette denne profilen for nettverk for å unngå å miste andre profiler.

- 1. Gå til menyen for gjeldende modus ved å trykke på knappen som er merket med "MENU". Vri på knapp for søk inntil "System settings" er uthevet på skjermen. Trykk på knapp for søk for å gå inn i menyen for innstilling.
- 2. Vri på knapp for søk til "Network" er markert på skjermen. Trykk på knapp for søk for å gå inn i menyene for Nettverk.
- 3. Vri på knapp for søk til "Network profil" er uthevet på skjermen. Trykk på knapp for søk for å se de lagrede profilene. Profilen som er i bruk (dersom noen) er merket med en stjerne.
- 4. Dersom du vil fjerne en profil fra minnet, vri på knapp for søk og markere profilen som skal slettes og trykk deretter på knapp for søk for å bekrefte innstillingen.
- 5. Radioen vil spørre om et "YES" eller "NO" valg. Vri på knapp for søk og velg "YES" og trykk deretter på knapp for søk for å bekrefte innstillingen. Den valgte profilen er nå slettet.

**Merk**: det er ikke mulig å slette en profil som er i bruk.

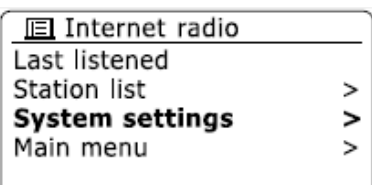

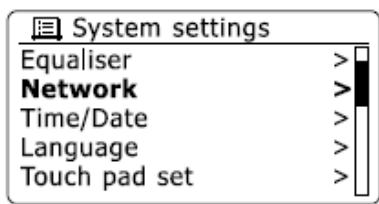

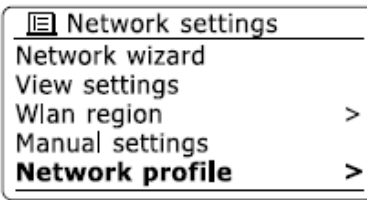

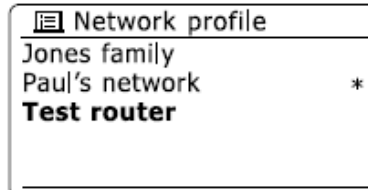

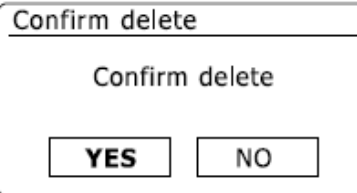

## Visning av utgave på programvare

Versjonen av programvaren visningen kan vises som en referanse og kundestøtte og kan ikke endres.

- 1. Gå til menyen for gjeldende modus ved å trykke på knappen som er merket med "MENU". Vri på knapp for søk inntil "System settings" er uthevet på skjermen. Trykk på knapp for søk for å gå inn i menyen for systemet.
- 2. Vri på knapp for søk til "Info" er markert på skjermen. Trykk på knapp for søk for å vise programvareversjon og radio ID.

## Audio FAQ

Radioen kan få tilgang til noe hjelp med lyd for bruk av internett radio.

- 1. Med radioen slått på og i modus for internett radio, trykk på knappen som er merket med "MODE". Vri på knapp for søk til "Station list" er uthevet på skjermen. Trykk på knapp for søk.
- 2. Vri på knapp for søk til "Hielp" er markert på skiermen. Trykk på knapp for søk og gå inn på menyen for hjelp.
- 3. Vri på knapp for søk til "FAQ" er markert. Trykk på knapp for søk for å vise noen vanlige spurte spørsmål.
- 4. Vri på knapp for søk for å velge et spørsmål som passer dine behov og trykk på knapp for søk for å lytte til svaret. Juster volumet etter behov.

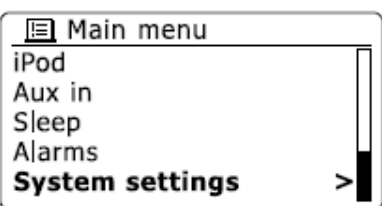

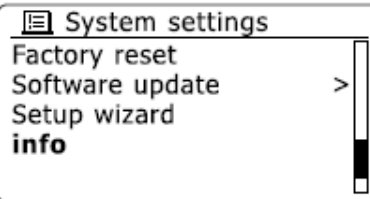

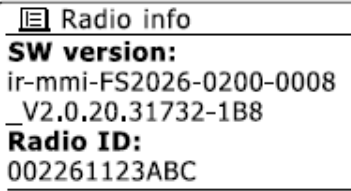

Tilgang til lydfiler via en UPnP-server ved hjelp av Windows Vista og XP

Dersom datamaskinen din kjører Windows Vista eller XP, inkluderer denne Windows Media Player versjon 11med en innebygget UPnP-server som vil gjøre filene dine tilgjengelige for radioen din. Det er andre UPnP serverløsninger tilgjengelige for ikke-Windows brukere og for Windows brukere som kanskie ønsker å bruke et alternativ(se avsnittet for bruk med Windows, Apple Mac og Linux).

Det er utenfor rammen av denne bruksanvisningen å dekke alle mulige alternativer for UPnP. Vi forklarer bruken av Microsofts Windows Media Player her siden det vil være det første valget for flertallet av brukerne.

Sett opp UPnP tilgang på en Windows PC

1. Dersom din PC kjører Microsoft Windows Vista eller Windows XP, kan du sette opp Microsofts Windows Media Player versjon 11 til å fungere som UPnP (Universal Plug and Play) media server.

Dersom det ikke allerede er installert på PC 'en, kan Windows Media Player 11 lastes ned fra Microsofts nettside og installeres ved å følge instruksjonene beskrevet i installasjonsveiviseren, eller ved å bruke Microsofts Windows Update løsningen.

2. Når programmet er installert, kan Windows Media Player 11 opprette et bibliotek fra alle mediefiler tilgjengelige på din PC. Å legge til nye mediefiler i biblioteket, velg "bibliotek" fanen, deretter "Legg til Bibliotek ...> Avanserte alternativer", klikk "Legg til", velg filene du vil legge til, og klikk "OK".

Det neste trinnet er å koble radioen til Windows Media Player 11 og konfigurere programmet til å gi radioen tilgang til media biblioteket.

Trykk på knappen for ventemodus for å slå på enheten. Deretter trykker du på knappen som er merket med "MODE" etter behov inntil bilde med modus for musikk vises. Hovedmenyen for "Music Player" vil da bli vist.

## Sett opp UPnP tilgang på en Windows PC forts.

- 4. Vri på knapp for søk inntil "Shared media" er markert på skjermen og trykk så på knapp for søk. Radioen søker etter alle tilgjengelige UPnP servere. Det kan ta noen sekunder for radioen å fullføre sin skanning. Skjermen på radioen vil vise "<Empty>" dersom ingen UPnP-servere blir funnet
- 5. Etter skanning, velg UPnP-server ved hjelp av knapp for søk. Dersom du bruker WMP 11 som server, vil radioen da normalt sett vise "Unauthorized". Forsøk å prøve på nytt på dette stadiet.
- 6. Din PC kan varsle deg om at det har vært en forbindelse til en UPnP-server. Varslet eller ikke, for at radioen skal få tilgang til disse musikkfilene, må du klikke på fanen for" Bibliotek" i WMP 11 og velge elementet "Mediedeling" for å åpne vindu for mediedeling. Sørg for at boksen "Del mine mediefiler også:" er haket av.
- 7. I vinduet for mediedeling vil radioen bli oppført som en ukjent enhet. Klikk på den ukjente enheten som vises og velg den, og klikk så på "Tillat" knappen, og klikk deretter på OK.

**Merk:** Dersom du bruker Microsoft Windows egen brannmur, bør denne være riktig konfigurert av WMP 11. Dersom du bruker en tredjeparts brannmur, må du kanskje konfigurere denne manuelt for å tillate at din enhet og WMP 11 kommuniser.

8. På din radio, velg den navngitte tilbyderen igjen med knapp for søk. Dersom WMP 11 nå er i stand til å kommunisere med din radio, vil du bli presentert med noen alternativer for medievalg på skjermen.

## Audio kodeker

Radioen støtter en rekke kodeker for lyd som gir kompatibilitet med et bredt spekter av Internett-radiostasjoner. Disse lar brukere spille av musikk direkte fra sine datamaskiner, eller å spille av direkte fra en USB og SD / SDHC flash minneenhet. Merk at for enhver gitt kodek for lyd, er det mange protokoller for direkteavspilling tilgjengelige, og dermed selv om en internett radiostasjonen bruker et støttet format, er det ikke garantert at stasjonen vil kunne lyttes på med din radio. Databasen over radiostasjoner som radioen er koblet til kontrolleres jevnlig for kompatibilitet, slik at de fleste stasjonene bør kunne lyttes til uten problemer. Ved direkteavspilling av media fra en datamaskin, selv om kodeken støttes, kan det være mange små variasjoner i formatet, koder for språk og protokoller (selv innenfor UPnP). Generelt vil din radio kunne spille av de støttede formatene med hos fleste vanlige UPnP tilbydere.

#### **Bithastigheter**

Tabellen nedenfor oppsummerer den maksimale støttede bithastigheten for de ulike lydformater som kan spilles av på radioen. Høyere hastighet kan kanskje brukes i noen tilfeller, men ytelsen på produktet kan bli påvirket.

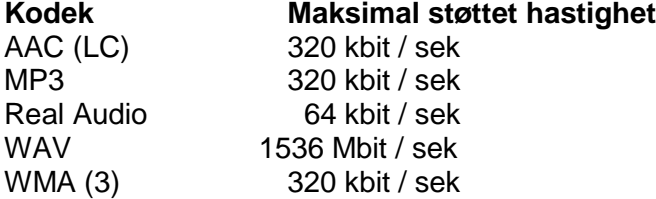

Alle kodeker støtter kun 2-kanals (stereo) kodede filer.

Alle kodeker støtter samplingsfrekvenser opptil 48 kbit / sek (inkluderer 32 og 44,1 kbit/sek). USB og SD / SDHC avspilling støtter bare MP3 og WMA format. Filer som har Digital Rights Management (DRM) beskyttelse vil ikke være spillbare på radioen. (1) Den maksimale støttede bithastigheten for en 48 kHz sampling, 2 kanaler og 16-bits

per signalbehandling (sample)

(2) WMA Lossless, WMA Voice, WMA 10 Professional, eller filer som har DRMbeskyttelse støttes ikke.

## Advarsler

La ikke din radio bli utsatt for vann, damp eller sand. Etterlat ikke din radio i områder ekstrem varme som kan skade enheten.

Navneplaten er plassert baksiden av din radio

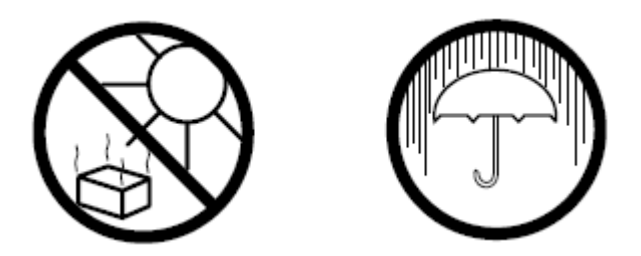

- Radioen skal ikke utsettes for drypp eller sprut, og ingen gjenstander fylt med væske, for eksempel vaser, må plasseres på radioen.  $\bullet$
- Det anbefales å bruke produktet slik at det er en god avstand (10cm anbefales) til tilstøtende gjenstander for å sikre  $\bullet$ god ventilasjon.
- Ventilasjonen av produktet bør ikke være begrenset ved å dekke det med gjenstander som aviser, duker, gardiner osv.  $\bullet$
- Ingen åpen flamme, for eksempel tente stearinlys bør plasseres på produktet.  $\bullet$
- Det anbefales å unngå bruk eller oppbevaring av produktet ved ekstrem temperatur. Unngå å oppbevare enheten i biler, vinduskarmer, i  $\bullet$ direkte sollys osv.
- Radioen må kun brukes i et moderat klima. $\bullet$

# Spesifikasjoner

**Strømkrav** AC 100 - 240 V / 50/60 Hz/12W

### **Frekvensområde**

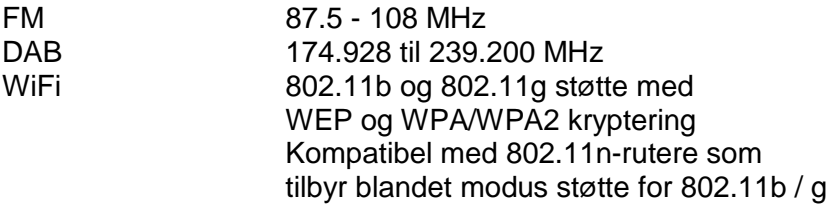

## Funksjoner / Effekter

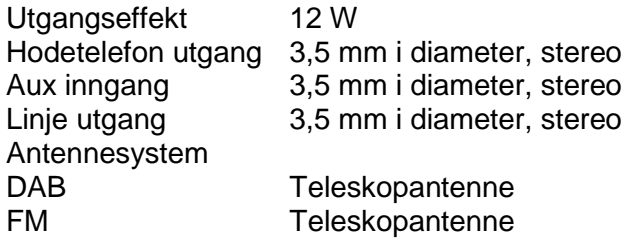

Forskjellige modellnavn er brukt i ulike markedsområder.

#### **Miljøinformasjon**

Vær oppmerksom på at dette produktet er merket med følgende symbol:

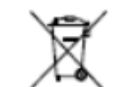

Det betyr at dette produktet ikke må avhendes sammen med vanlig husholdningsavfall, da elektrisk og elektronisk avfall skal avhendes separat.

I henhold til WEEE-direktivet skal det enkelte medlemslandet sørge for riktig innsamling, gjenvinning, håndtering og resirkulering av elektrisk og elektronisk avfall. Private husholdninger i EU kan levere brukt utstyr til bestemte resirkuleringsstasjoner vederlagsfritt. I enkelte medlemsland kan brukte apparater returneres til forhandleren der de ble kjøpt, under forutsetning av at man kjøper nye produkter. Kontakt forhandleren, distributøren eller offentlige myndigheter hvis du ønsker ytterligere informasjon om hva du skal gjøre med elektrisk og elektronisk avfall.

#### **Garanti (gjelder Norge)**

Det gis garanti i 12 måneder mot fabrikasjonsfeil. I tillegg gjelder kjøpslovens bestemmelser om reklamasjonsrett. Ved henvendelser som gjelder reklamasjon eller garanti, må kjøpskvittering eller lignende fremlegges som dokumentasjon på kjøpsdato. Det gjelder særskilte regler ved næringskjøp. Det forutsettes imidlertid at apparatet innleveres hos den forhandler hvor apparatet ble kjøpt. Apparatet må alltid pakkes forsvarlig ved forsendelsen. Skader som skyldes feil bruk, slitasje, fuktighetsskader, overspenning eller inngrep av ukvalifisert personell, dekkes ikke av garantien. Slik skade vil bare bli reparert mot betaling. For mer info, vennligst besøk vår nettside www.target.no [support], eller ring vår supporttelefon 820 500 50 (kr. 5,-/min).

Markedsføres i Norge av: Target United AS Postboks 73 1601 Fredrikstad Telefon: 69 35 44 00 Telefax: 69 35 44 50